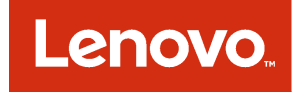

# Lenovo Configuration Pack for Microsoft System Center Configuration Manager Installation and User Guide

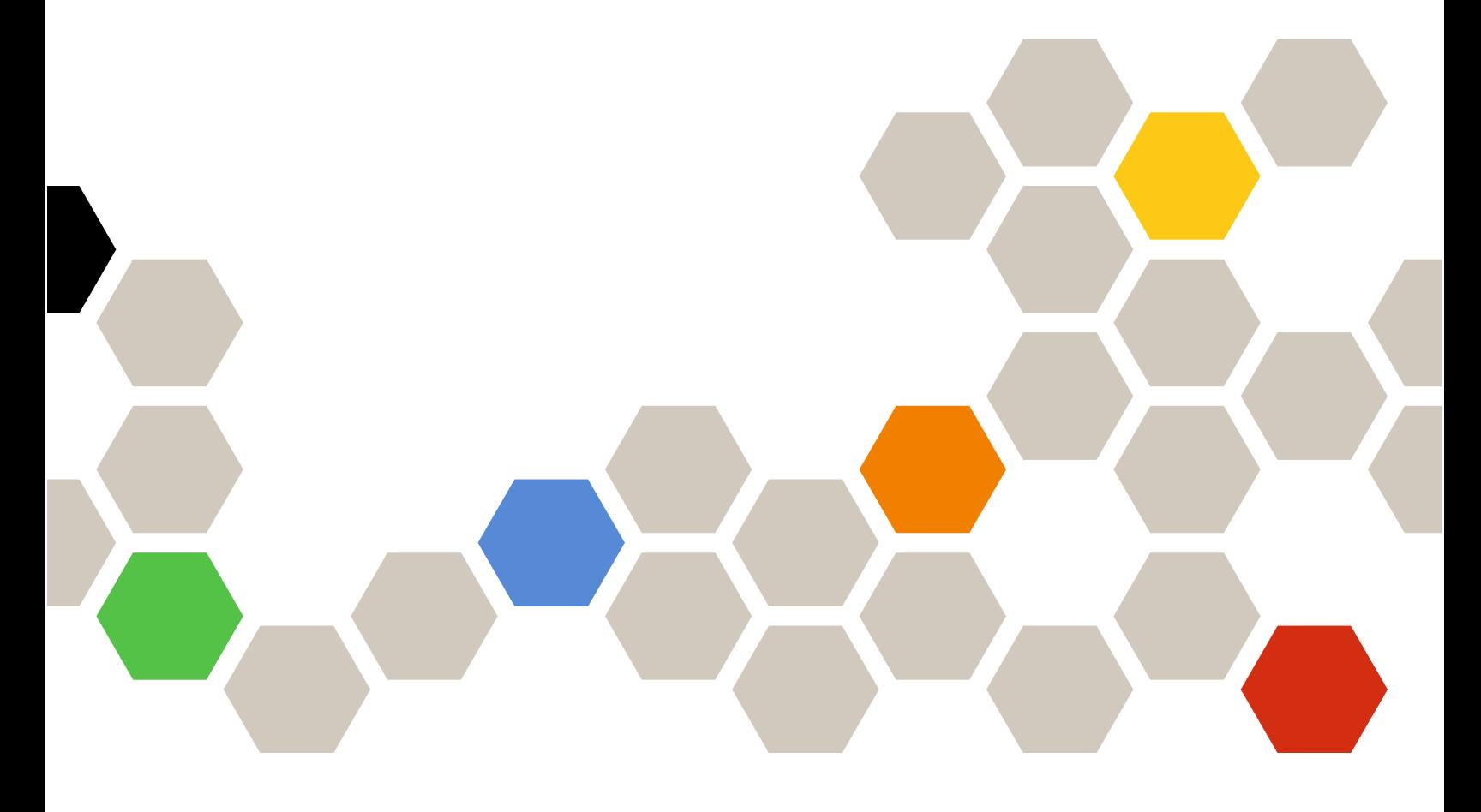

Version 6.3

#### **Note**

Before using this information and the product it supports, read the information in [Appendix A "Notices" on](#page-124-0)  [page 115.](#page-124-0)

Second Edition (September 2016)

### © Copyright Lenovo 2014, 2016. Portions © Copyright IBM Corporation 2014

LIMITED AND RESTRICTED RIGHTS NOTICE: If data or software is delivered pursuant to a General Services Administration "GSA" contract, use, reproduction, or disclosure is subject to restrictions set forth in Contract No. GS-35F-05925

# <span id="page-2-0"></span>**Contents**

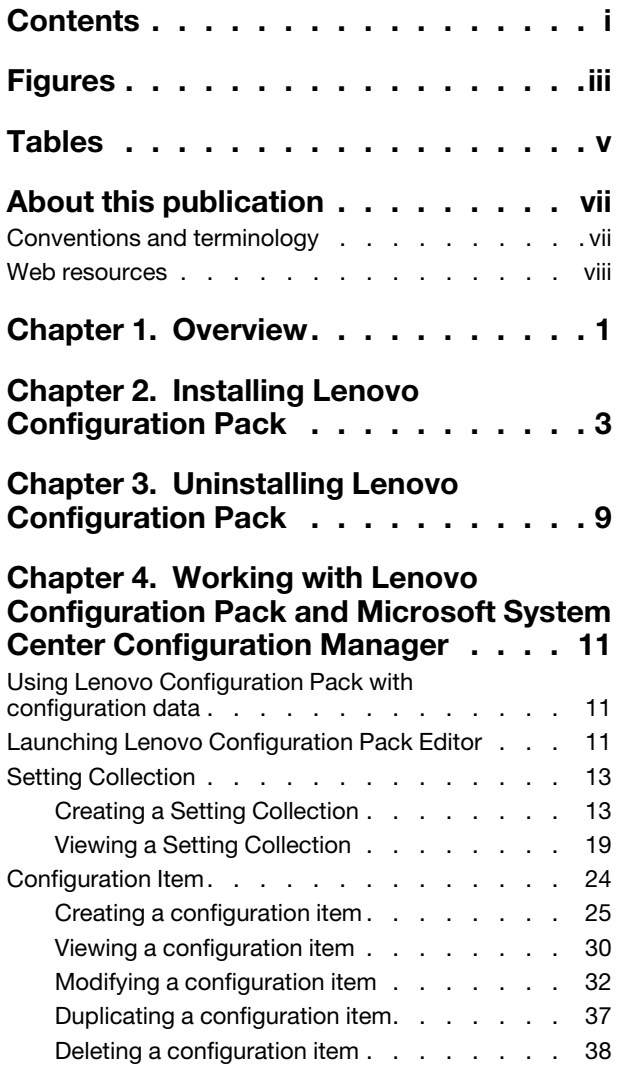

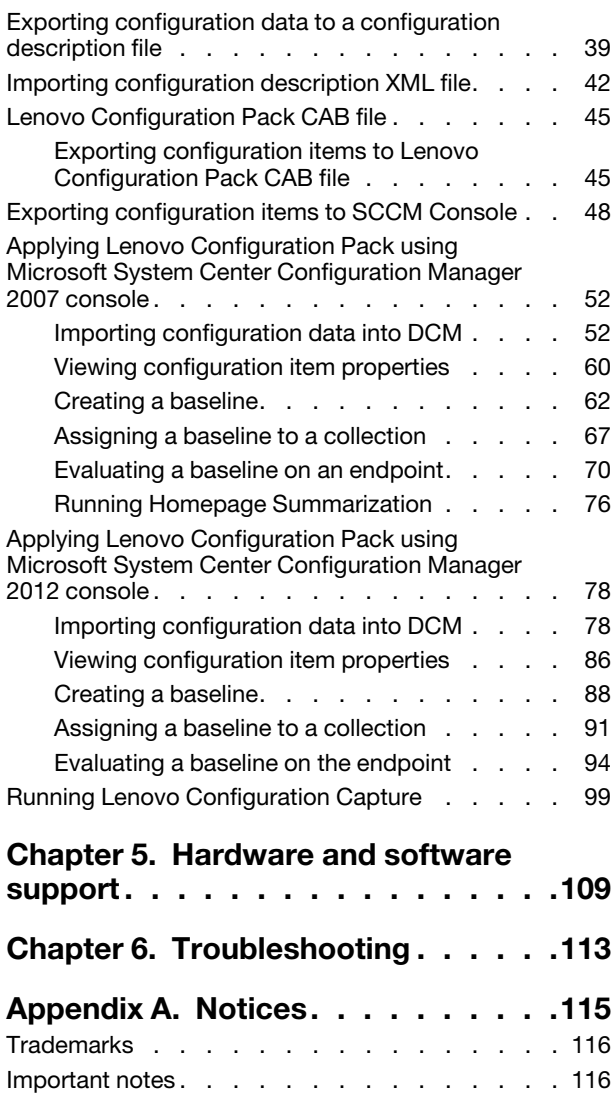

# <span id="page-4-0"></span>Figures

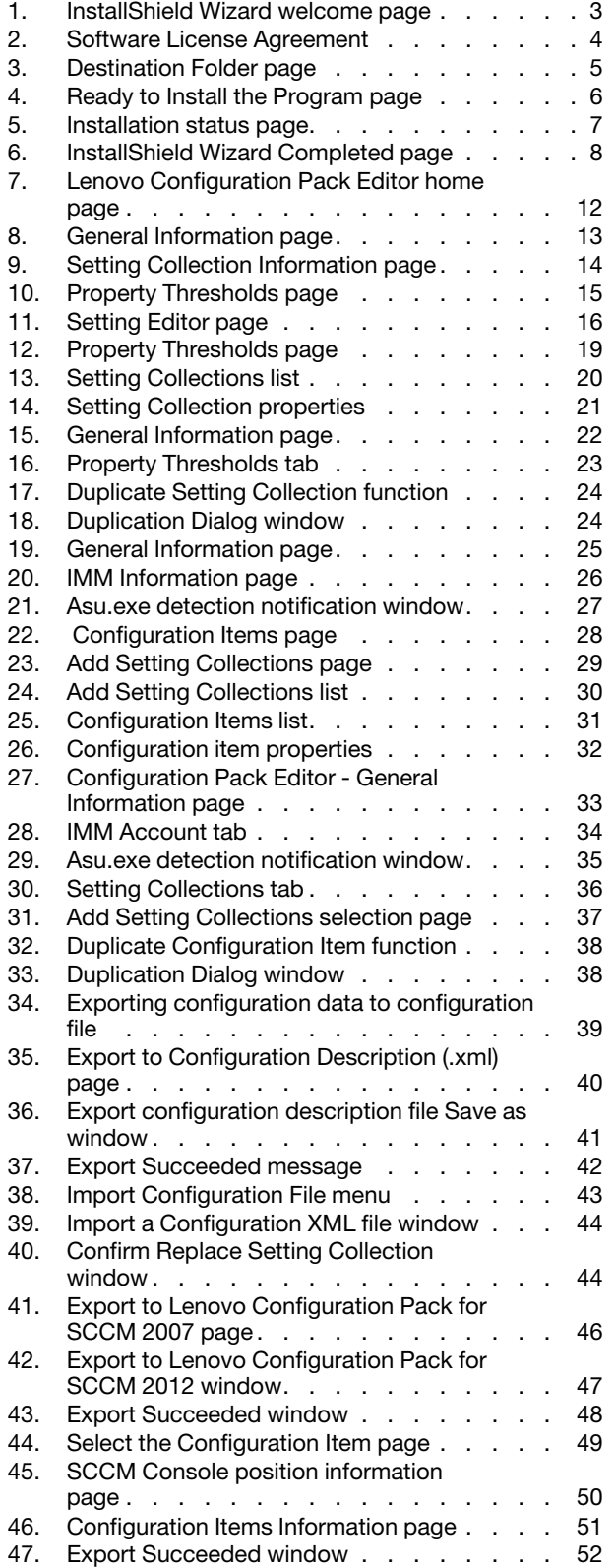

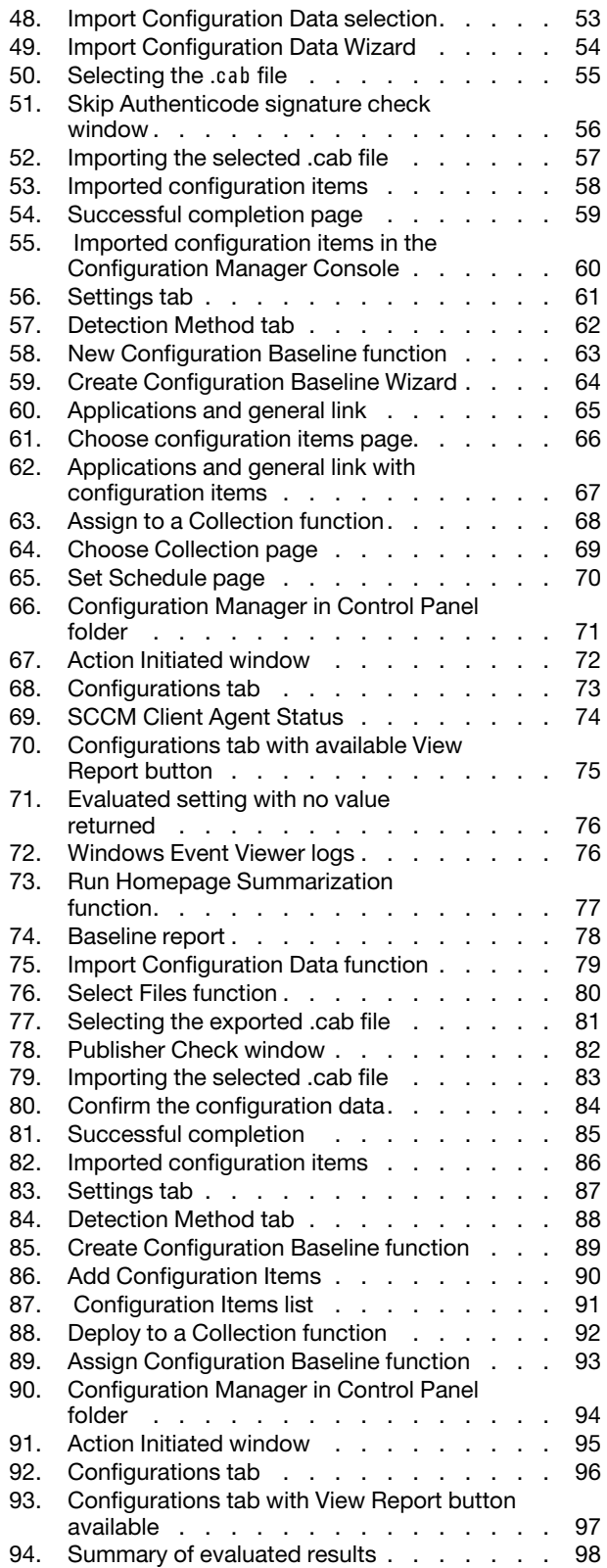

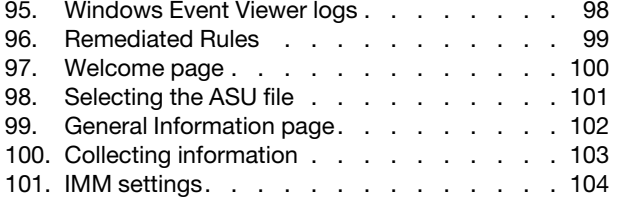

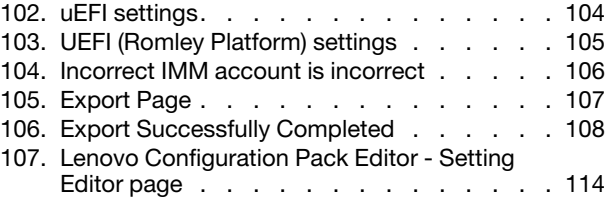

# <span id="page-6-0"></span>Tables

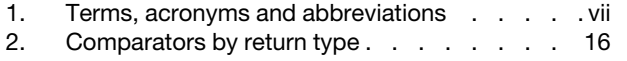

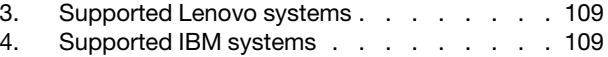

vi Lenovo Configuration Pack for Microsoft System Center Configuration Manager Installation and User Guide

# <span id="page-8-0"></span>About this publication

This guide provides instructions for installing Lenovo Configuration Pack for Microsoft System Center Configuration Manager and using it to author and manage Lenovo configuration data in your environment.

### <span id="page-8-1"></span>Conventions and terminology

Highlighting conventions and terminology used in these topics are described in this section.

Paragraphs that start with a bold **Note, Important**, or **Attention** are notices with specific meanings that highlight key information.

Note: These notices provide important tips, guidance, or advice.

Important: These notices provide information or advice that might help you avoid inconvenient or difficult situations.

Attention: These notices indicate possible damage to programs, devices, or data. An attention notice appears before the instruction or situation in which damage can occur.

The following table describes some of the terms, acronyms, and abbreviations, if any, used in this document.

| Term/Acronym                     | <b>Definition</b>                                                                                                    |  |  |  |  |
|----------------------------------|----------------------------------------------------------------------------------------------------|--|--|--|--|
| ASU                              | <b>Advanced Settings Utility</b>                                                                                                    |  |  |  |  |
| Configuration Item               | A grouping of Setting Collections defined and managed by the Lenovo<br>Configuration Pack.                                                                                                    |  |  |  |  |
| <b>DCM</b>                       | <b>Desired Configuration Management</b>                                                                                                    |  |  |  |  |
| <b>DCMConfiguration Baseline</b> | A Configuration Baseline composed of other configuration items. The baseline<br>can be assigned to the SCCM client collection. You can evaluate these<br>baselines on the endpoint.                                                                                                    |  |  |  |  |
| DCMconfiguration item            | The fundamental structural unit of a Desired Configuration Management<br>system.                                                                                                    |  |  |  |  |
| DCMconfiguration setting         | A configuration setting that is composed of other configuration settings. You<br>can define the evaluation condition and severity in each configuration setting.                                                                                                    |  |  |  |  |
| Digest Schema                    | In Desired Configuration Management (DCM), the digest definition XML<br>Schema Definition (XSD) defines the DCM documents (configuration items).<br>This includes the constraints on the elements, attributes that can appear and<br>their relationship to each other, and what types of data can be in them. The<br>Lenovo Configuration Pack XML file must align with the digest schema<br>standard that can be imported into the DCM server. |  |  |  |  |
| <b>IMM</b>                       | Integrated Management Module                                                                                                    |  |  |  |  |
| Lenovo Configuration Capture     | A tool that captures IMM/uEFI/uEFI (Romley Platform) settings from an Lenovo<br>server, and exports the captured settings to an Lenovo System Configuration<br>Description.                                                                                                    |  |  |  |  |
| Lenovo configuration data        | Lenovo System Configuration Itemconfiguration items, Lenovo System Setting<br>Collections and Lenovo System Settings are collectively called<br>Lenovoconfiguration data.                                                                                                    |  |  |  |  |

<span id="page-8-2"></span>*Table 1. Terms, acronyms and abbreviations*

*Table 1. Terms, acronyms and abbreviations (continued)*

| <b>Term/Acronym</b>                               | <b>Definition</b>                                                                                                    |
|---------------------------------------------------|----------------------------------------------------------------------------------------------------|
| Lenovo Configuration Pack                         | The Lenovo Configuration Pack is a .cab file that contains configuration items<br>and baselines. You can import configuration items and baselines by importing<br>the Lenovo Configuration Pack into the DCM server. |
| Lenovo Configuration Pack Editor                  | An editor that can create and edit Lenovoconfiguration items and Setting<br>Collections, and export Lenovoconfiguration data to an Lenovo Configuration<br>Description.                                              |
| Lenovo System Configuration<br>Description        | An XML file that contains Lenovoconfiguration items and Setting Collections.                                                                                                    |
| Lenovo System Configuration Item                  | A configuration item that is composed of other LenovoSetting Collections.                                                                                                    |
| Lenovo System Configuration<br>Setting            | One Lenovoconfiguration setting defines one property of IMM/uEFI and its<br>expected value, and returns an error when the property is not compliant with<br>the expected value.                                      |
| Lenovo System Configuration<br>Setting Collection | A setting collection that contains one or more Lenovo System Configuration<br>Settings. In this release, a collection has a firmware type of IMM or uEFI.                                                            |
| <b>SCCM</b>                                       | Microsoft System Center Configuration Manager                                                                                                    |
| uEFI                                              | Unified Extensible Firmware Interface                                                                                                    |

### <span id="page-9-0"></span>Web resources

The following websites provide resources for understanding, using, and troubleshooting System x, Flex System, BladeCenter servers, and systems-management tools.

### Lenovo website for Microsoft Systems Management Solutions for Lenovo servers

Locate the latest downloads for the Lenovo Add-in for Microsoft System Center Virtual Machine Manager:

• [Lenovo XClarity Integrator for Microsoft System Center website](https://datacentersupport.lenovo.com/documents/lnvo-manage)

### Lenovo technical support portal

This website can assist you in locating support for hardware and software:

• [Lenovo Support Portal website](http://www.lenovo.com/support)

### Lenovo ServerProven pages

Obtain information about hardware compatibility with Lenovo System x, BladeCenter, and IBM IntelliStation hardware.

- [Lenovo ServerProven: Compatibility for BladeCenter products](http://www.lenovo.com/us/en/serverproven/eserver.shtml)
- [Lenovo ServerProven: Compatibility for Flex System Chassis](http://www.lenovo.com/us/en/serverproven/flexsystem.shtml)
- [Lenovo ServerProven: Compatibility for System x hardware, applications, and middleware](http://www.lenovo.com/us/en/serverproven/indexsp.shtml)

#### Microsoft System Center Configuration Manager

The following websites provide information about Microsoft System Center Configuration Manager 2012:

- [Microsoft System Center Configuration Manager 2012 website](https://technet.microsoft.com/library/gg682129.aspx)
- [Microsoft System Center Configuration Manager 2007 website](https://technet.microsoft.com/en-us/library/bb735860.aspx)

# <span id="page-10-0"></span>Chapter 1. Overview

Lenovo Configuration Pack for Microsoft System Center Configuration Manager provides you with the ability to check for IMM/uEFI settings on an Lenovo system. You can use the Lenovo Configuration Pack Editor to create settings for validation on an endpoint.

Lenovoconfiguration data is exported by Lenovo Configuration Pack Editor to a Configuration Pack (.cab) file. The .cab file is then imported to System Center Configuration Manager (SCCM), where it can be utilized by the Desired Configuration Management feature.

Administrators can assign configuration data to specific collections in SCCM. Configuration data includes Visual Basic Script, which invokes the ASU.exe tool to validate an endpoint's compliance.

Lenovo Configuration Pack provides the following support:

#### Capture IMM/uEFI/uEFI (Romley Platform) settings

Lenovo Configuration Capture can capture IMM/uEFI/uEFI (Romley Platform) settings from an Lenovo server, and export the captured settings to an Lenovo system configuration description file. The exported configuration description file can then be imported into any Lenovo Configuration Pack Editor.

### Export an Lenovo system configuration data to an SCCM Console:

This feature provides the ability to import configuration items to an SCCM Console and assign them to SCCM client collections.

### Author Lenovo system configuration data:

Lenovo system configuration data is composed of Lenovoconfiguration items, Lenovo configuration Setting Collections, and Lenovoconfiguration settings. In this release, the Lenovo system configuration data scope is IMM/uEFI settings.

#### Support IMM/uEFI common settings:

Lenovo Configuration Pack Editor supports some common settings of IMM/uEFI that can help you author Lenovo system configuration setting.

### Export Lenovo system configuration data to a Lenovo Configuration Pack:

Lenovo Configuration Pack contains configuration items and Setting Collections in a .cab file that are determined by DCM standards. Lenovo Configuration Pack can be imported into a DCM server.

### Export Lenovo system configuration data to a configuration description:

This feature provides the ability to share and edit configuration data exported to a configuration description XML file. The configuration description file can contain one or more Lenovoconfiguration items and Setting Collections.

#### Import Lenovo system configuration description:

The configuration description XML file can be imported into Lenovo Configuration Pack Editor.

### Advanced Settings Utility (ASU)

You can use the Lenovo Advanced Settings Utility (ASU) to modify firmware settings from a command line on various operating-system platforms, such as Red Hat Enterprise Linux, Solaris Unix, MicrosoftWindows, and WinPE.

ASU supports BIOS code, Remote Supervisor Adapter and Remote Supervisor Adapter II firmware, Baseboard Management Controller firmware, Integrated Management Module and more.

Configuration Packconfiguration data does not include ASU.exe. To use Lenovo Configuration Pack for Microsoft System Center Configuration Manager with ASU (v3.60 or a later version) on an Lenovo system endpoint, complete these steps:

- 1. Copy the ASU.exe file (for 32-bit OS) or ASU64.exe file (for 64-bit OS) located in the Lenovo\_Support\ASU \ system directory folder. For example, C:\Lenovo\_Support\ASU\asu.exe and C:\Lenovo\_Support\ASU \asu64.exe.
- 2. Manually record the location of ASU.exe in the registry by updating the *Location* string key to: HKEY\_ LOCAL\_MACHINE\SOFTWARE\(Wow6432Node)\Lenovo\ASU\.

For more information about ASU, see [Advanced Settings Utility \(ASU\) website](https://www-947.ibm.com/support/entry/portal/docdisplay?lndocid=LNVO-ASU).

# <span id="page-12-0"></span>Chapter 2. Installing Lenovo Configuration Pack

The following procedure describes how to install the Configuration Pack.

### Procedure

Step 1. Double click the Lenovo Configuration Pack installer (.exe file). The welcome page for Lenovo Configuration Pack opens.

<span id="page-12-1"></span>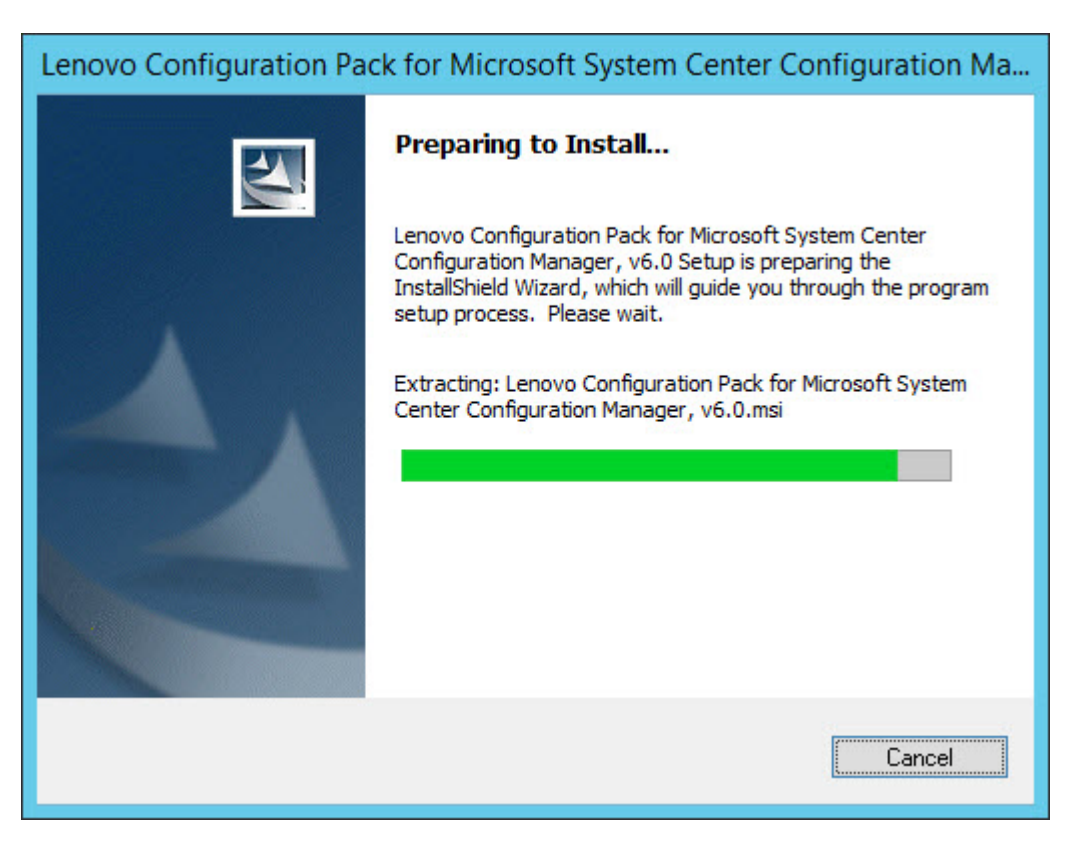

*Figure 1. InstallShield Wizard welcome page*

Step 2. Click Next to proceed to the License Agreement page.

<span id="page-13-0"></span>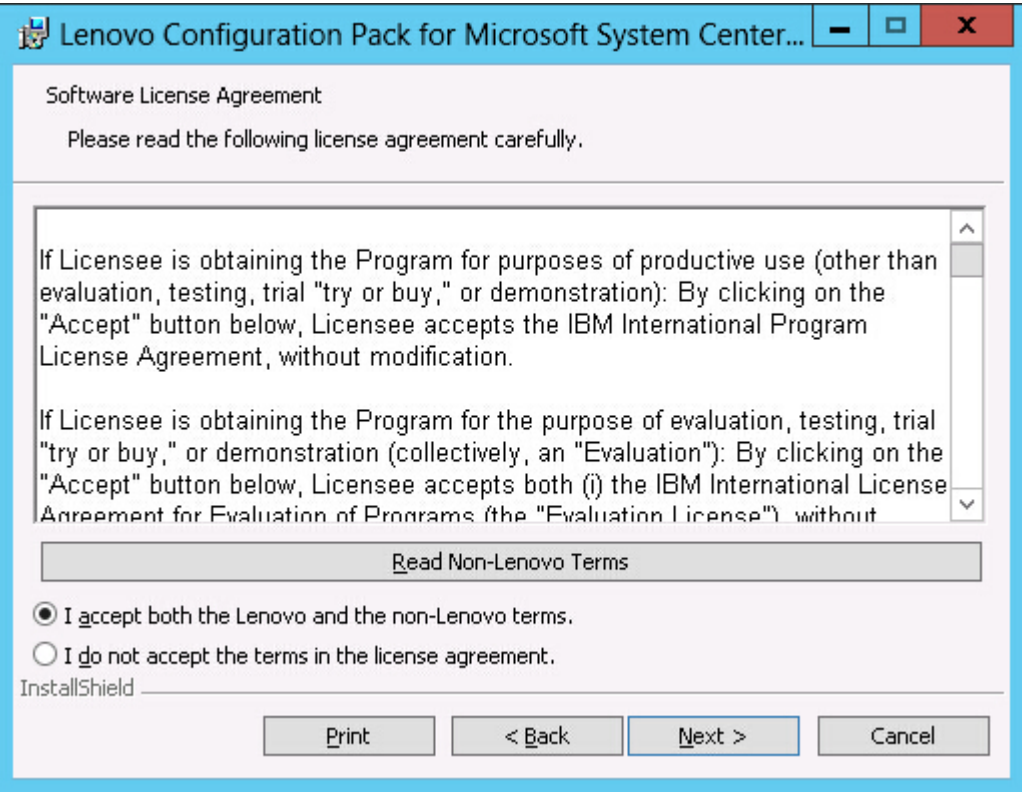

*Figure 2. Software License Agreement*

- Step 3. Click I accept both the Lenovo and non-Lenovo terms to accept the license agreement.
- Step 4. Click Next.
- Step 5. On the Destination Folder page, to change the Lenovo Configuration Pack installation directory, click Change.

<span id="page-14-0"></span>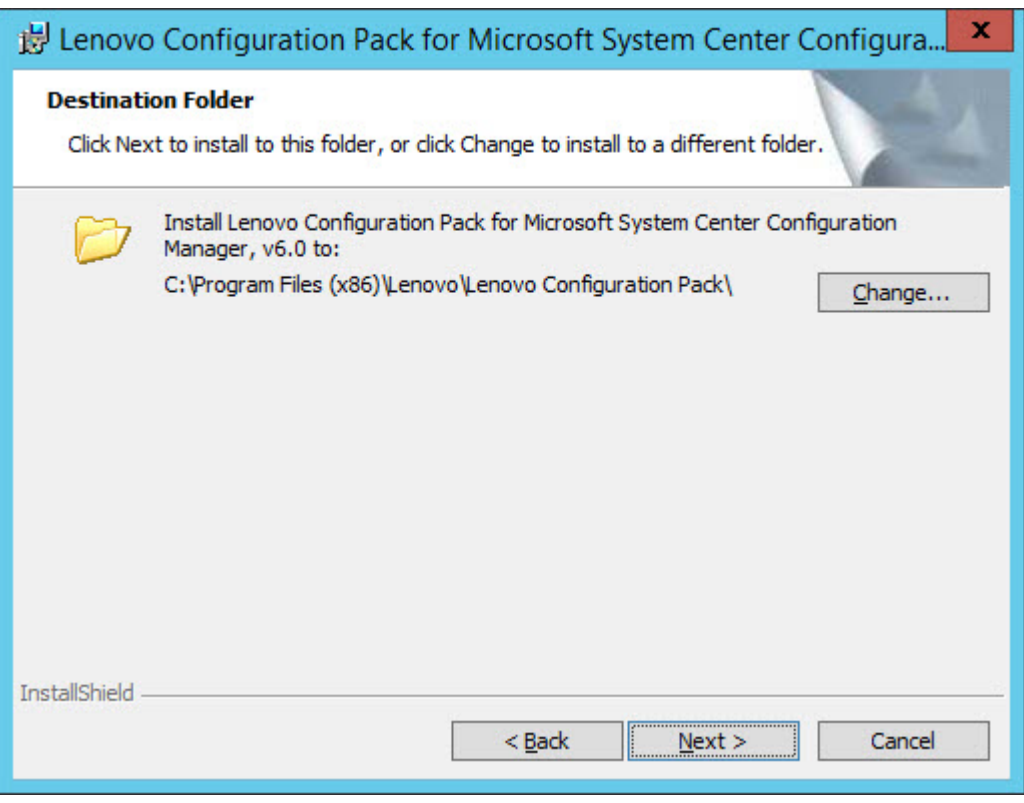

*Figure 3. Destination Folder page*

Step 6. Click **Next** to proceed to the Ready To Install the Program page.

<span id="page-15-0"></span>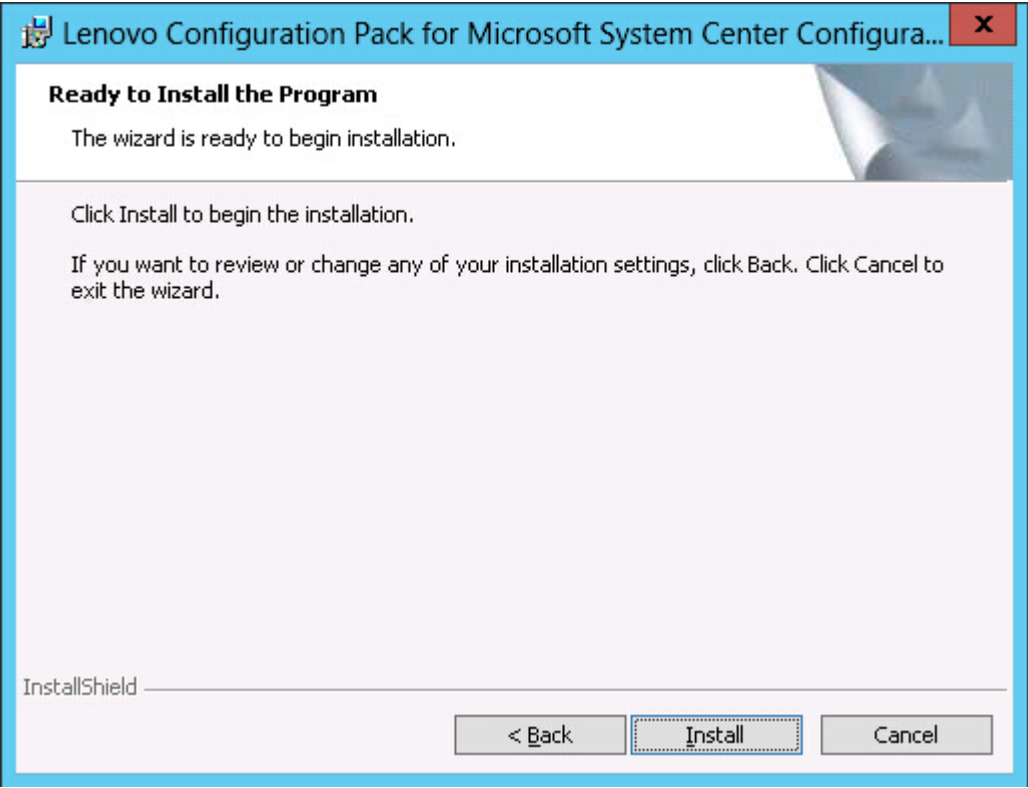

*Figure 4. Ready to Install the Program page*

Step 7. Click Install to start the installation process.

<span id="page-16-0"></span>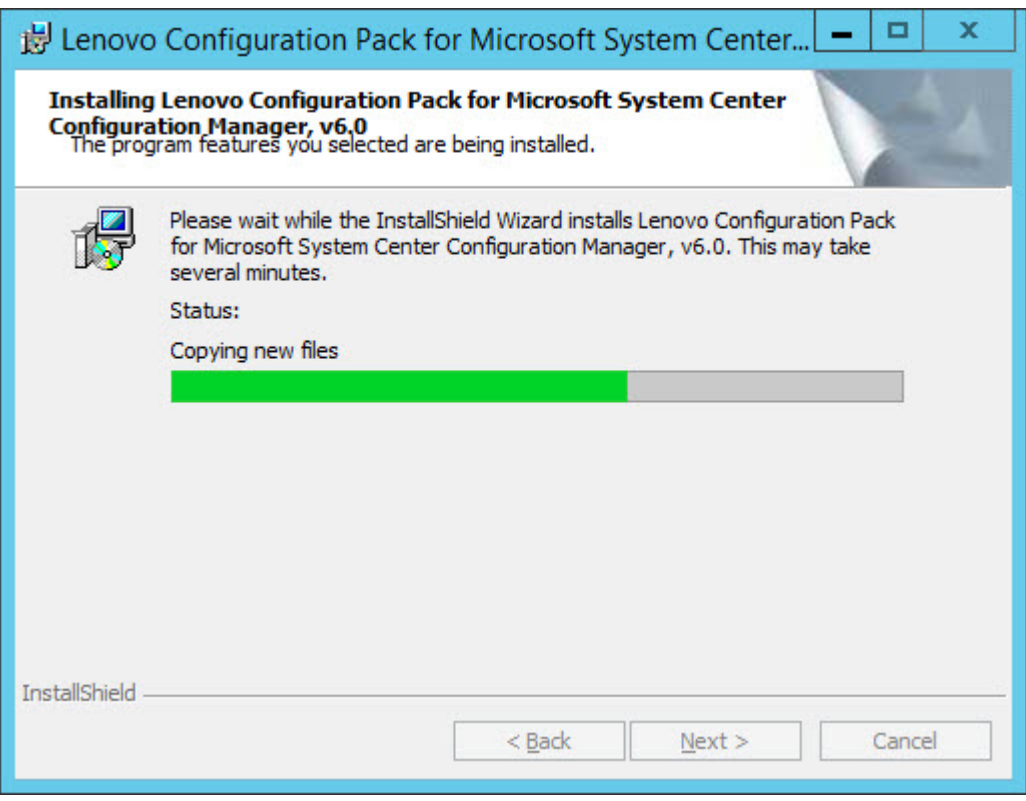

*Figure 5. Installation status page*

Step 8. Click Finish to complete the installation.

<span id="page-17-0"></span>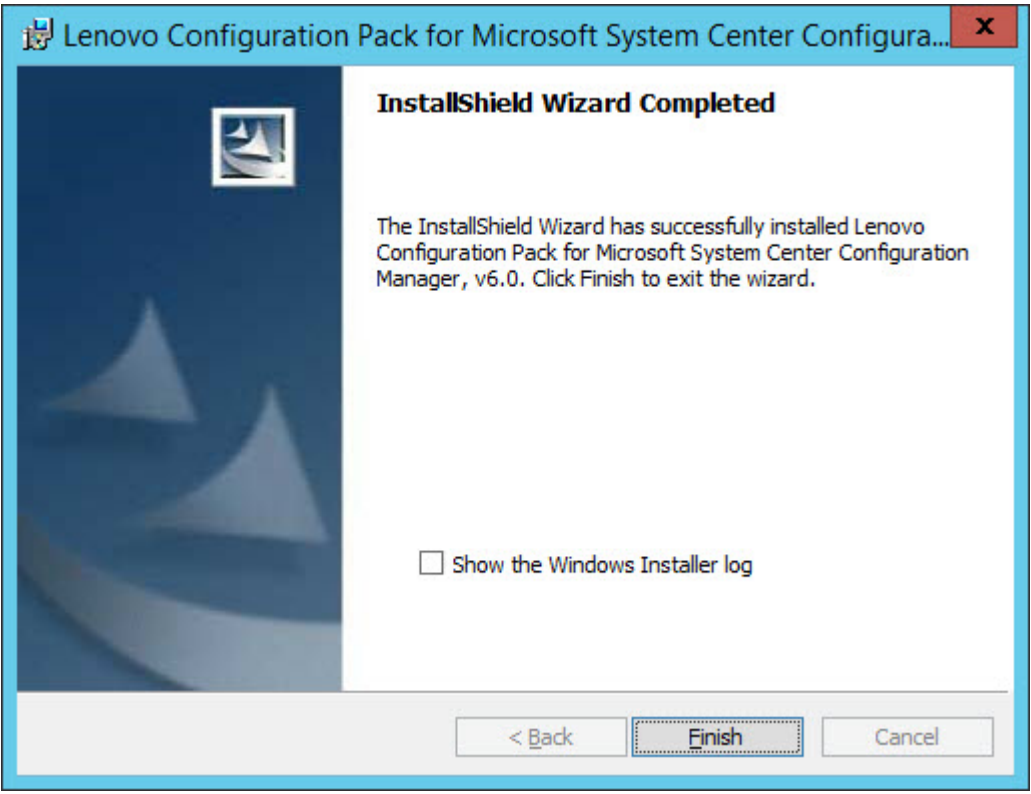

*Figure 6. InstallShield Wizard Completed page*

# <span id="page-18-0"></span>Chapter 3. Uninstalling Lenovo Configuration Pack

There are four methods for uninstalling Lenovo Configuration Pack.

### Procedure

- This is the recommended method. Start the Lenovo Configuration Pack installer program by double clicking on the (.exe file). Select the Remove option.
- Use the Add or Remove Programs option or for MicrosoftWindows Server 2008, using the Programs and Features option.
- From the Start menu, select the uninstall shortcut.
- Refer to the Lenovo XClarity Integrator Installer *(see* Lenovo XClarity Integrator Installer *User's Guide* for more information about uninstalling using Lenovo XClarity Integrator Installer.

### What to do next

If you authored configuration data, you will be notified whether the configuration data folder should be deleted during the uninstall process.

10 Lenovo Configuration Pack for Microsoft System Center Configuration Manager Installation and User Guide

# <span id="page-20-0"></span>Chapter 4. Working with Lenovo Configuration Pack and Microsoft System Center Configuration Manager

The topics in this section describe how to use Lenovo Configuration Pack with Microsoft System Center Configuration Manager 2007 and Microsoft System Center Configuration Manager 2012.

### <span id="page-20-1"></span>Using Lenovo Configuration Pack with configuration data

Lenovo Configuration Pack for Microsoft System Center Configuration Manager provides an easy way to author configuration data, which can be imported into the System Center Configuration Manager (SCCM) Desired Configuration Management (DCM) server. The SCCMDCM server assigns configuration data to its clients to evaluate whether the clients are in compliance or not.

### About this task

The following procedure provides an overview of how to use Lenovo Configuration Pack with configuration data on the SCCMDCM server.

### Procedure

• Create configuration data that you want to evaluate.

You can create configuration data using one of the following methods:

– Create configuration data using Lenovo Configuration Pack Editor.

For more information, see ["Creating a Setting Collection" on page 13](#page-22-1) and ["Creating a configuration](#page-34-0)  [item" on page 25](#page-34-0).

– Capture configuration data from an Lenovo server that has an Integrated Management Module, a uEFI module, or a uEFI (Romley Platform) module.

For more information, see ["Running Lenovo Configuration Capture" on page 99.](#page-108-0)

• Export the created configuration data to the SCCMDCM server.

For more information, see ["Exporting configuration items to Lenovo Configuration Pack CAB file" on page](#page-54-1) [45](#page-54-1) and ["Importing configuration data into DCM" on page 52.](#page-61-1)

• Assign and evaluate configuration data on the SCCM client.

For more information, see ["Assigning a baseline to a collection" on page 67](#page-76-0) and ["Evaluating a baseline on](#page-79-0) [an endpoint" on page 70](#page-79-0).

### <span id="page-20-2"></span>Launching Lenovo Configuration Pack Editor

Lenovo Configuration Pack Editor helps you create and manage configuration data that you can export for use in Desired Configuration Management.

### **Procedure**

- Step 1. From the **Start** menu, click the Lenovo Configuration Pack Editor shortcut to launch Lenovo Configuration Pack Editor.
- Step 2. Optional: Optional: If this is your first time using Lenovo Configuration Pack Editor, read the "Getting Started" section and then click Create Setting Collection to create a firmware setting collection before grouping the Setting Collections into configuration items.

<span id="page-21-0"></span>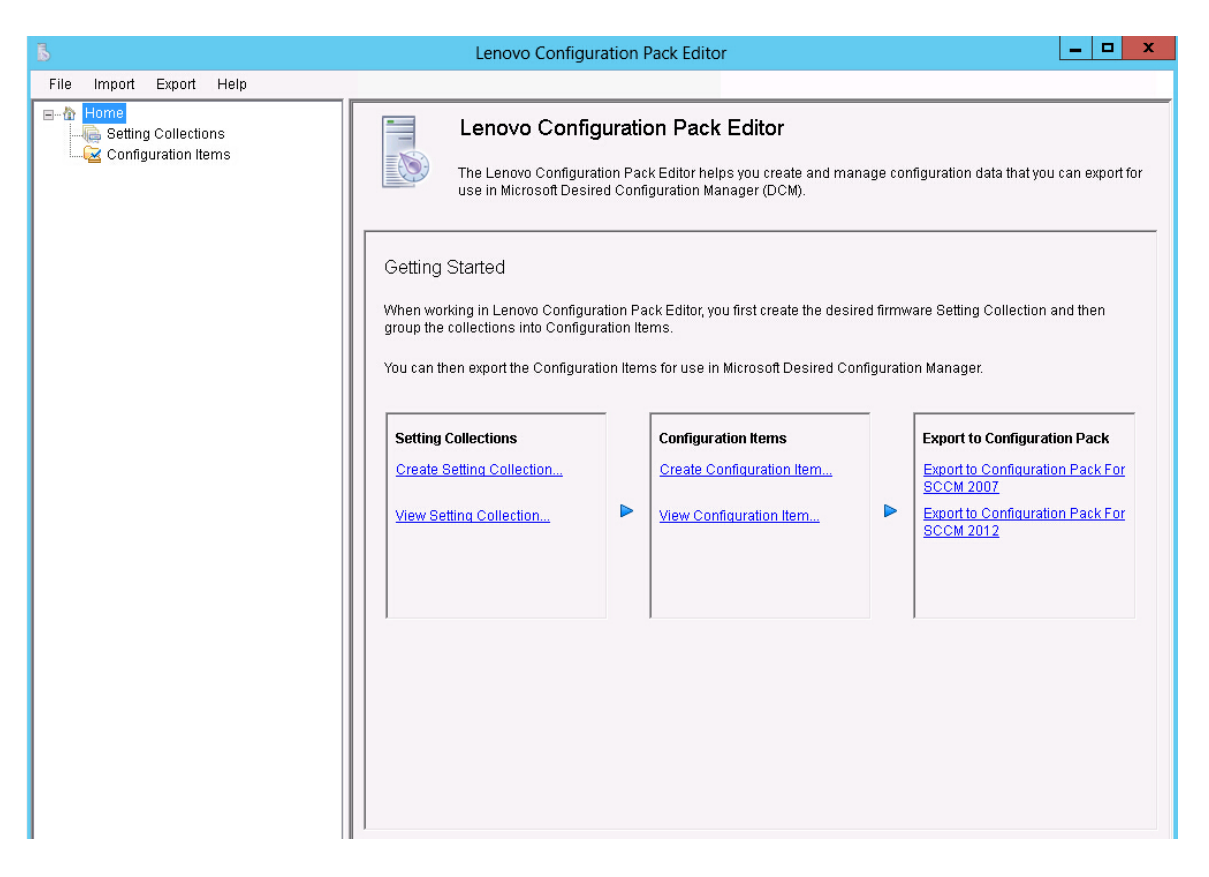

*Figure 7.* Lenovo Configuration Pack Editor *home page*

The Lenovo Configuration Pack Editor home page contains the following items:

#### Home navigation pane

The navigation pane provides a list of Setting Collections nodes and Configuration Items nodes.

From the navigation pane, you can select a Setting Collection or a Configuration Item, view it in the application window or right-click the selection, and perform the functions listed below.

### Lenovo Configuration Pack Editor application window

The application window provides three functional areas:

#### Setting Collections

Create Setting Collection

View Setting Collection

### Configuration Items

Create Configuration Item

View Configuration Item

#### Export to Configuration Pack

Export to Configuration Pack for SCCM 2007

Export to Configuration Pack for SCCM 2012

# <span id="page-22-0"></span>Setting Collection

A Setting Collection represents a desired object, setting, or value on a server. You can create, view, or modify a Setting Collection.

The Setting Collection pane of the Lenovo Configuration Pack Editor home page has two options:

- Create Setting Collection opens the Lenovo Configuration Pack Editor wizard and can assist you with creating a IMM/uEFISetting Collection.
- View Setting Collection displays the Setting Collection list, where you can select, view, modify, and delete an existing Setting Collection.

# <span id="page-22-1"></span>Creating a Setting Collection

The following procedure describes how to create a Setting Collection.

### Procedure

- Step 1. From the Lenovo Configuration Pack Editor home page, click Create Setting Collection. The Lenovo Configuration Pack Editor wizard opens to guide you through creating a Setting Collection.
- Step 2. Enter a Name and Description for the new setting collection and click Next.A name is required, but a description is optional.

<span id="page-22-2"></span>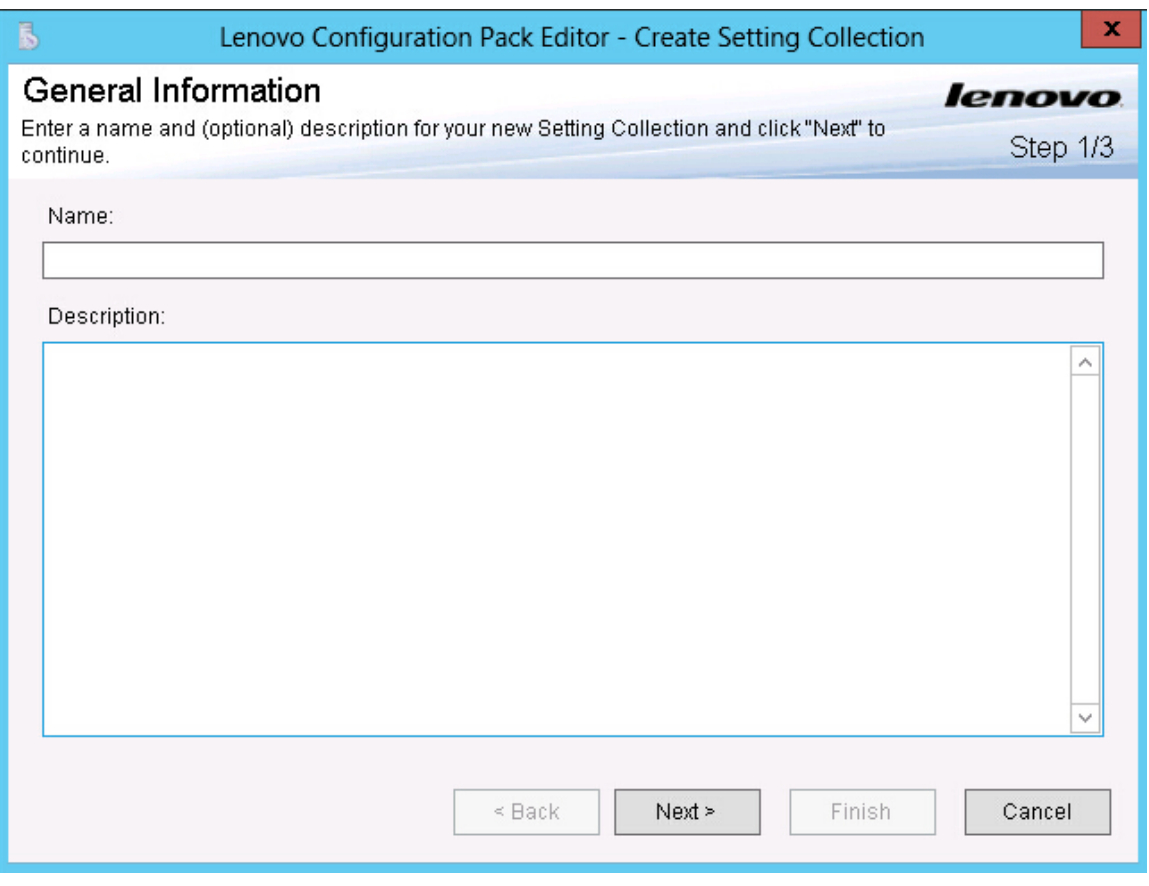

*Figure 8. General Information page*

Step 3. From the Setting Type list, select a setting type for the new Setting Collection. The setting type cannot be modified after it has been created.

<span id="page-23-0"></span>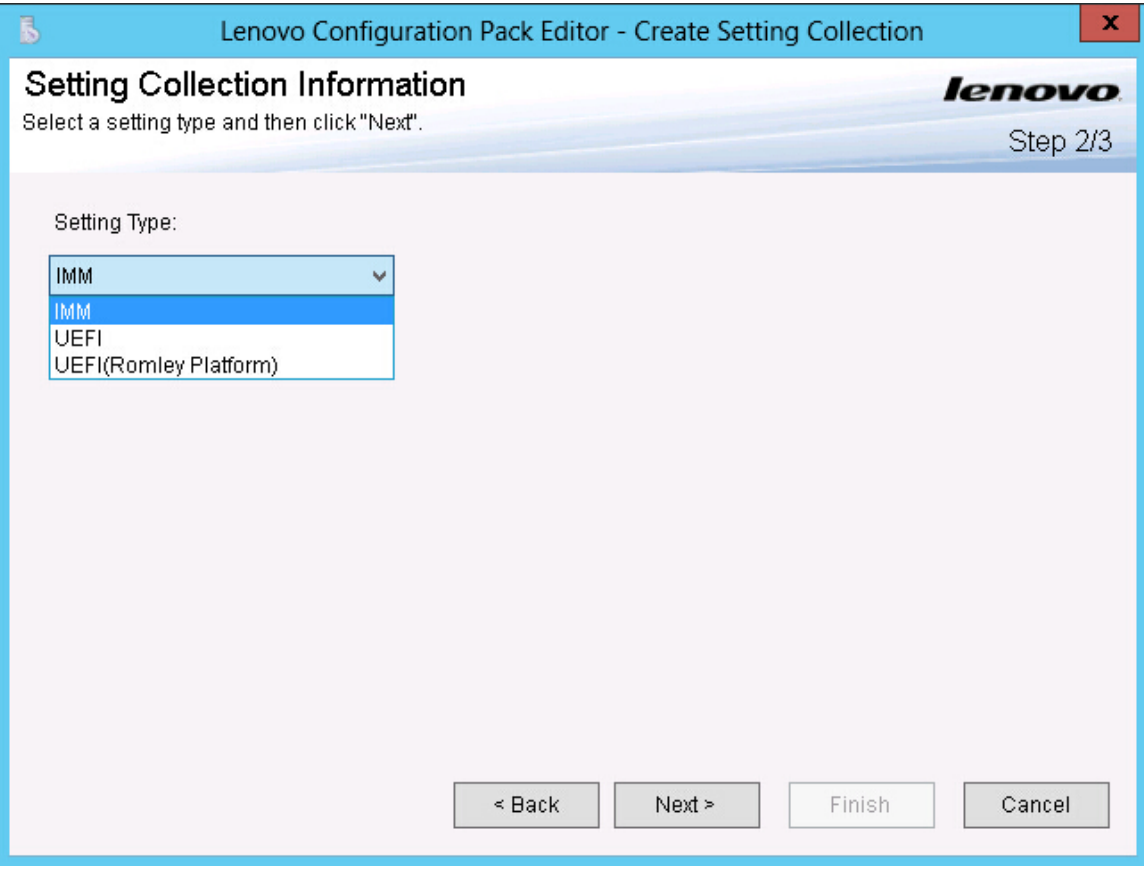

*Figure 9.* Setting Collection *Information page*

Step 4. Click Next. The Property Thresholds page opens.

<span id="page-24-0"></span>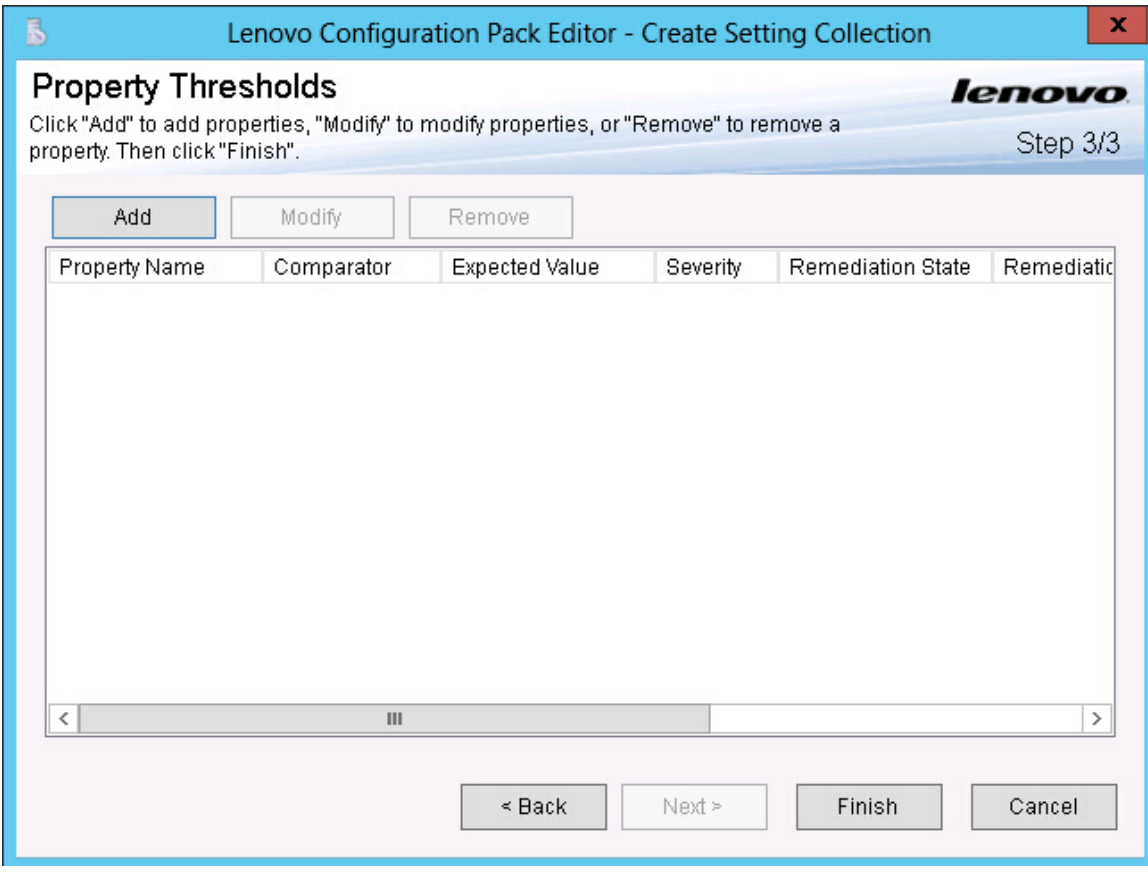

*Figure 10. Property Thresholds page*

Step 5. Click Add to add a new property threshold. The Setting Editor page opens.

<span id="page-25-0"></span>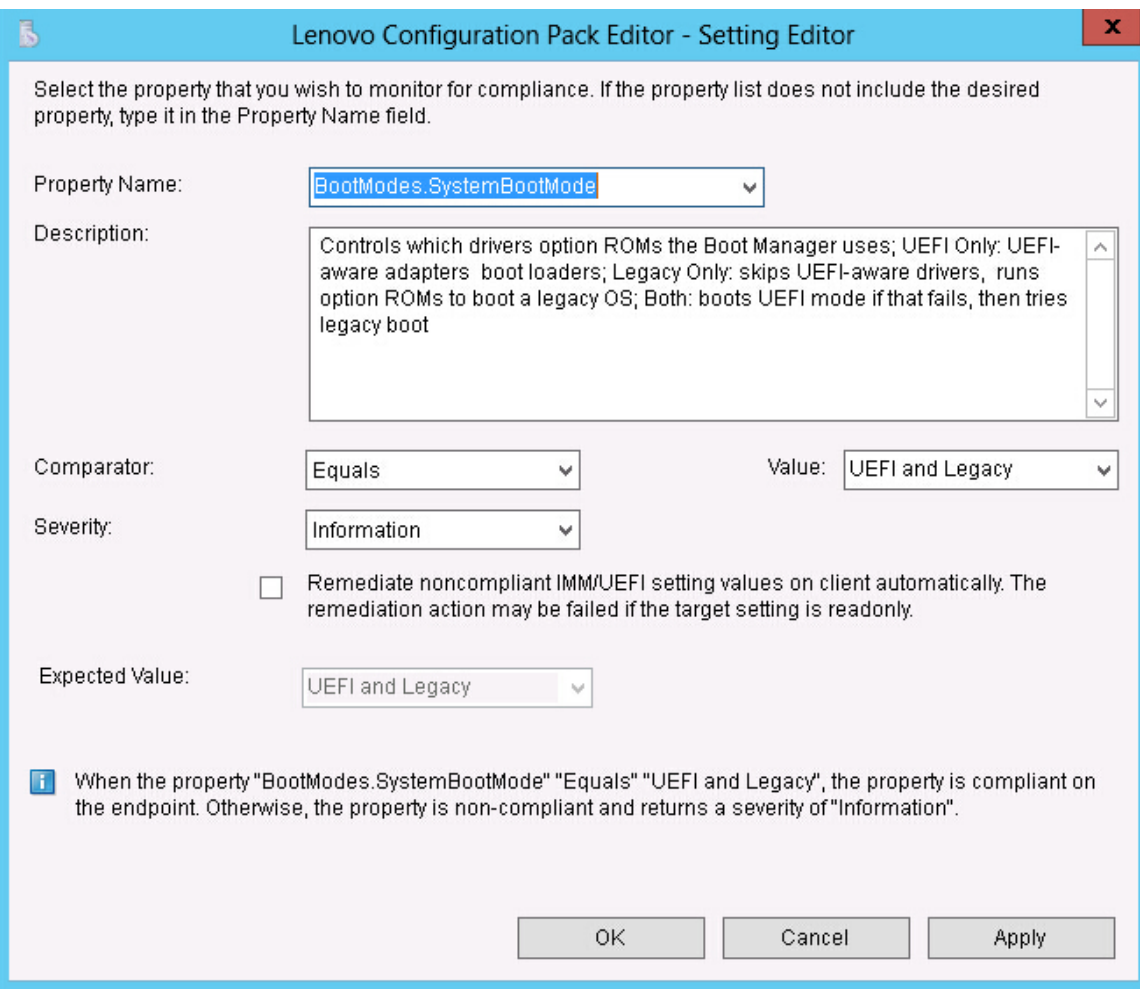

*Figure 11. Setting Editor page*

- Step 6. Complete the following fields:
	- Property Name: Select a specific IMM, uEFI, or uEFI (Romley Platform) setting, depending on the previous selection for the Setting Type on the Selecting Collection Information page.
	- Comparator: Each property name in the list has an associated return type, such as: String, Integer, Version and Data Time, which requires that you select a comparator from the items shown in the following table:

| <b>Return</b><br><b>Type</b> | Comparator | <b>Description</b>                                                                                                    |
|------------------------------|------------|----------------------------------------------------------------------------------------------------|
|                              | Equals     | If the evaluation property equals the Expected Value, the property<br>is compliant on the endpoint. Otherwise, the property is<br>noncompliant.         |
| String                       | Not Equals | If the evaluation property does not equal the Expected Value, the<br>property is compliant on the endpoint. Otherwise, the property is<br>noncompliant. |
|                              | Contains   | If the evaluation property contains the Expected Value, the<br>property is compliant on the endpoint. Otherwise, the property is<br>non-compliant.      |

<span id="page-25-1"></span>*Table 2. Comparators by return type*

*Table 2. Comparators by return type (continued)*

| Return<br>Type | Comparator        | <b>Description</b>                                                                                                    |  |  |  |  |  |
|----------------|-------------------|----------------------------------------------------------------------------------------------------|--|--|--|--|--|
|                | One Of            | If the evaluation property is one of the values listed for Expected<br>Value, the property is compliant on the endpoint. Otherwise, the<br>property is noncompliant. |  |  |  |  |  |
|                | Equals            | If the evaluation property equals the Expected Value, the property<br>is compliant on the endpoint. Otherwise, the property is<br>noncompliant.                      |  |  |  |  |  |
|                | Not Equals        | If the evaluation property does not equal the Expected Value, the<br>property is compliant on the endpoint. Otherwise, the property is<br>noncompliant.              |  |  |  |  |  |
|                | Less              | If the evaluation property is less than the Expected Value, the<br>property is compliant on the endpoint. Otherwise, the property is<br>noncompliant.                |  |  |  |  |  |
| Integer        | Less or Equals    | If the evaluation property is less than or equal to the Expected<br>Value, the property is compliant on the endpoint. Otherwise, the<br>property is noncompliant.    |  |  |  |  |  |
|                | Greater           | If the evaluation property is greater than the Expected Value, the<br>property is compliant on the endpoint. Otherwise, the property is<br>noncompliant.             |  |  |  |  |  |
|                | Greater or Equals | If the evaluation property is greater than or equal to the Expected<br>Value, the property is compliant on the endpoint. Otherwise, the<br>property is noncompliant. |  |  |  |  |  |
|                | Equals            | If the evaluation property equals the Expected Value, the property<br>is compliant on the endpoint. Otherwise, the property is<br>noncompliant.                      |  |  |  |  |  |
|                | Not Equals        | If the evaluation property does not equal the Expected Value, the<br>property is compliant on the endpoint. Otherwise, the property is<br>noncompliant.              |  |  |  |  |  |
|                | Less              | If the evaluation property is less than the Expected Value, the<br>property is compliant on the endpoint. Otherwise, the property is<br>noncompliant.                |  |  |  |  |  |
| Version        | Less or Equals    | If the evaluation property is less than or equal to the Expected<br>Value, the property is compliant on the endpoint. Otherwise, the<br>property is noncompliant.    |  |  |  |  |  |
|                | Greater           | If the evaluation property is greater than the Expected Value, the<br>property is compliant on the endpoint. Otherwise, the property is<br>noncompliant.             |  |  |  |  |  |
|                | Greater or Equals | If the evaluation property is greater than or equal to the Expected<br>Value, the property is compliant on the endpoint. Otherwise, the<br>property is noncompliant. |  |  |  |  |  |
|                | Equals            | If the evaluation property equals the Expected Value, the property<br>is compliant on the endpoint. Otherwise, the property is<br>noncompliant.                      |  |  |  |  |  |
| Data Time      | Not Equals        | If the evaluation property does not equal the Expected Value, the<br>property is compliant on the endpoint. Otherwise, the property is<br>non-compliant.             |  |  |  |  |  |

*Table 2. Comparators by return type (continued)*

| <b>Return</b><br><b>Type</b> | Comparator               | <b>Description</b>                                                                                                    |
|------------------------------|--------------------------|----------------------------------------------------------------------------------------------------|
|                              | Less                     | If the evaluation property is less than the Expected Value, the<br>property is compliant on the endpoint. Otherwise, the property is<br>noncompliant.                |
|                              | Less or Equals           | If the evaluation property is less than or equal to the Expected<br>Value, the property is compliant on the endpoint. Otherwise, the<br>property is noncompliant.    |
|                              | Greater                  | If the evaluation property is greater than the Expected Value, the<br>property is compliant on the endpoint. Otherwise, the property is<br>noncompliant.             |
|                              | <b>Greater or Equals</b> | If the evaluation property is greater than or equal to the Expected<br>Value, the property is compliant on the endpoint. Otherwise, the<br>property is noncompliant. |

- Severity: Select one of three levels:
	- Information
	- Warning
	- Error

When a Setting is noncompliant with the expected value on the endpoint, the Setting returns the selected severity level.

As you define the settings, the Selection Summary automatically fills the corresponding property, value, comparator, and severity fields.

Note: You can type a property that does not exist in the property support list, but Lenovo Configuration Pack Editor assumes that the property is a String return type, which means that the Comparator will only list Equals, Not Equals, Contains, and One Of. You must still type an expected value for the property.

In addition, you can set duplicate settings in the Setting Collection.

Step 7. Click Add when you are finished adding the new property threshold.

<span id="page-28-1"></span>

| В |                                                                                                    |                                                          | Lenovo Configuration Pack Editor - Create Setting Collection |                                                        |                                                  | x.                        |
|---|----------------------------------------------------------------------------------------------------|----------------------------------------------------------|--------------------------------------------------------------|--------------------------------------------------------|--------------------------------------------------|---------------------------|
|   | <b>Property Thresholds</b><br>Click "Add" to add properties, "Modify" to modify properties, or "Remove" to remove a<br>property. Then click "Finish". |                                                          |                                                              |                                                        |                                                  | <i>lenovo</i><br>Step 3/3 |
|   | hbA                                                                                                    | Modify                                                   | Remove                                                       |                                                        |                                                  |                           |
|   | Property Name<br>IMM.BasicAdapter<br>IMM.HTTPPort<br>IMM.HTTPPort<br>IMM.RemotePower                                                                  | Comparator<br>Equals<br>Less or Equals<br>Less<br>Equals | Expected Value<br>Yes<br>80<br>80<br>Yes                     | Severity<br>Warning<br>Informati<br>Error<br>Informati | <b>Remediation State</b><br>No<br>No<br>No<br>No | Remediatid                |
|   | ≺                                                                                                    | Ш                                                        |                                                              |                                                        |                                                  | ⋟                         |
|   |                                                                                                    |                                                          | $\leq$ Back                                                  | Next                                                   | Finish                                           | Cancel                    |

*Figure 12. Property Thresholds page* 

- Step 8. Optional: Optional: To modify a setting, either select the setting name and click Modify or doubleclick the setting name and click Modify.
- Step 9. Optional: Optional: To delete a setting, select one or more settings, and click Remove.

### <span id="page-28-0"></span>Viewing a Setting Collection

The following procedure describes how to view a Setting Collection.

### Procedure

• Click View Setting Collection on the home page.

The Setting Collections list is displayed.

<span id="page-29-0"></span>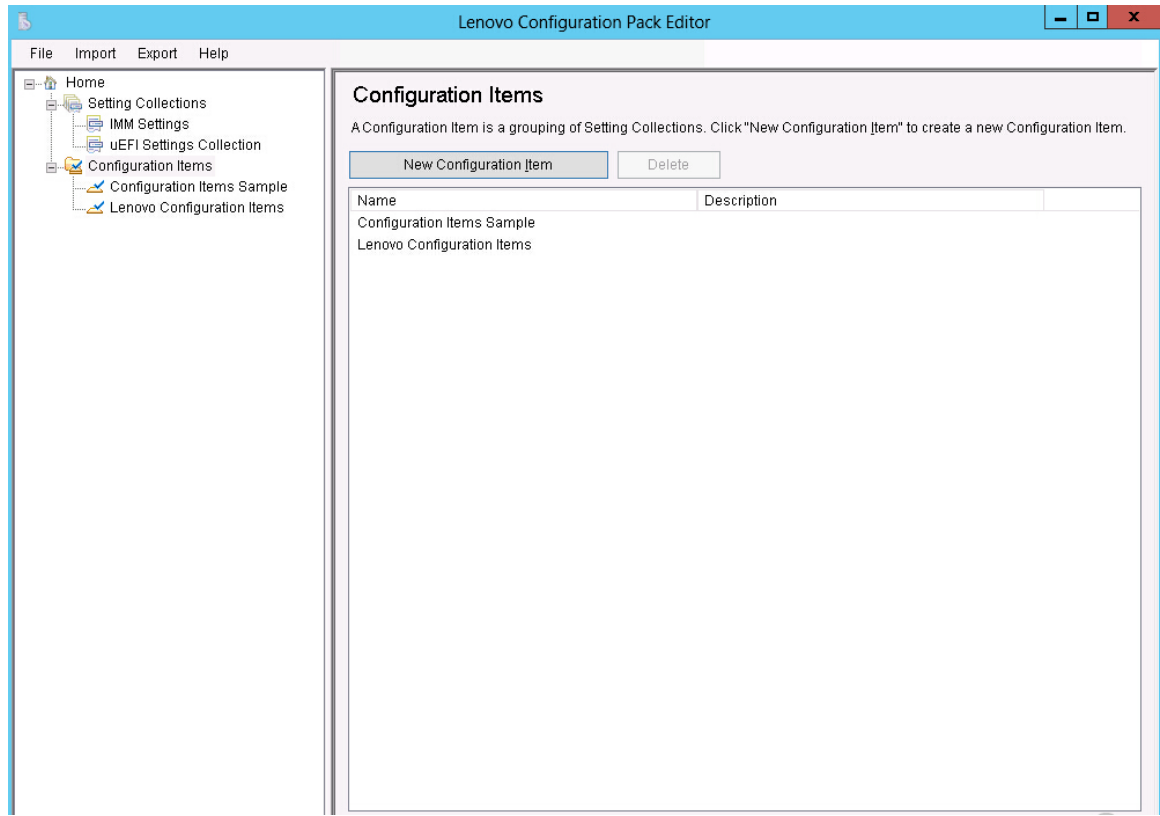

*Figure 13.* Setting Collections *list* 

• Click on the name of a Setting Collection to view its properties.

<span id="page-30-0"></span>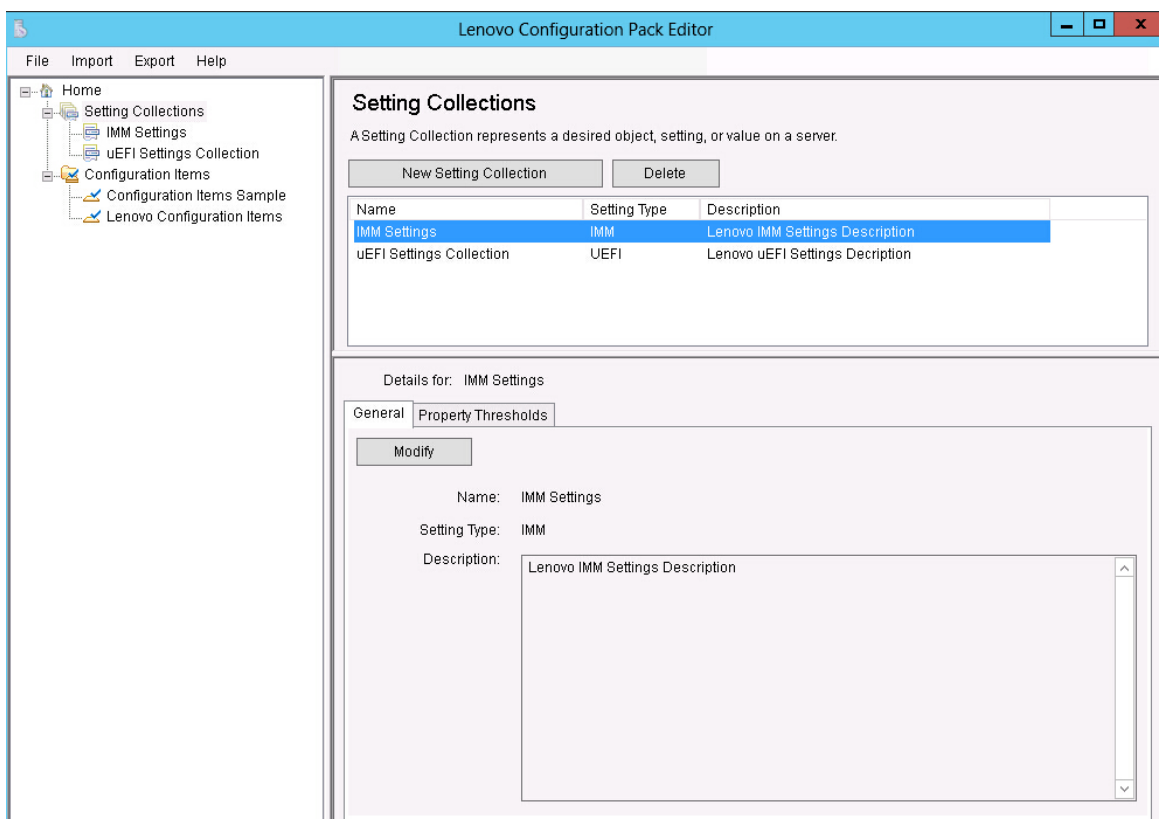

*Figure 14.* Setting Collection *properties*

• To delete Setting Collections, select one or more items in the list and either click Delete or press the Delete key.

### Modifying a Setting Collection

The following procedure describes how to modify a Setting Collection.

### Procedure

Step 1. On the General tab on the Setting Collections page, click Modify. The General Information page opens.

<span id="page-31-0"></span>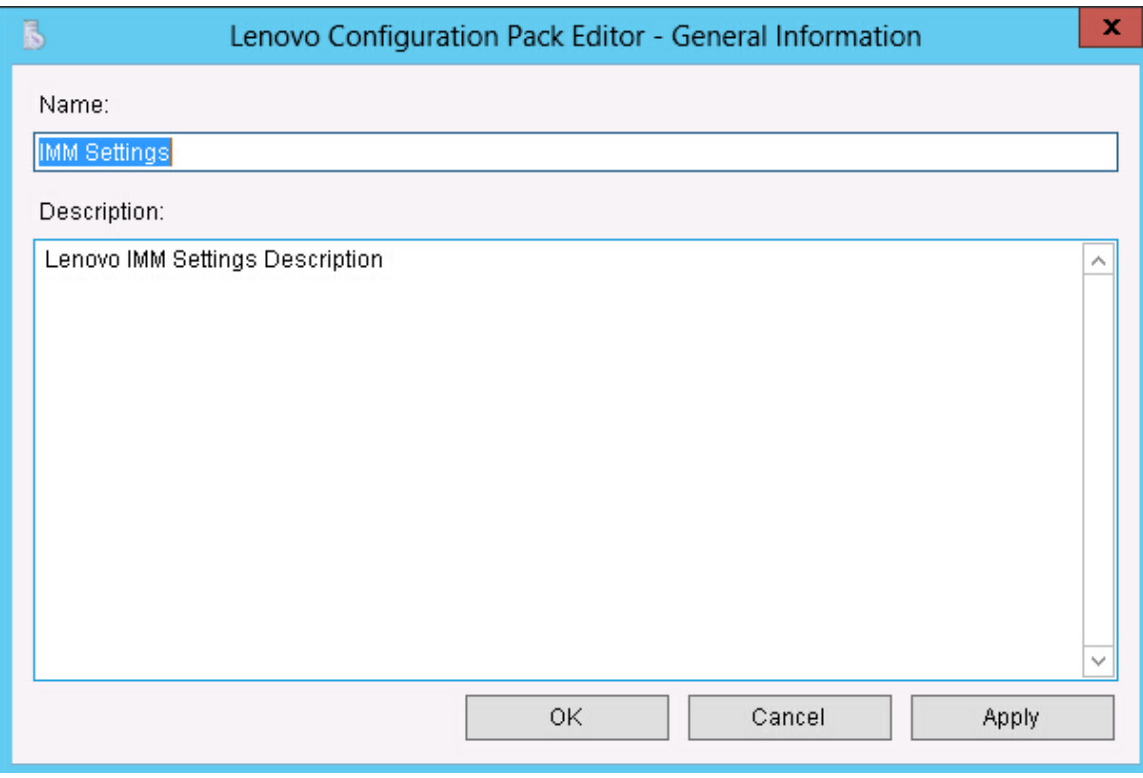

*Figure 15. General Information page*

- Step 2. Edit the Name and Description fields for the Setting Collection, click Apply and then OK to save the changes. The collection Name and Description can be modified, but the Setting Type cannot be modified.
- Step 3. Click the **Property Thresholds** tab to display a list of the existing property thresholds.

<span id="page-32-0"></span>

| $\mathbb{B}$                                                                                                |                                                                                                    | Lenovo Configuration Pack Editor |                                 |                                 |                                 | о<br>-            | x.         |
|----------------------------------------------------------------------------------------------------|----------------------------------------------------------------------------------------------------|----------------------------------|---------------------------------|---------------------------------|---------------------------------|-------------------|------------|
| Export<br>Help<br>File<br>Import                                                                            |                                                                                                    |                                  |                                 |                                 |                                 |                   |            |
| 日·价 Home<br><b>E.</b> Setting Collections<br>MM Settings<br>uEFI Settings Collection<br>Configuration Items | <b>Setting Collections</b><br>A Setting Collection represents a desired object, setting, or value on a server.<br>New Setting Collection |                                  | Delete                          |                                 |                                 |                   |            |
| Configuration Items Sample                                                                                  | Name                                                                                                    |                                  | Setting Type                    | Description                     |                                 |                   |            |
| Lenovo Configuration Items                                                                                  | IMM Settings                                                                                                    | <b>IMM</b>                       |                                 | Lenovo IMM Settings Description |                                 |                   |            |
|                                                                                                    | uEFI Settings Collection                                                                                                    | <b>UEFI</b>                      |                                 | Lenovo uEFI Settings Decription |                                 |                   |            |
|                                                                                                    | Details for: IMM Settings<br>Property Thresholds<br>General<br>Add<br>Property Name<br>IMM.BasicAdapter                                  | Modify<br>Comparator<br>Equals   | Remove<br>Expected Value<br>Yes | Severity<br>Warning             | <b>Remediation State</b><br>No. | Remediation Value | Des<br>Mod |
|                                                                                                    | IMM.HTTPPort                                                                                                    | Less or Equals                   | 80                              | Informati                       | No                              |                   | Con        |
|                                                                                                    | IMM.HTTPPort<br>IMM.RemotePower Equals                                                                                                   | Less                             | 80<br>Yes                       | Error<br>Informati No           | No                              |                   | Con<br>Mod |
|                                                                                                    | ≺                                                                                                    |                                  | $\mathbf{III}$                  |                                 |                                 |                   | $\,$       |
|                                                                                                    |                                                                                                    |                                  |                                 |                                 |                                 |                   |            |

*Figure 16. Property Thresholds tab*

- Step 4. Select the applicable editing option.
	- To add settings to the property thresholds, click Add.
	- To edit a selected property threshold, click Modify.
	- To delete selected property thresholds, click Remove.

Note: When a Setting Collection that is also used in another configuration item is deleted, it is removed from all other configuration items.

### Duplicating a Setting Collection

The following procedure describes how to duplicate a Setting Collection.

### Procedure

Step 1. From the navigation pane or from the Setting Collection list, right-click a Setting Collection and click Duplicate.

<span id="page-33-1"></span>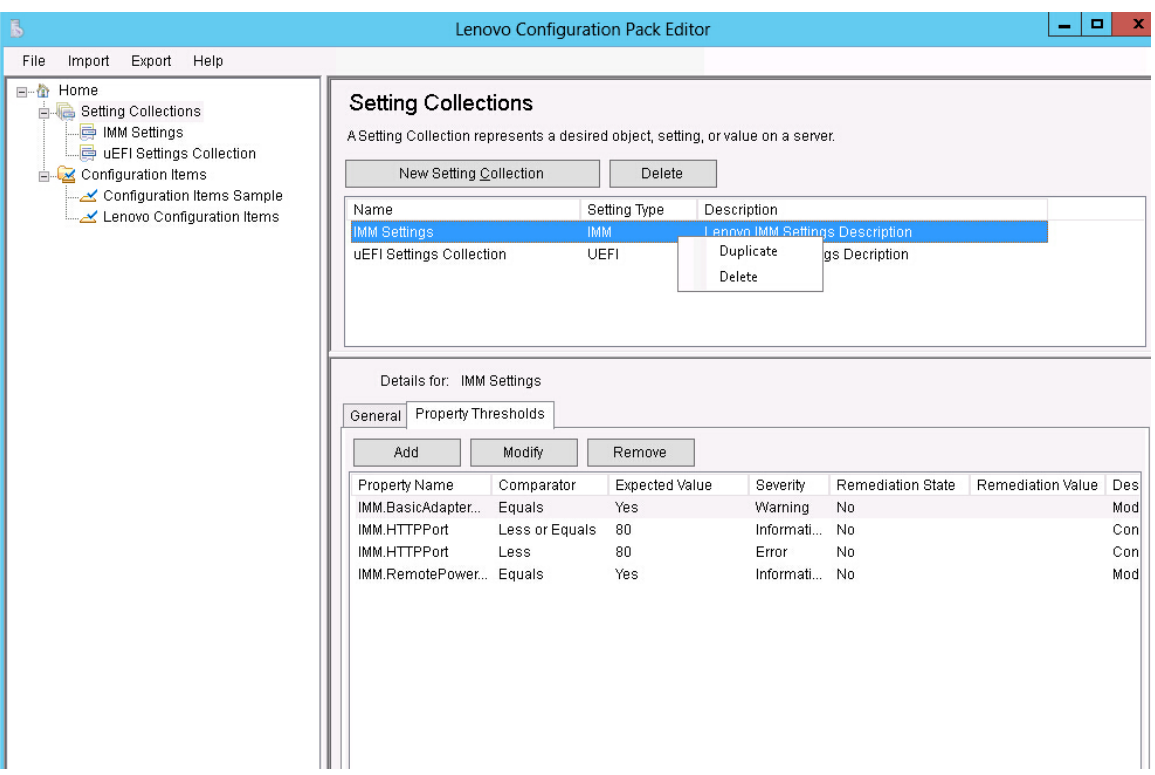

*Figure 17. Duplicate* Setting Collection *function*

Step 2. In the Duplication Dialog window, enter the **New Name** for the duplicate Setting Collection and click OK.

<span id="page-33-2"></span>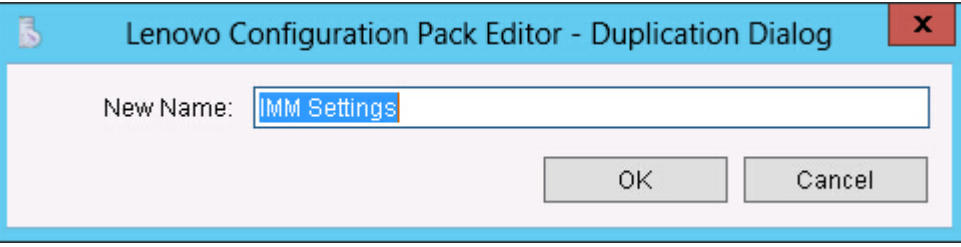

*Figure 18. Duplication Dialog window*

Note: The name of the duplicate Setting Collection can be the same name as an existing Setting Collection. However, it is recommended that you use a unique name for the duplicate Setting Collection. Also, if you duplicate a Setting Collection that is used by other configuration items, the new duplicate Setting Collection that is created will not be referred to by the other configuration items.

### <span id="page-33-0"></span>Configuration Item

A configuration item is a grouping of Setting Collections defined and managed by Lenovo Configuration Pack for Microsoft System Center Configuration Manager. You can create, view, or modify a configuration item.

The Configuration Item pane of the Lenovo Configuration Pack Editor home page has two options:

• Create Configuration Item opens the Lenovo Configuration Pack Editor wizard and can assist you with creating a configuration item.

• View Configuration Item displays the configuration item list, where you can select and view an existing configuration item.

### <span id="page-34-0"></span>Creating a configuration item

The following procedure describes how to create a configuration item.

### Procedure

Step 1. From the Lenovo Configuration Pack Editor home page, click Create configuration item. The Lenovo Configuration Pack Editor wizard opens to guide you through creating a configuration item.

<span id="page-34-1"></span>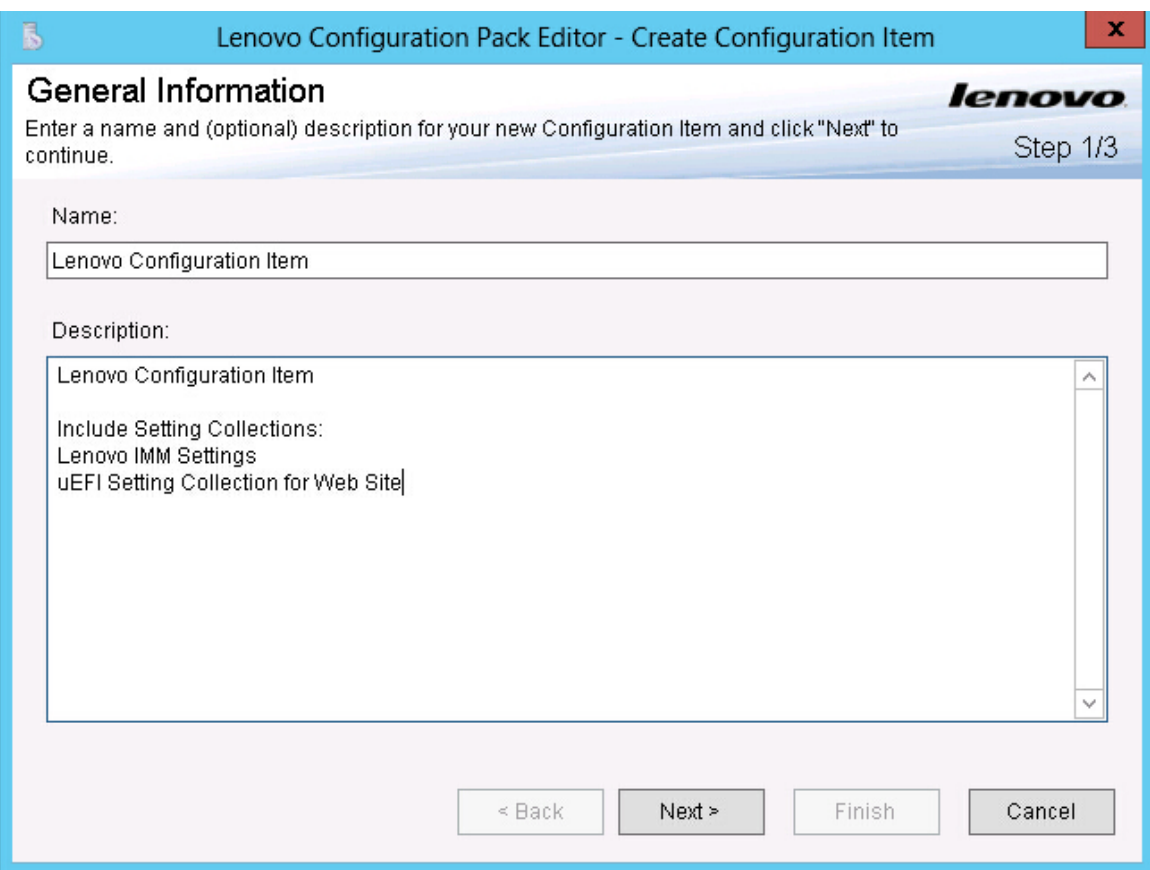

*Figure 19. General Information page*

Step 2. Enter a Name and Description for the new configuration item and click Next.A name is required, but a description is optional.

The IMM Information page opens.

<span id="page-35-0"></span>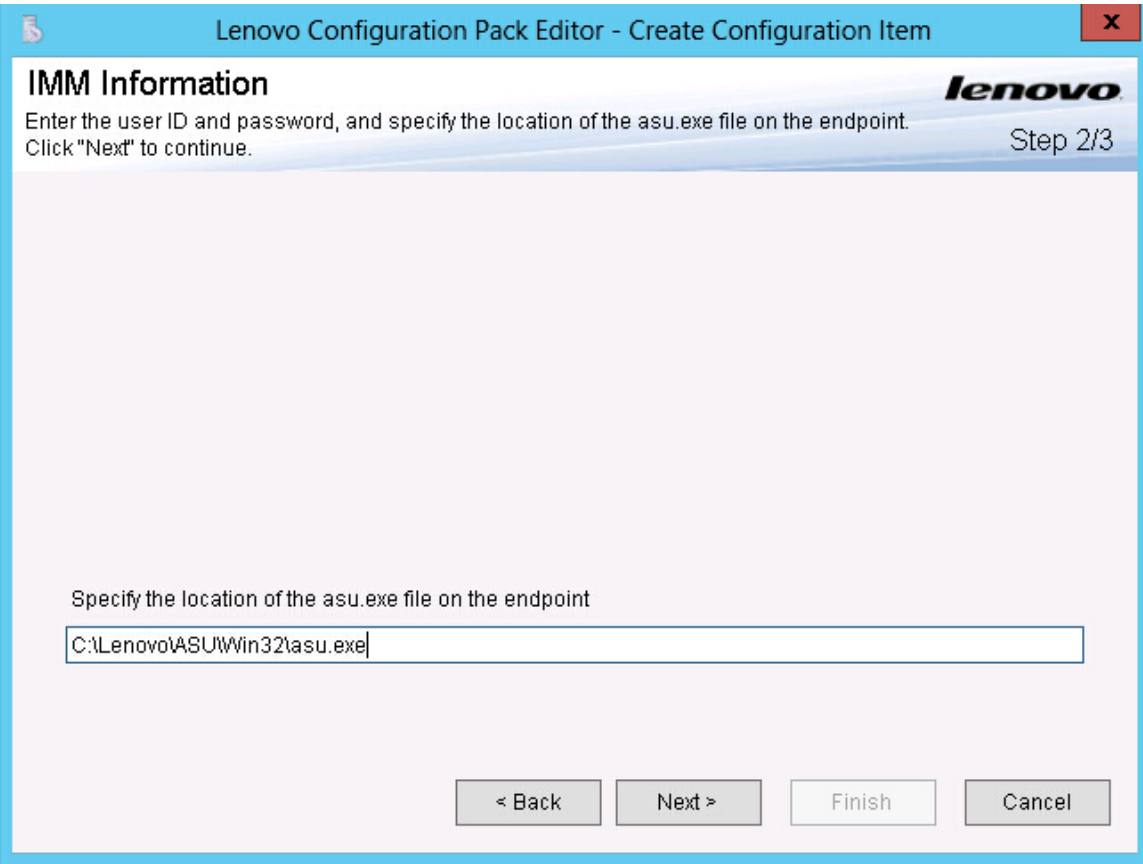

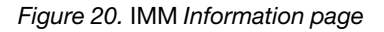

- Step 3. Enter a UserID and Password and then Confirm the Password for the IMM on the target server. The UserID and Password are not required if the default account is used on the target IMM. Lenovo Configuration Pack Editor does not check the accuracy of the information entered in the UserID and Password fields.
- Step 4. In the Specify the location of the ASU.exe file on endpoint field, enter an absolute path to the ASU.exe file on the target server. The collection's settings use this path to invoke the ASU.exe file to detect the settings. If you do not type the correct path, it is unable to detect the ASU.exe file as shown in the following figure.
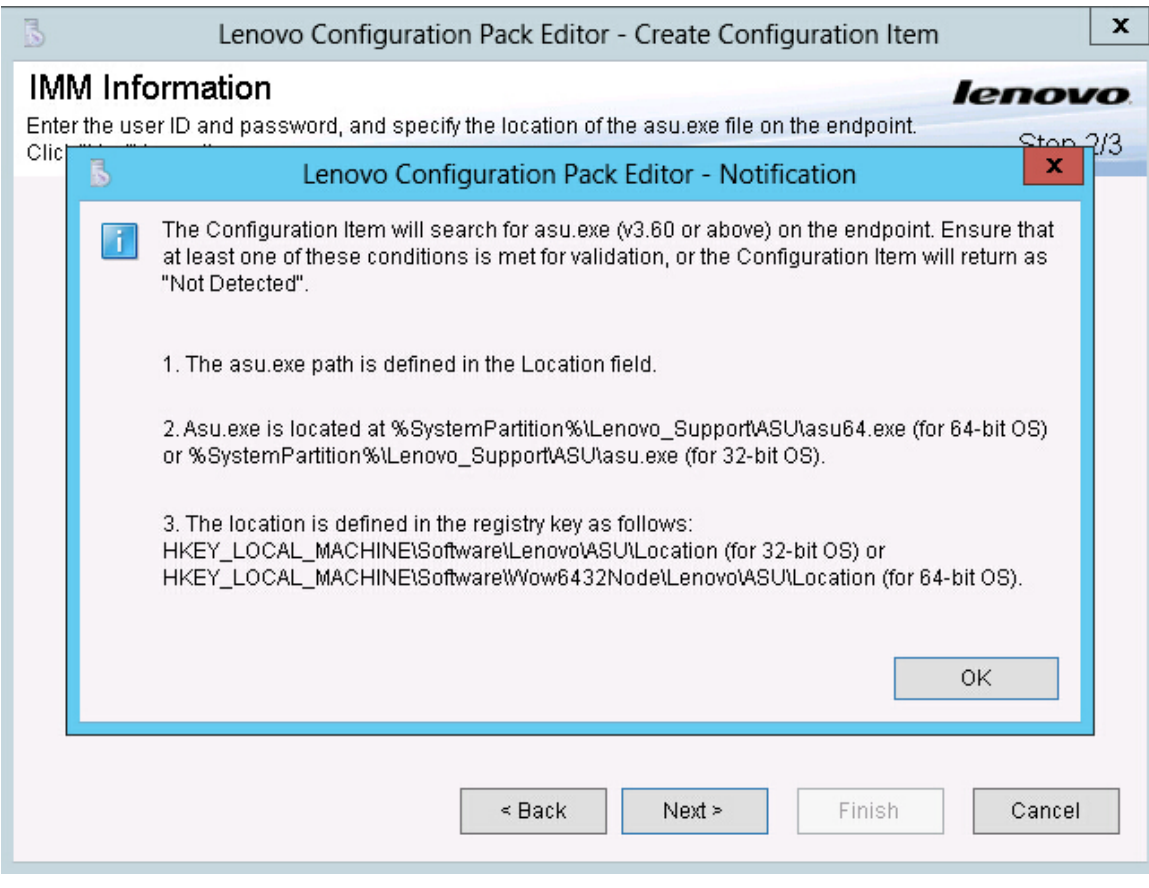

*Figure 21. Asu.exe detection notification window*

- Step 5. Optional: Optional: To exit the Notification window, click OK.
- Step 6. Click Next. The Configuration Items page opens.

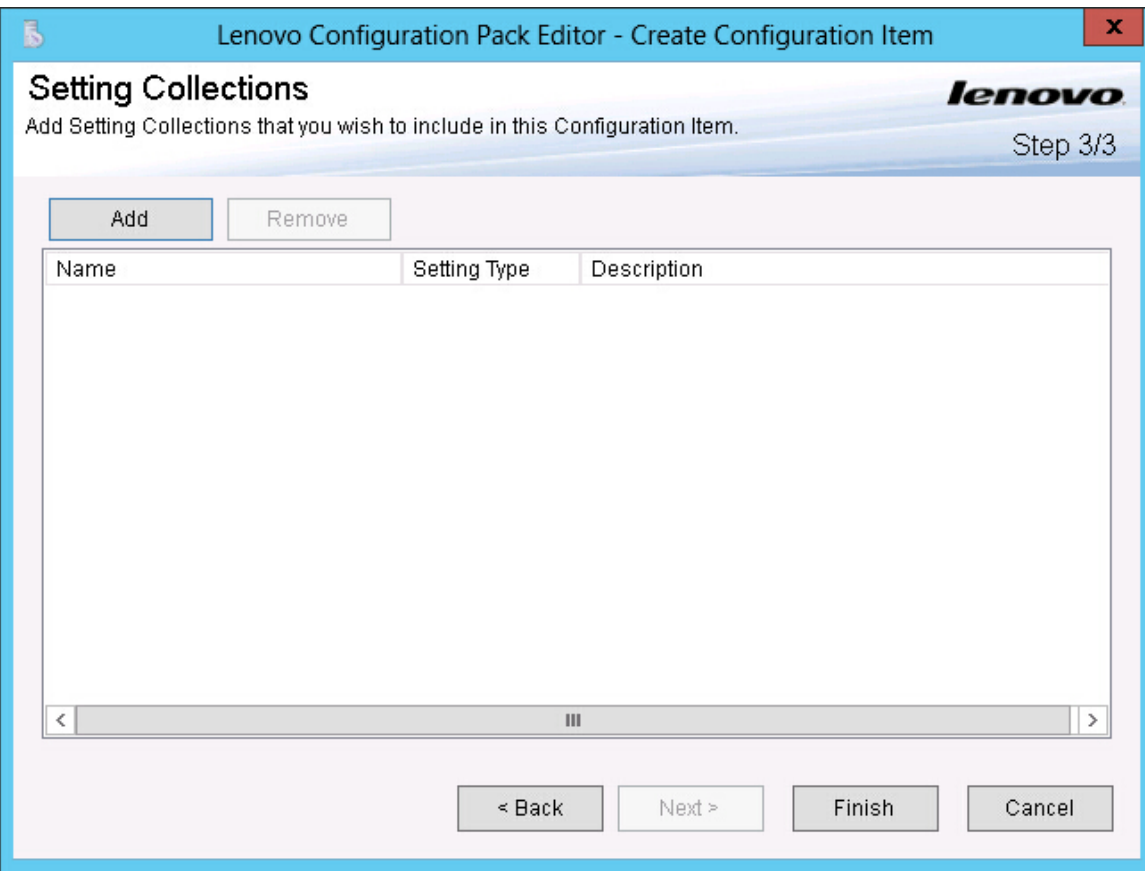

*Figure 22. Configuration Items page*

Step 7. Click Add to add existing Setting Collections into the configuration item. The Add Setting Collections page opens.

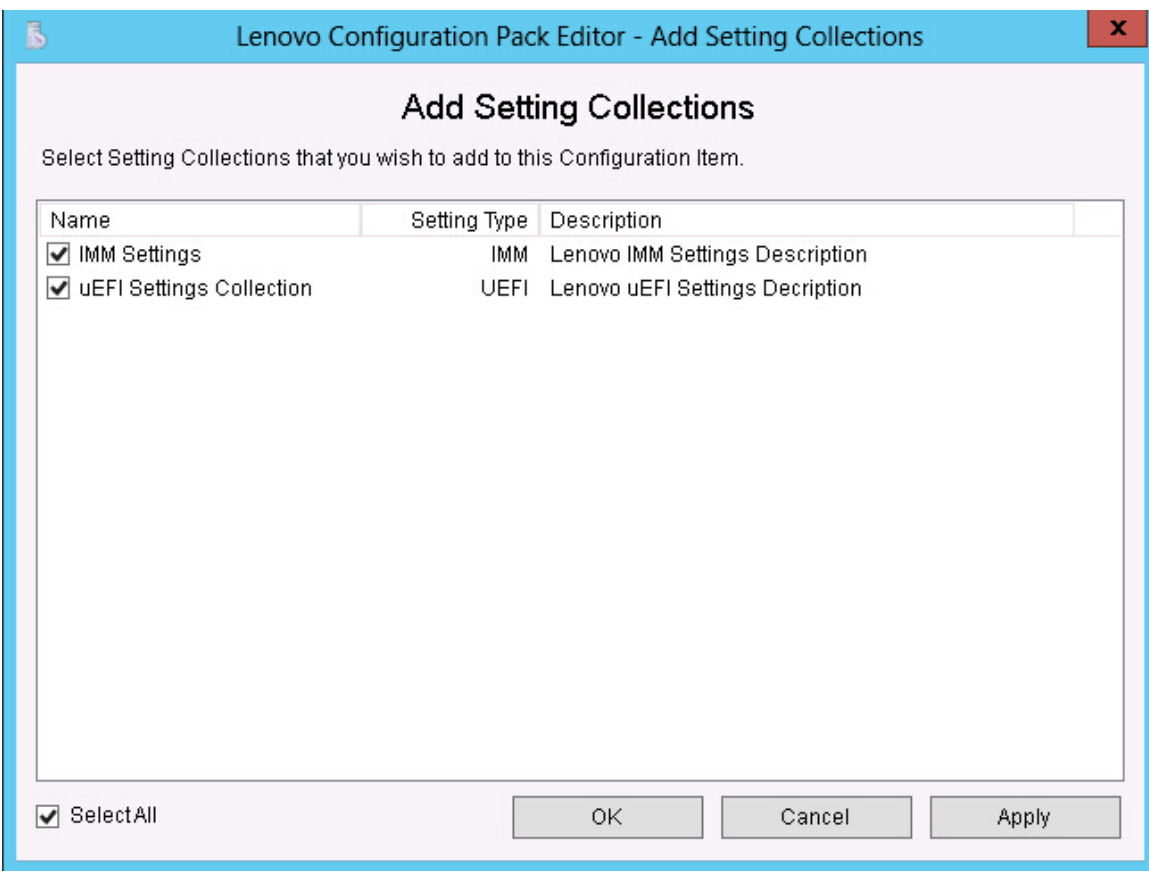

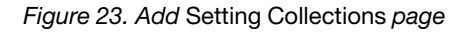

Step 8. Select the Setting Collections you want to add to the configuration item and click OK. A Setting Collection can be used in multiple configuration items.

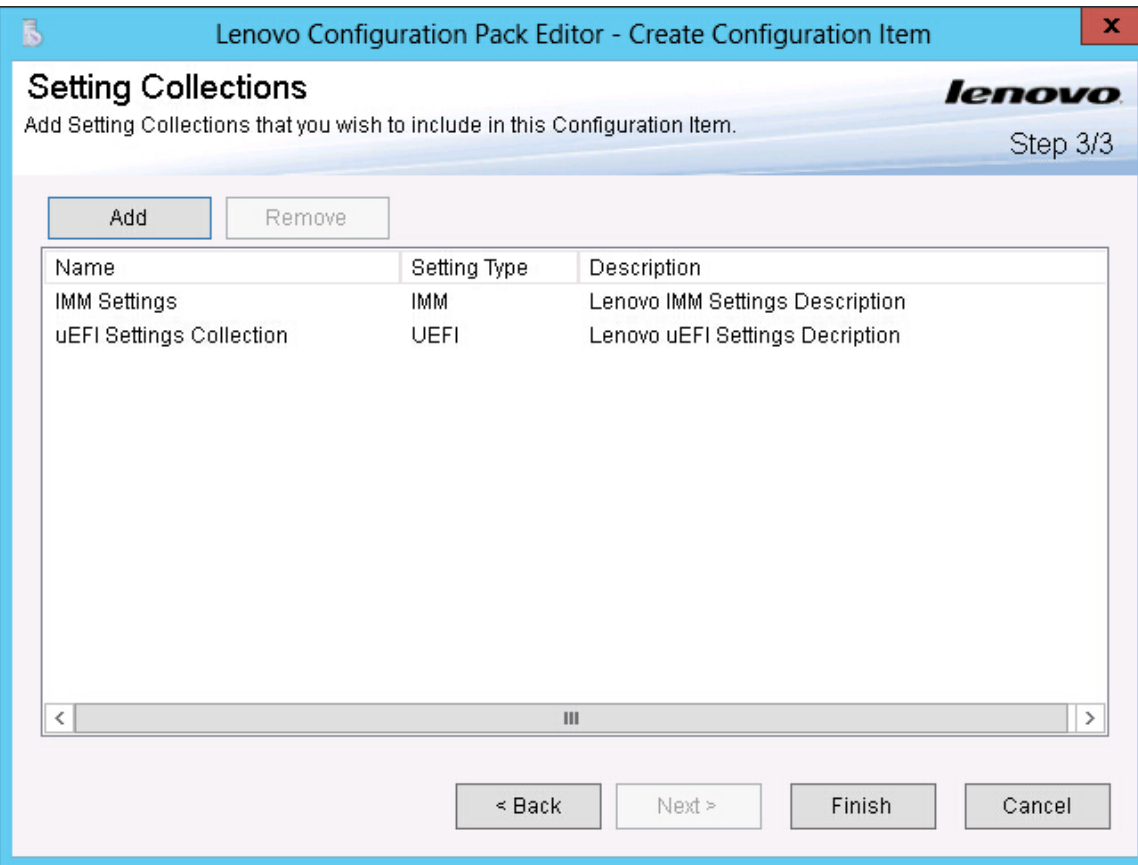

*Figure 24. Add* Setting Collections *list*

- Step 9. To remove any of the Setting Collections from a configuration item, select one or more Setting Collections in the list and click Remove.The Remove function deletes the selected Setting Collections from the current configuration item, but it does not delete Setting Collections from this list.
- Step 10. Click Finish.

# Viewing a configuration item

The following procedure describes how to view configuration items.

### Procedure

• Click View configuration item on the home page. The Configuration Items list is displayed.

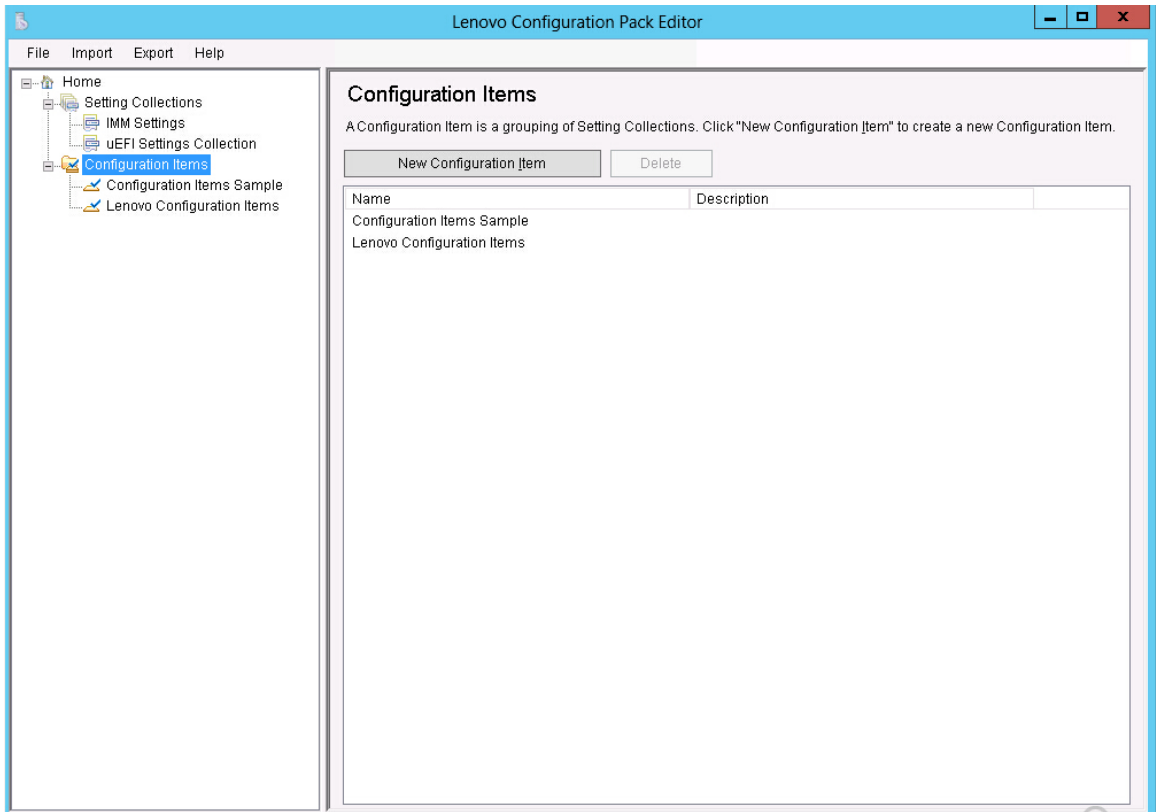

*Figure 25. Configuration Items list*

• Click on the name of a Configuration Item to view its properties.

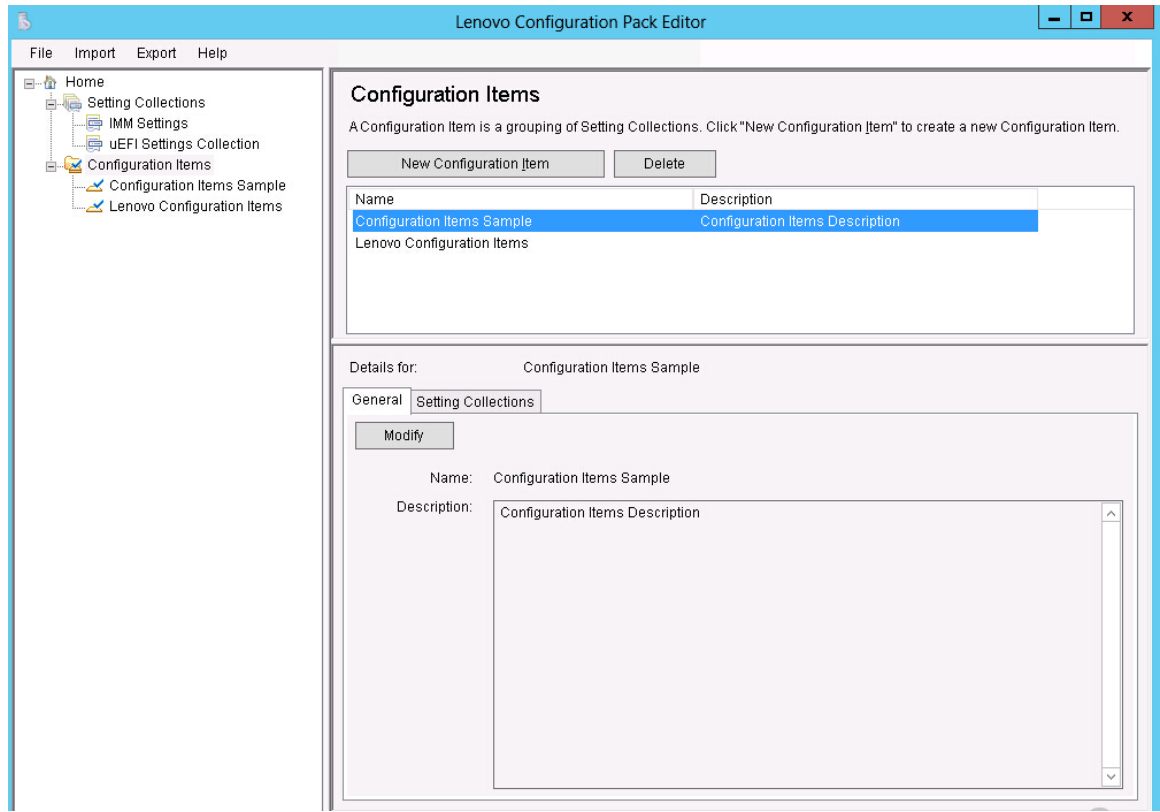

*Figure 26. Configuration item properties*

# Modifying a configuration item

The following procedure describes how to modify a configuration item.

#### Procedure

Step 1. On the General tab on the Configurations Items page, click Modify. The General Information page opens.

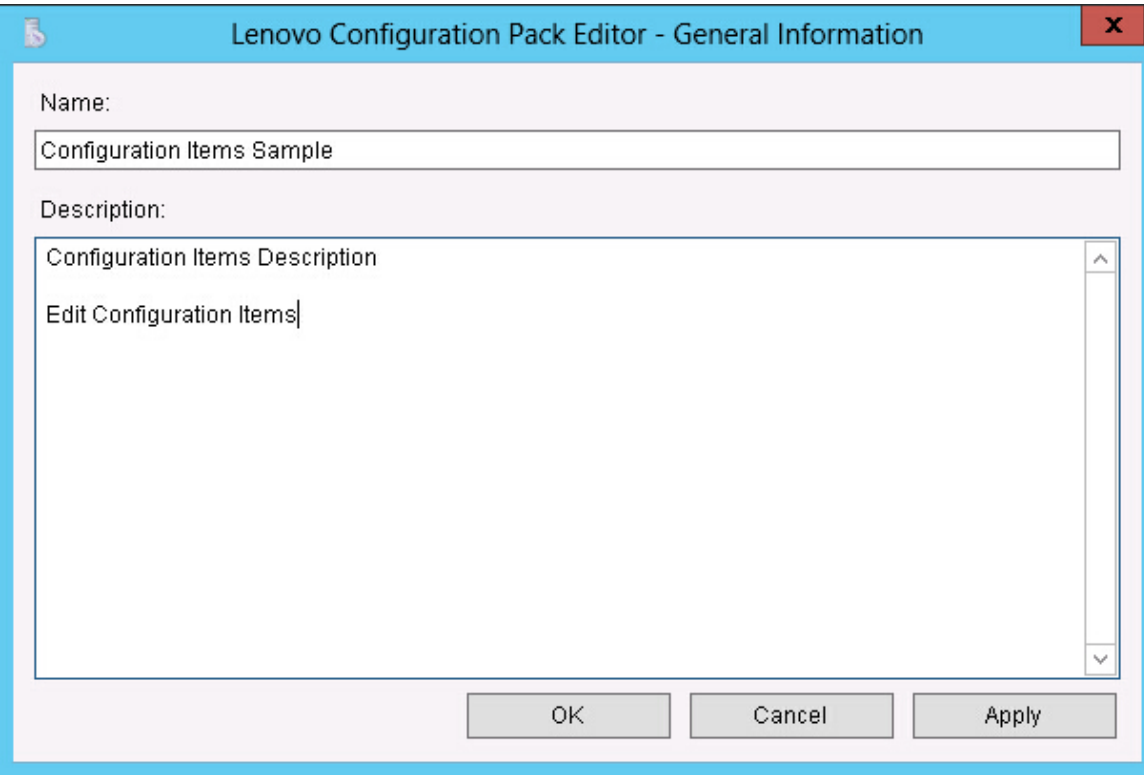

*Figure 27. Configuration Pack Editor - General Information page*

- Step 2. Edit the Name and Description fields for the configuration item, click Apply and then OK to save the changes.
- Step 3. Click the IMM Account tab to display the IMM Account information.

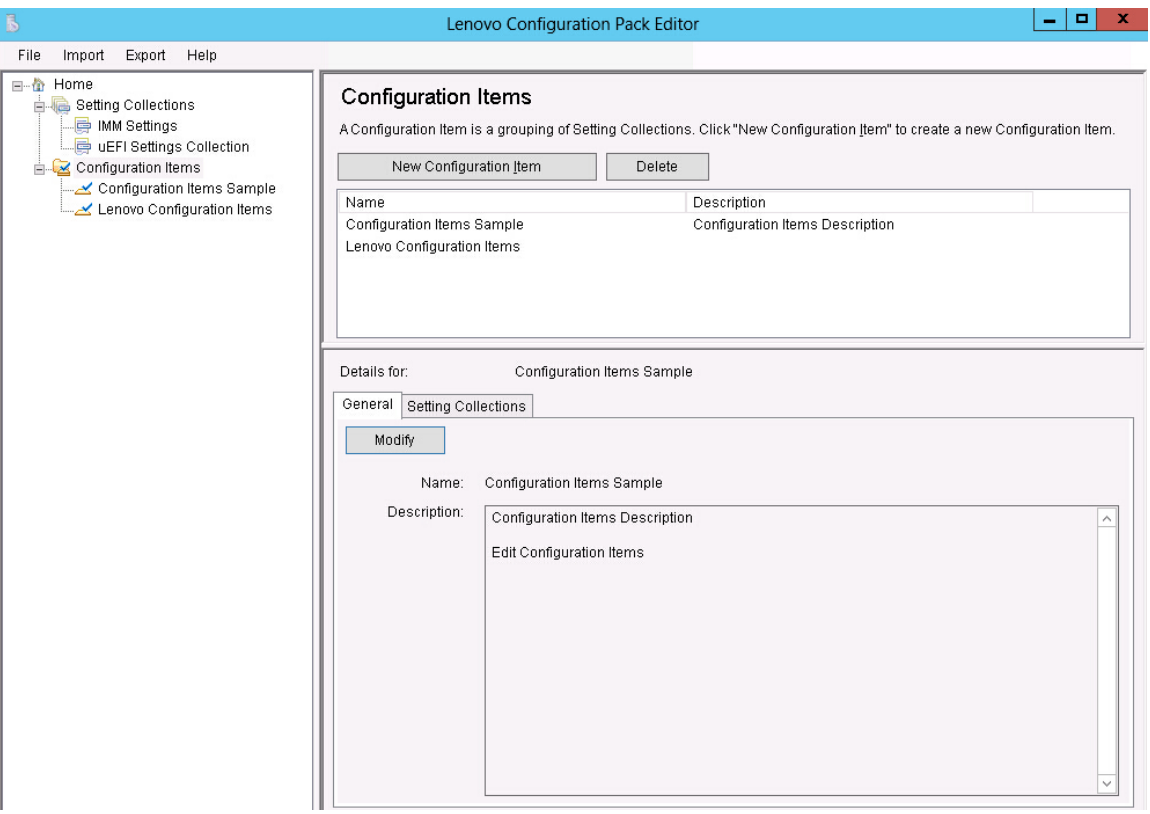

*Figure 28.* IMM *Account tab*

Step 4. Click Modify to enter a new UserID or Password for the IMM on the target server.

Note: Lenovo Configuration Pack Editor does not check the accuracy of the UserID and Password fields. It is recommended that you use the default account to eliminate any errors.

Step 5. In the Specify the location of the ASU.exe file on endpoint field, enter an absolute path to the ASU.exe file on the target server. The collection's settings will use this path to invoke the ASU.exe file to detect the settings. If you do not type the correct path, the setting attempts to detect the ASU.exe file as specified in the window shown in the figure below.

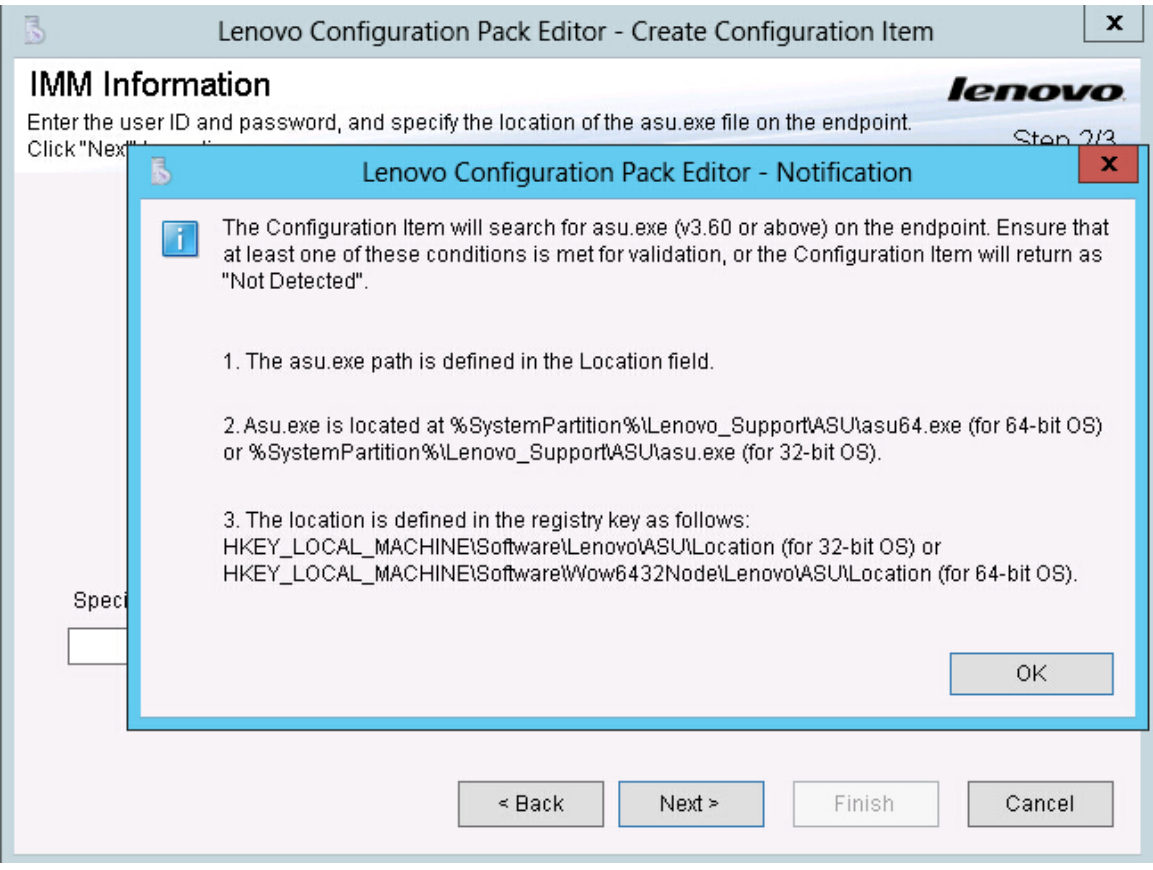

*Figure 29. Asu.exe detection notification window*

- Step 6. Optional: To exit the Notification window, click OK.
- Step 7. Click the Setting Collections tab.

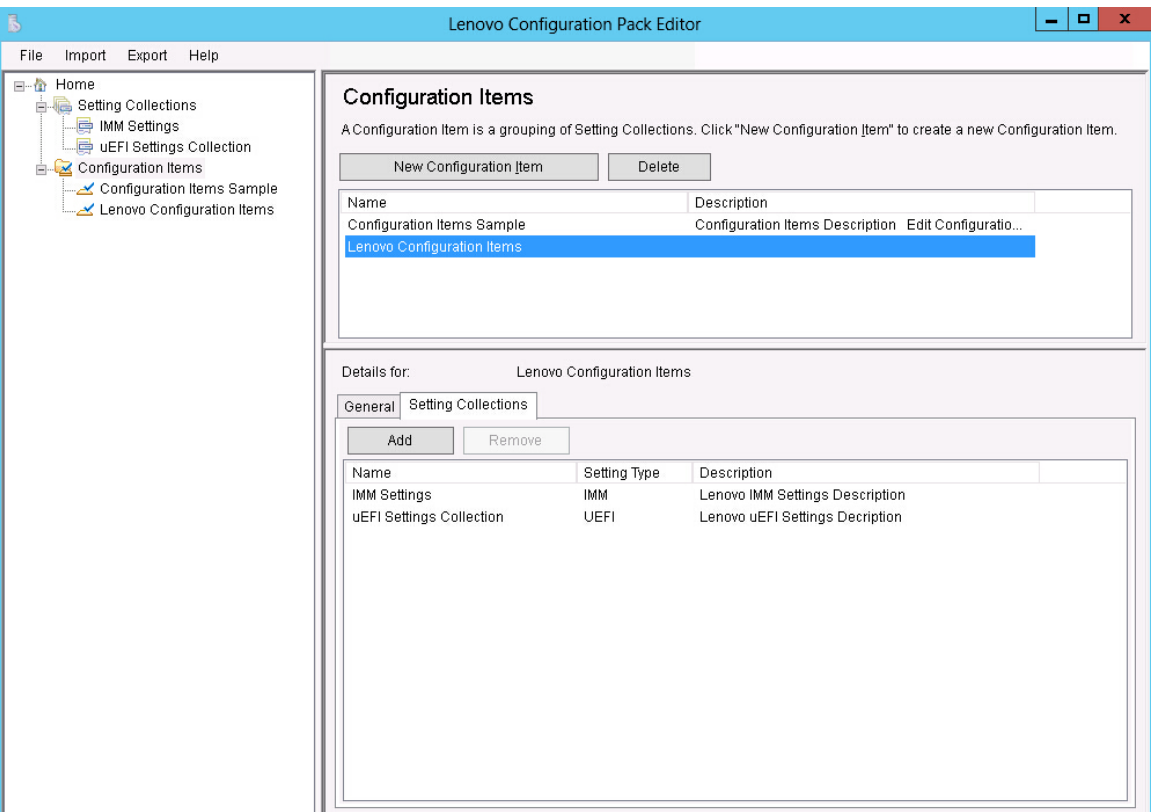

*Figure 30.* Setting Collections *tab*

Step 8. Click Add to add existing Setting Collections into the configuration item. The Add Setting Collections page opens.

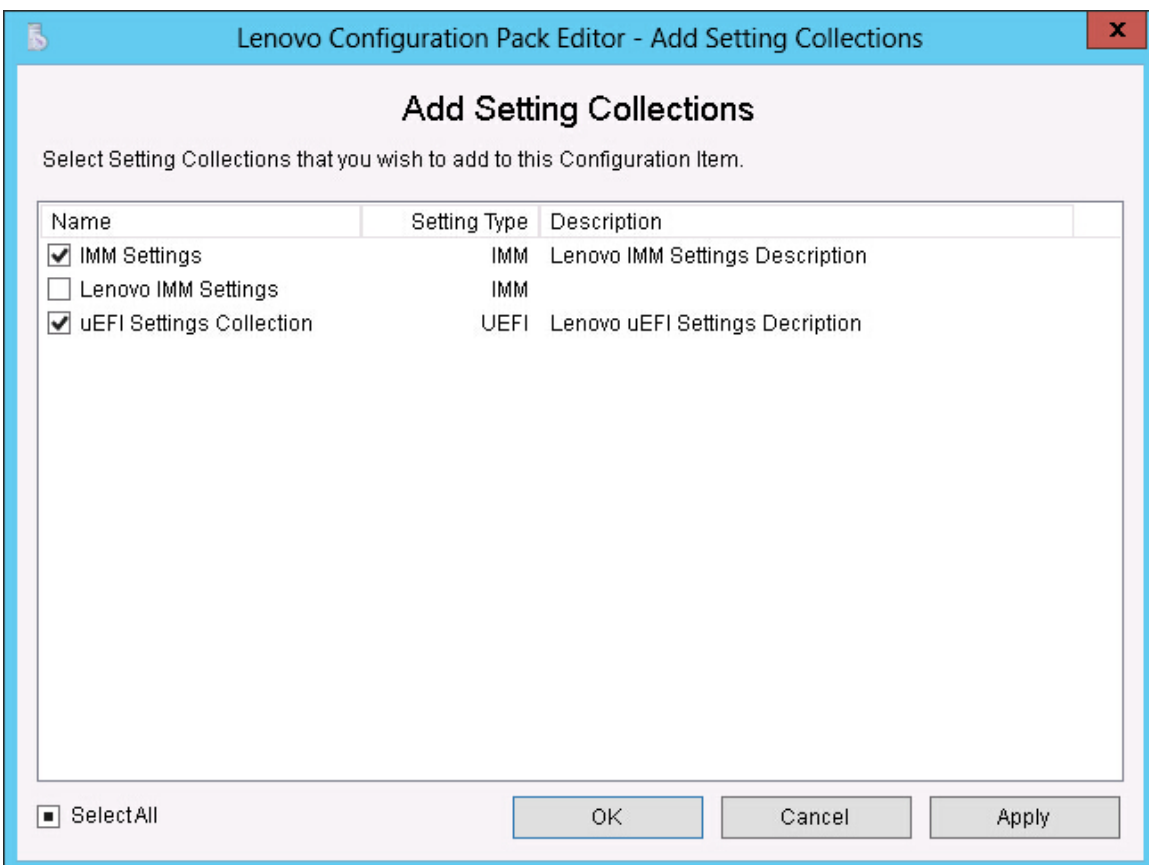

*Figure 31. Add* Setting Collections *selection page*

Step 9. Select the Setting Collections you want to add to the configuration item and click OK.

Note: A Setting Collection can be used for more than one configuration item.

Step 10. To remove Setting Collections from a configuration item, select one or more Setting Collections in the list view, and click Remove.

Note: If you click Remove, the selected Setting Collections will be deleted from the current configuration item, but it will not delete the Setting Collections from other configuration items.

## Duplicating a configuration item

The following procedure describes how to duplicate a configuration item.

#### Procedure

Step 1. From the navigation pane or from the configuration item list, right-click a configuration item and click Duplicate.

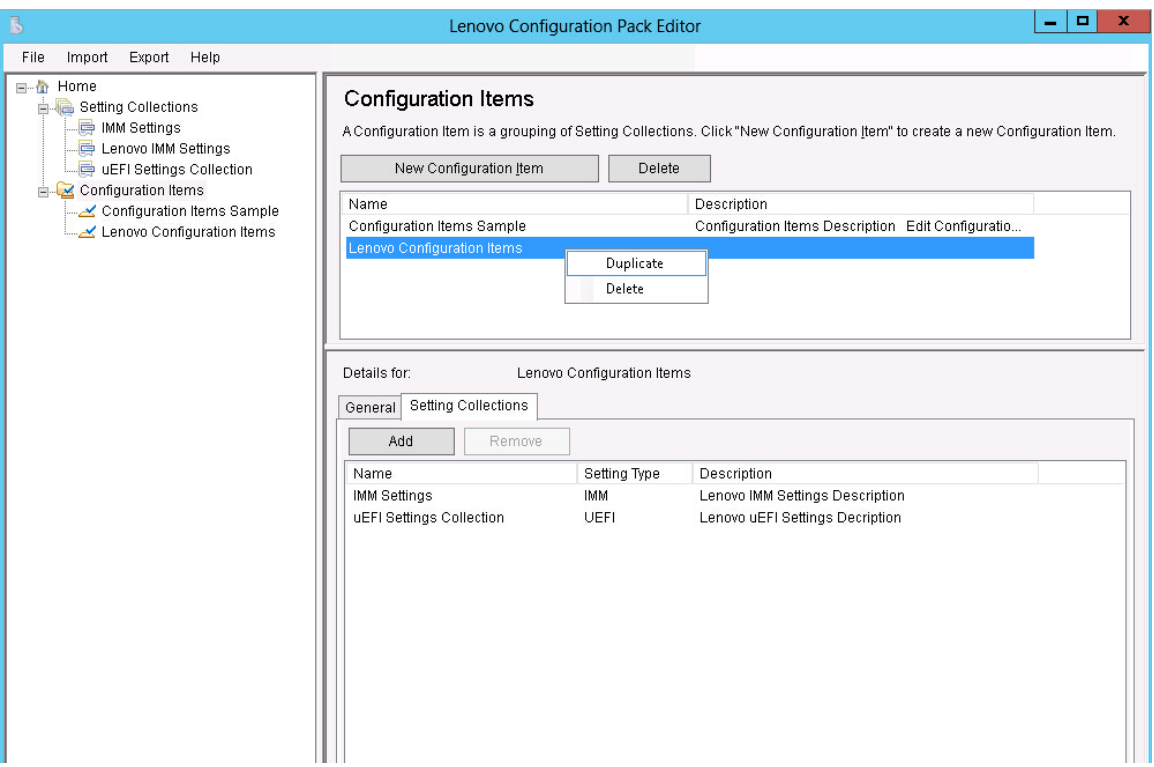

*Figure 32. Duplicate* Configuration Item *function*

The Duplication Dialog window is displayed.

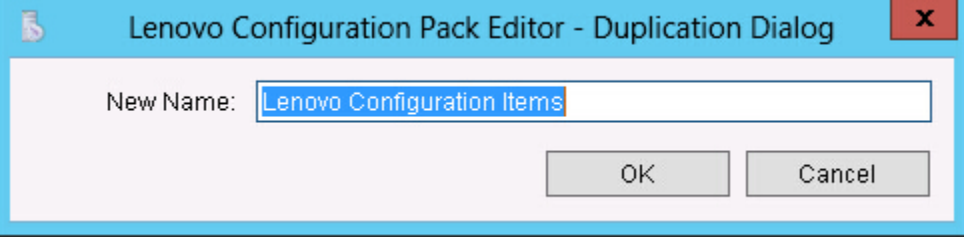

*Figure 33. Duplication Dialog window*

Step 2. In the Duplication Dialog window, enter the **New Name** of the configuration item and click OK. Although the name of the duplicate configuration item can be the same as an existing configuration item, it is recommended that you use a unique name.

Note: After you duplicate a configuration item, the new duplicate configuration item will refer to the same Setting Collection of the source configuration item.

## Deleting a configuration item

The following procedure describes how to delete a configuration item.

#### Procedure

Step 1. From the navigation pane or from the configuration item list, right-click a configuration item, and click Delete.

The Deletion Dialog window is displayed.

Step 2. Click OK to continue with the deletion of the configuration item or click Cancel to exit this operation.

Note: The child Setting Collections of a deleted configuration item are not deleted.

# Exporting configuration data to a configuration description file

To enable administrators to author and share configuration data, you can export configuration items and their children, Setting Collections, into a configuration description XML file.

#### Procedure

Step 1. From the Lenovo Configuration Pack Editor menu, click Export → To Configuration File.

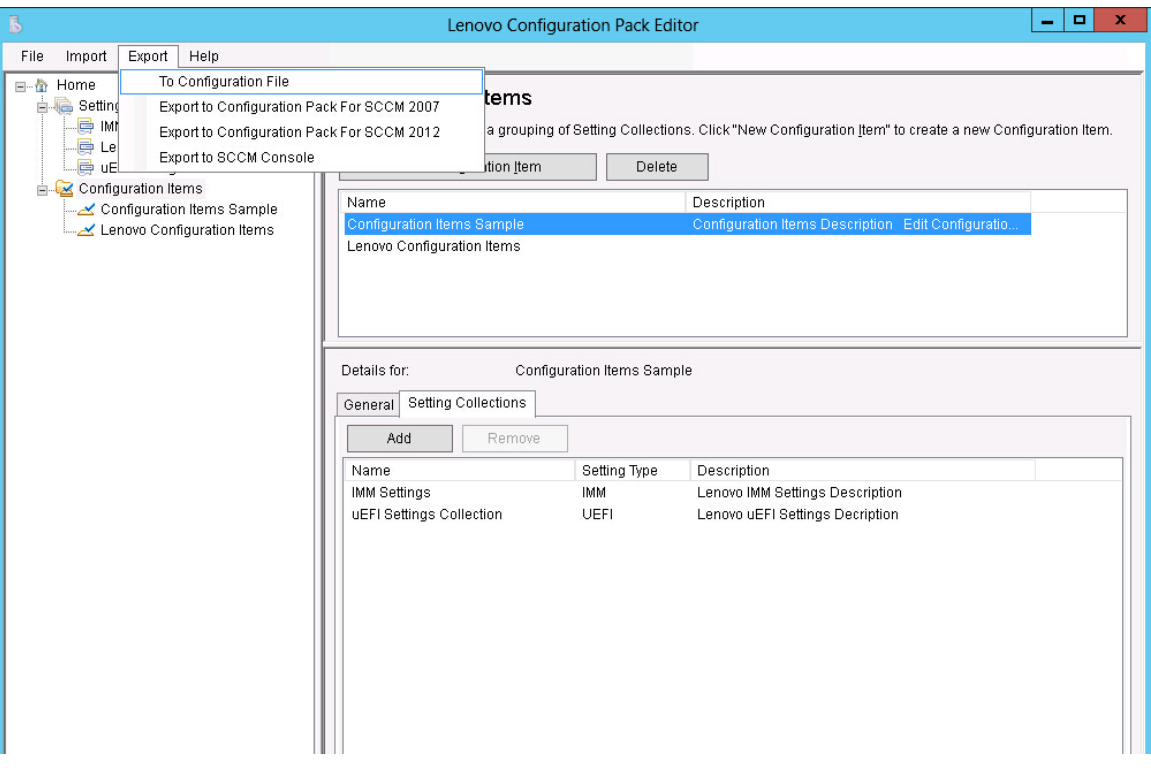

*Figure 34. Exporting* configuration data *to configuration file* 

The Export to Configuration Item(.xml) page opens.

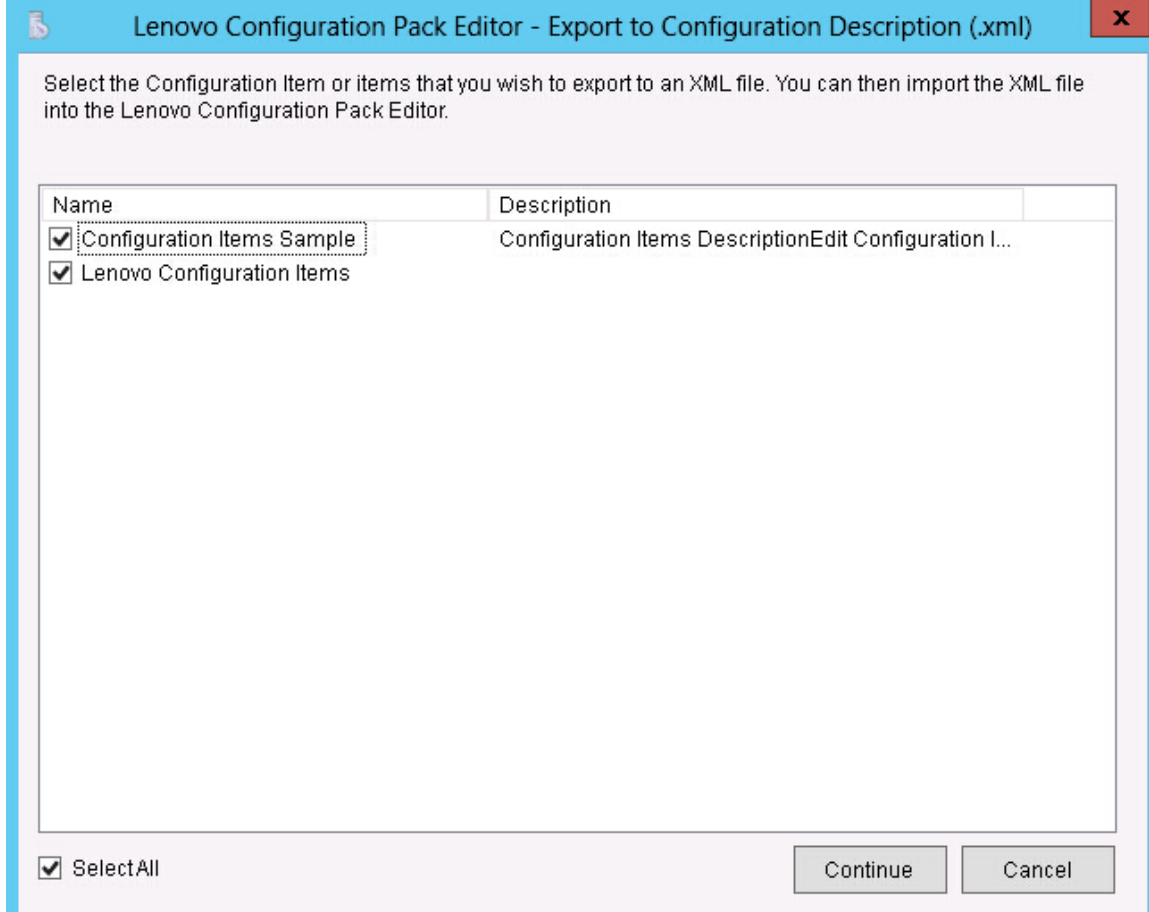

*Figure 35. Export to Configuration Description (.xml) page*

Step 2. Select the configuration items you want to export and click Continue. The Export configuration description file Save as window opens.

| ß<br>x<br>Export to configuration description         |   |                                       |                   |             |  |
|-------------------------------------------------------|---|---------------------------------------|-------------------|-------------|--|
| Libraries > Documents ><br>Search Documents<br>Ċ<br>v |   |                                       |                   |             |  |
| Organize $\blacktriangledown$<br>New folder           |   |                                       |                   |             |  |
| Favorites                                             |   | Ä<br>Name                             | Date modified     | Type        |  |
| Desktop                                               |   | Integration Services Script Component | 2/26/2013 7:02 AM | File folder |  |
| Downloads                                             |   | Integration Services Script Task      | 2/26/2013 7:02 AM | File folder |  |
| <b>H</b> Recent places                                |   | SQL Server Management Studio          | 2/26/2013 7:02 AM | File folder |  |
|                                                       | Ξ | Visual Studio 2005                    | 2/26/2013 6:53 AM | File folder |  |
| Libraries                                             |   | Visual Studio 2008                    | 2/26/2013 6:57 AM | File folder |  |
| Documents<br>F                                        |   |                                       |                   |             |  |
| Music                                                 |   |                                       |                   |             |  |
| <b>Pictures</b>                                       |   |                                       |                   |             |  |
| Videos                                                |   |                                       |                   |             |  |
|                                                       |   |                                       |                   |             |  |
| سا<br>Computer                                        | ୰ | ∢<br>Ш                                |                   | ≻           |  |
| File name:                                            |   | configuration                         |                   | v           |  |
| Save as type:                                         |   | Configuration Description (*.xml)     |                   | v           |  |
| <b>Hide Folders</b>                                   |   |                                       | Save              | Cancel<br>Æ |  |

*Figure 36. Export* configuration description *file Save as window*

Step 3. Enter a name in the File name field and select a file type from the Save as type list and then click Save. The child Setting Collections of the selected configuration items are also exported automatically.

A message is displayed indicating the export was successful.

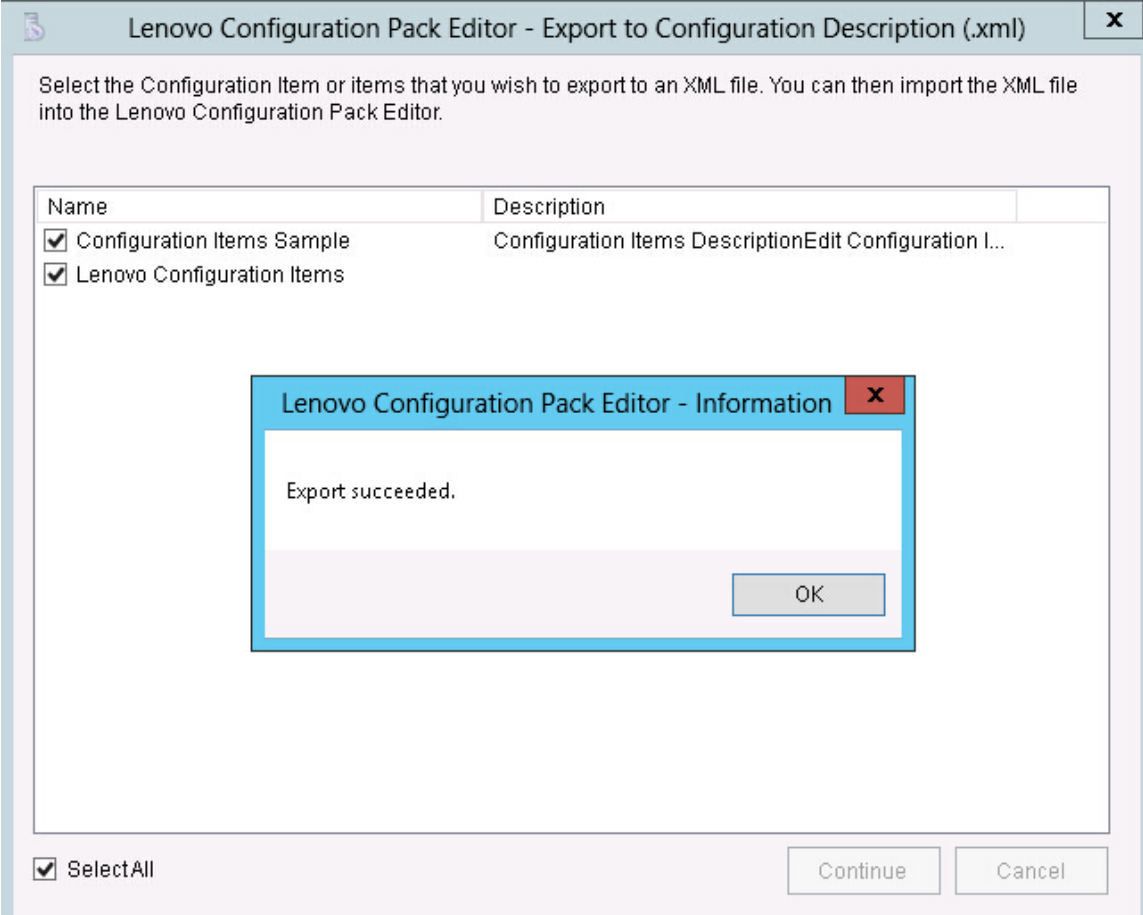

*Figure 37. Export Succeeded message*

Step 4. Click OK.

# Importing configuration description XML file

The following procedure describes how to import the configuration description XML file.

#### Procedure

Step 1. From the Lenovo Configuration Pack Editor menu, click Import → Configuration File.

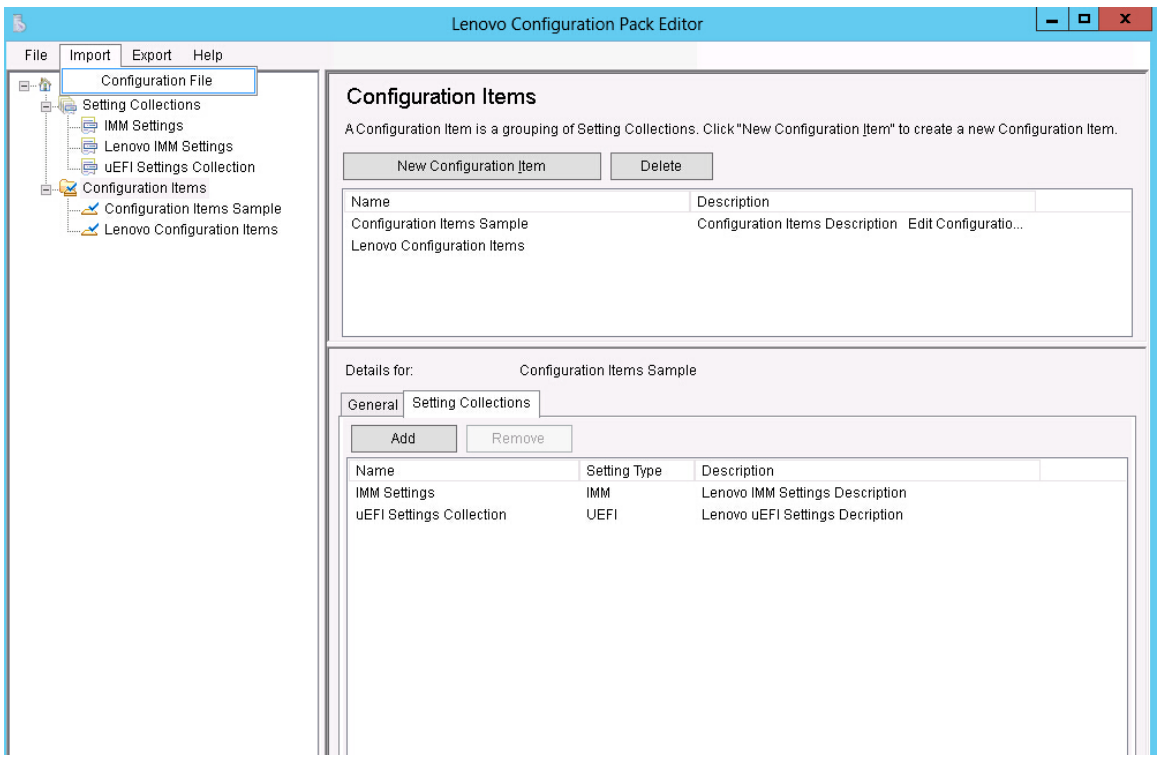

*Figure 38. Import Configuration File menu*

The Import a Configuration XML file window opens.

| x<br>ß<br>Lenovo Configuration Pack Editor - Import a Configuration XML file |                       |                                       |                           |             |  |  |  |
|------------------------------------------------------------------------------|-----------------------|---------------------------------------|---------------------------|-------------|--|--|--|
| ÷,                                                                           | Elbraries E Documents | Search Documents<br>مر                |                           |             |  |  |  |
| 睚<br>0<br>Organize $\blacktriangledown$<br>New folder                        |                       |                                       |                           |             |  |  |  |
| Favorites                                                                    |                       | Name                                  | Date modified             | Type        |  |  |  |
| Desktop                                                                      |                       | Integration Services Script Component | 2/26/2013 7:02 AM         | File folder |  |  |  |
| Downloads                                                                    |                       | Integration Services Script Task      | 2/26/2013 7:02 AM         | File folder |  |  |  |
| <b>E</b> Recent places                                                       |                       | SQL Server Management Studio          | 2/26/2013 7:02 AM         | File folder |  |  |  |
|                                                                              |                       | Visual Studio 2005                    | 2/26/2013 6:53 AM         | File folder |  |  |  |
| Libraries                                                                    | $\equiv$              | Visual Studio 2008                    | 2/26/2013 6:57 AM         | File folder |  |  |  |
| Documents                                                                    |                       | configuration                         | 9/23/2014 4:07 AM         | XML File    |  |  |  |
| Music                                                                        |                       |                                       |                           |             |  |  |  |
| Pictures                                                                     |                       |                                       |                           |             |  |  |  |
| Videos                                                                       |                       |                                       |                           |             |  |  |  |
|                                                                              |                       |                                       |                           |             |  |  |  |
| Computer                                                                     |                       |                                       |                           |             |  |  |  |
| Local Disk (C:)                                                              |                       |                                       |                           |             |  |  |  |
| $\Box$ DVD Drive (D:) SO $\vee$                                              |                       | $\,$ $\,$<br>Ш                        |                           | >           |  |  |  |
|                                                                              |                       | File name:  <br>v                     | Configuration XML (*.xml) | v           |  |  |  |
|                                                                              |                       |                                       | Open                      | Cancel      |  |  |  |
|                                                                              |                       |                                       |                           | лî          |  |  |  |

*Figure 39. Import a Configuration XML file window*

Step 2. Select a configuration description XML (.xml) file to import and click OK. The Confirm Replace window opens.

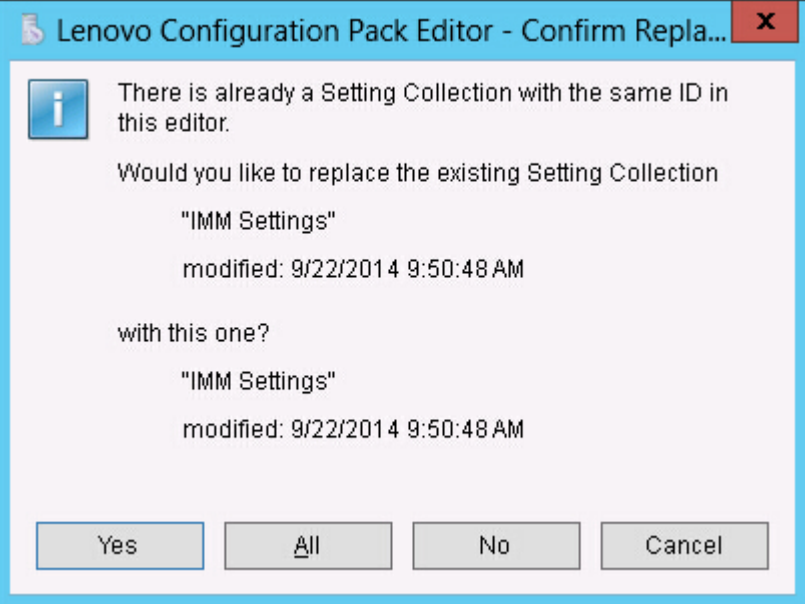

*Figure 40. Confirm Replace* Setting Collection *window*

In the Lenovo Configuration Pack Editor program, every Setting Collection and configuration item has a unique identifier (ID). When the same ID has been used, even if the names are different, the Confirm Replace Setting Collection window opens, asking you to confirm that you want to replace the existing configuration data.

Note: If you import a Setting Collection that has the same ID as an existing Setting Collection in the configuration item, the imported Setting Collection will replace the existing Setting Collection. The configuration item will refer to the imported Setting Collection regardless of whether its content is the same as the content of the previous Setting Collection.

# Lenovo Configuration Pack CAB file

You can use Lenovo Configuration Pack Editor to export configuration items by saving them as a CAB (.cab) file. The CAB file can then be imported to an SCCM server. The configuration items can also be deployed to SCCM clients to check the IMM/uEFI settings.

The following list provides an overview of how the CAB file is created, imported, and deployed.

- Using Lenovo Configuration Pack Editor, export configuration items to an Lenovo Configuration Pack CAB file. The Export function allows you to export multiple configuration items and their children, known as Setting Collections.
- The Export to Lenovo Configuration Pack GUI configuration items list with selection boxes is composed of the exported configuration item and Lenovo Configuration Pack CAB file link.
- The Lenovo Configuration Pack CAB file can then be imported to an SCCM console as a DCM Configuration Pack.

# Exporting configuration items to Lenovo Configuration Pack CAB file

The following procedure describe how to export the Lenovo Configuration Pack CAB file.

### Procedure

Step 1. From the Lenovo Configuration Pack Editor menu, click **Export**  $\rightarrow$  **Export Configuration item to** Configuration for SCCM 2007 or Export Configuration item to Configuration for SCCM 2012, whichever is applicable.

The Export to Lenovo Configuration Pack page opens and provides a list of configuration items, their version number, and a brief description.

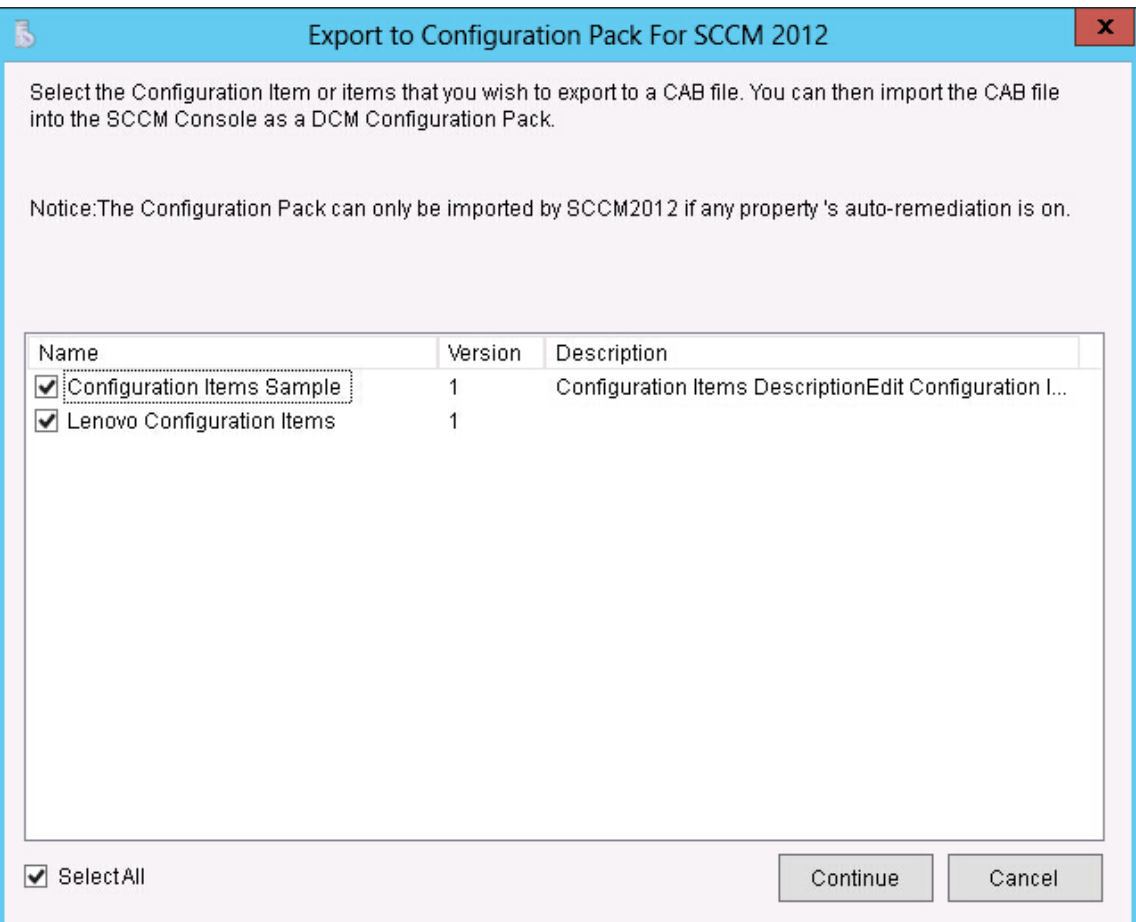

*Figure 41. Export to* Lenovo Configuration Pack *for* SCCM *2007 page*

Step 2. Select the individual configuration items that you want to export or click Select All, and then click Continue.

Note: The version of a configuration item is an internal variable that cannot be modified directly. SCCMDCM uses the version to evaluate whether a configuration item should be updated. When configuration data is updated in Configuration Manager, previous versions are overwritten, providing clients with the latest version for evaluation.

The Export to Lenovo Configuration Pack file window opens.

| x<br>ß<br>Export to Configuration Pack For SCCM 2012         |   |                                       |                   |              |  |  |
|--------------------------------------------------------------|---|---------------------------------------|-------------------|--------------|--|--|
| Elibraries E Documents                                       | ۹ |                                       |                   |              |  |  |
| Organize -<br>New folder                                     |   |                                       |                   | 睚            |  |  |
| Favorites                                                    | ∧ | ᆂ<br>Name                             | Date modified     | Type         |  |  |
| Desktop                                                      |   | Integration Services Script Component | 2/26/2013 7:02 AM | File folder  |  |  |
| Downloads                                                    |   | Integration Services Script Task      | 2/26/2013 7:02 AM | File folder  |  |  |
| <b>H</b> Recent places                                       | Ξ | SQL Server Management Studio          | 2/26/2013 7:02 AM | File folder  |  |  |
|                                                              |   | Visual Studio 2005                    | 2/26/2013 6:53 AM | File folder  |  |  |
| Libraries                                                    |   | Visual Studio 2008                    | 2/26/2013 6:57 AM | File folder  |  |  |
| 겈<br>Documents                                               |   | configuration                         | 9/23/2014 7:33 AM | Cabinet File |  |  |
| Music                                                        |   |                                       |                   |              |  |  |
| <b>Pictures</b>                                              |   |                                       |                   |              |  |  |
| Videos                                                       |   |                                       |                   |              |  |  |
|                                                              |   |                                       |                   |              |  |  |
| Computer                                                     | ∨ | $\,<\,$<br>Ш                          |                   | $\,>\,$      |  |  |
| configuration<br>File name:<br>v                             |   |                                       |                   |              |  |  |
| Configuration Pack for SCCM2012(*.cab)<br>Save as type:<br>v |   |                                       |                   |              |  |  |
| <b>Hide Folders</b>                                          |   |                                       | Save              | Cancel<br>лî |  |  |

*Figure 42. Export to* Lenovo Configuration Pack *for* SCCM *2012 window*

Step 3. Enter the File name and click Save.A message is displayed indicating that the export succeeded.

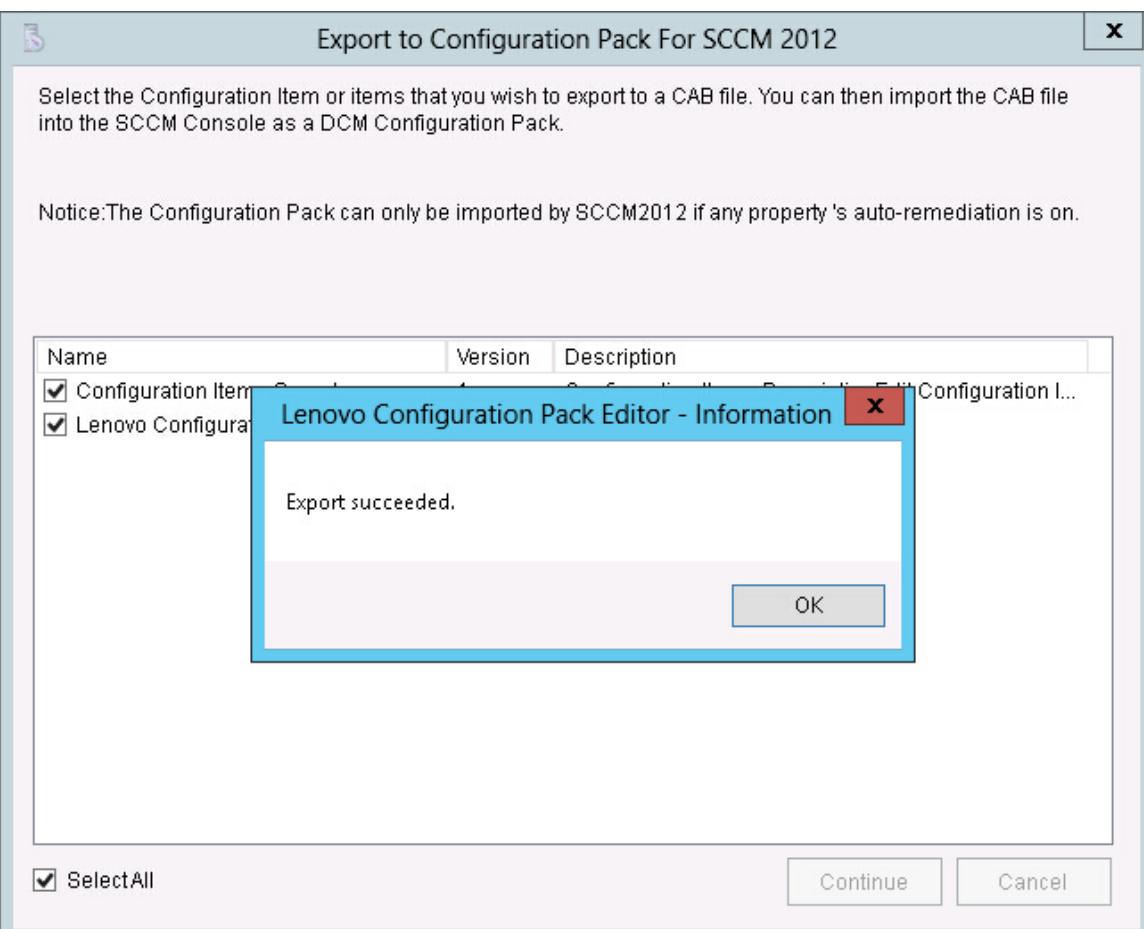

*Figure 43. Export Succeeded window*

Step 4. Click OK.

For more information about how to manage a configuration item version, refer to the following web page: [Microsoft TechNet:: About Content Versions in Desired Configuration Management. website](https://technet.microsoft.com/en-us/library/bb632925.aspx).

## Exporting configuration items to SCCM Console

The following procedure describes how to export configuration items directly to the SCCM Console.

#### Procedure

Step 1. From the Lenovo Configuration Pack Editor menu, click Export → Export to SCCM Console. The Select the Configuration Item page opens.

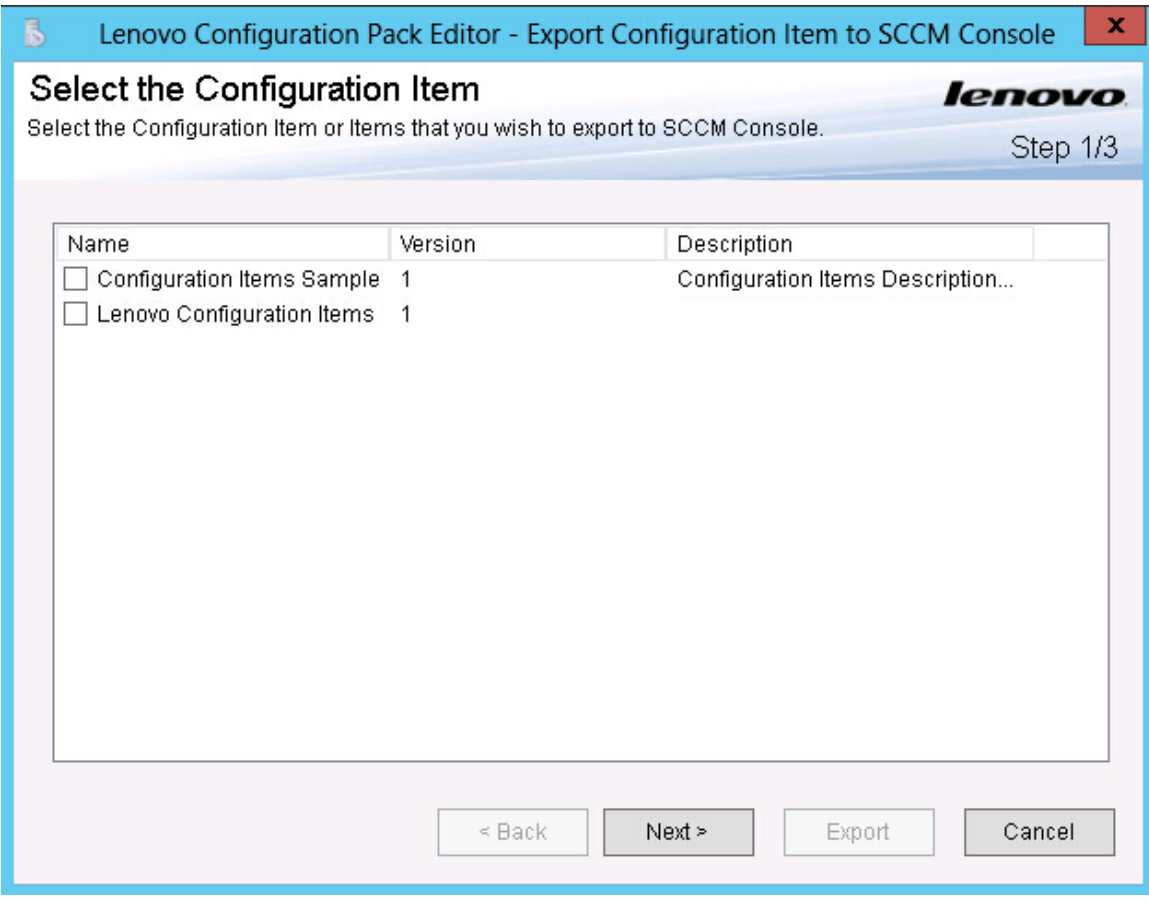

*Figure 44. Select the Configuration Item page*

Step 2. Select the configuration items you want to export and click Next. The SCCM Console position information page opens.

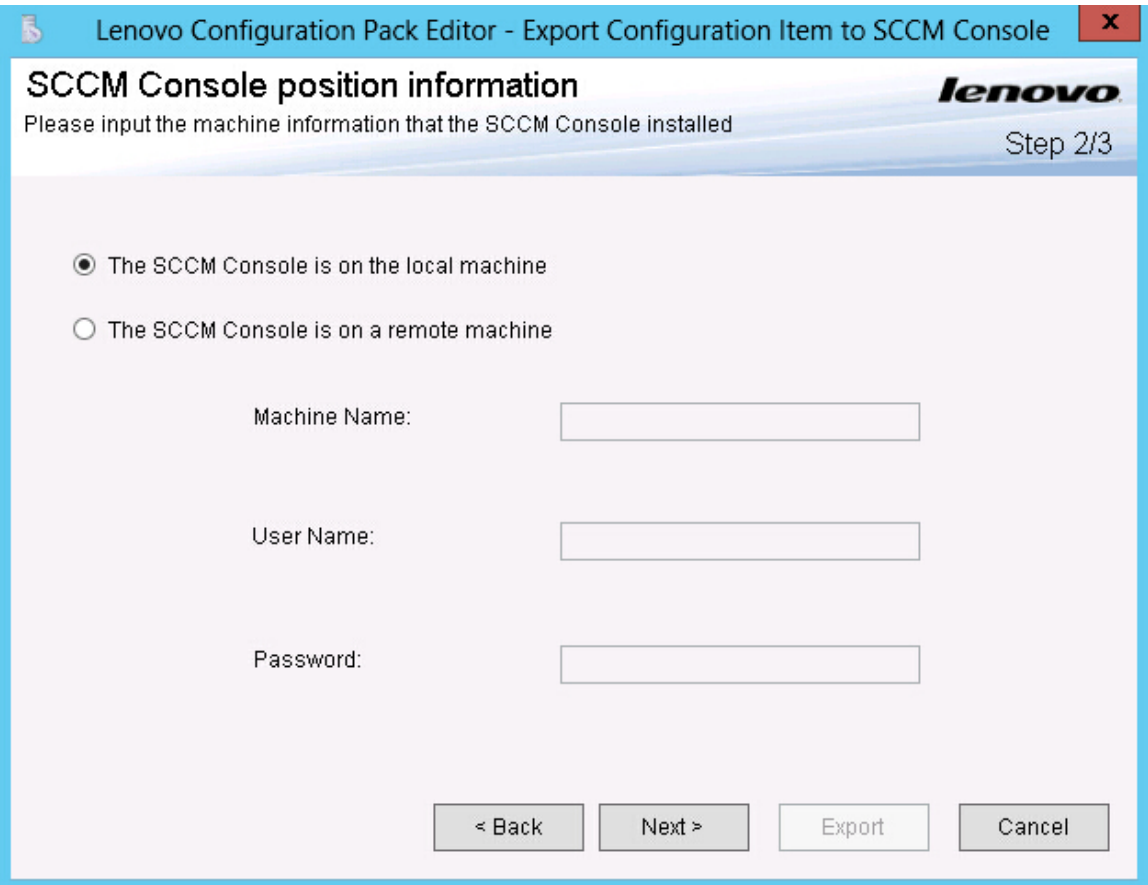

*Figure 45.* SCCM *Console position information page*

- Step 3. Select one of the following options:
	- The SCCM Console is on the local machine
	- The SCCM Console is on a remote machine, and then enter the following information:
		- Machine Name
		- User Name
		- Password
- Step 4. Click Next. The Configuration Items Information page opens.

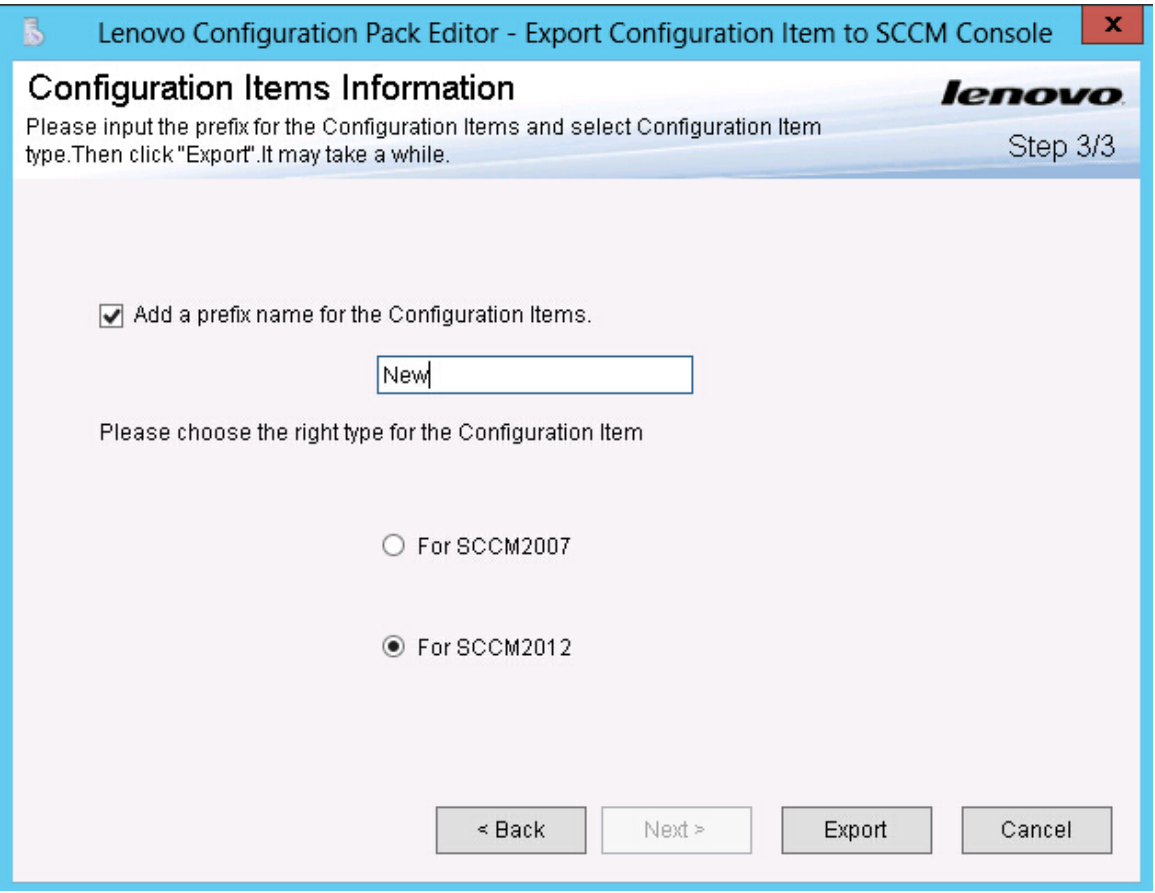

*Figure 46. Configuration Items Information page*

- Step 5. Complete the following steps:
	- a. Select Add a prefix name for the configuration items.
	- b. Enter the prefix name.
	- c. Select one of the following SCCM Console types for the configuration item:
		- For SCCM2007
		- For SCCM2012
- Step 6. Click Export. A message is displayed indicating the Export succeeded..

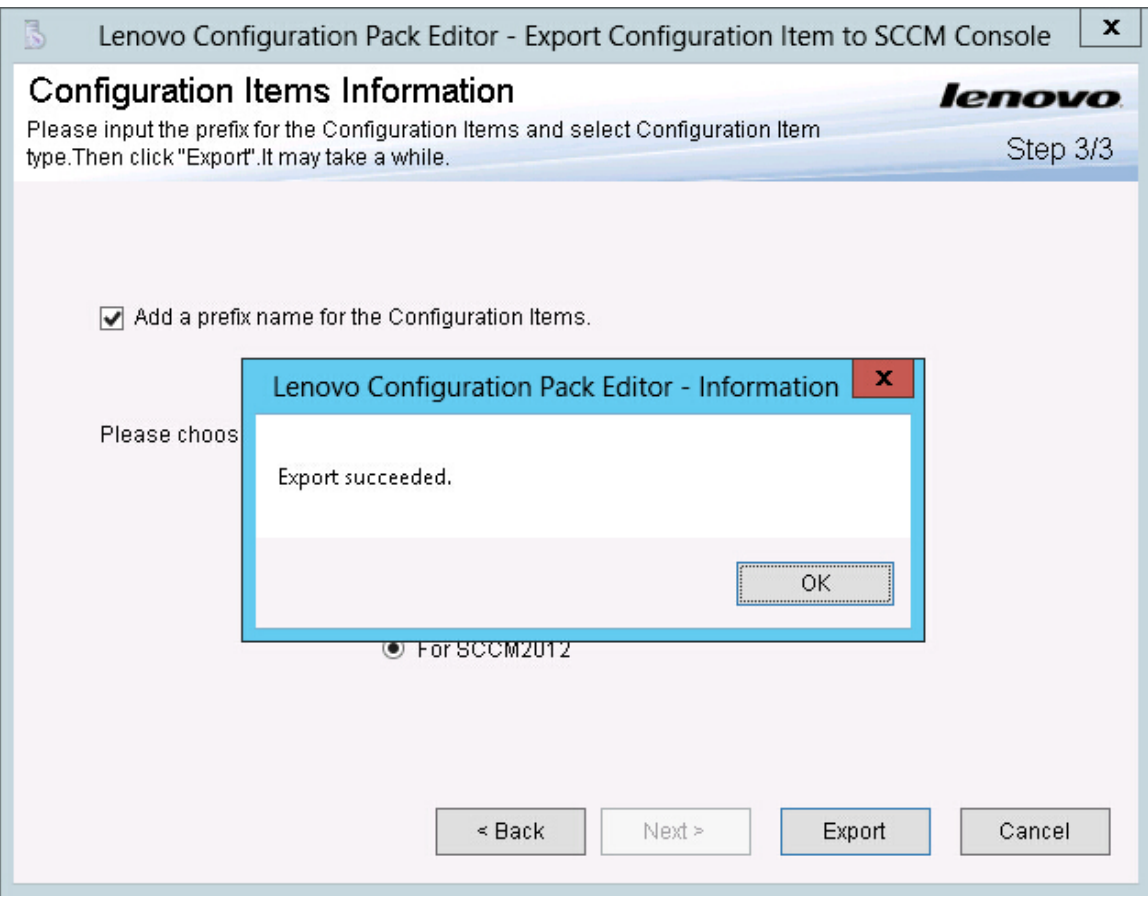

*Figure 47. Export Succeeded window*

- Step 7. Click OK to close the Information window.
- Step 8. Click Finish.

# Applying Lenovo Configuration Pack using Microsoft System Center Configuration Manager 2007 console

The information in this section describes how to import configuration data into a Microsoft System Center Configuration Manager (SCCM) server using the Configuration Manager Console.

# Importing configuration data into DCM

The following procedure describes how to import configuration data into Desired Configuration Management (DCM).

### Procedure

Step 1. Open the Configuration Manager Console and expand Desired Configuration Management.

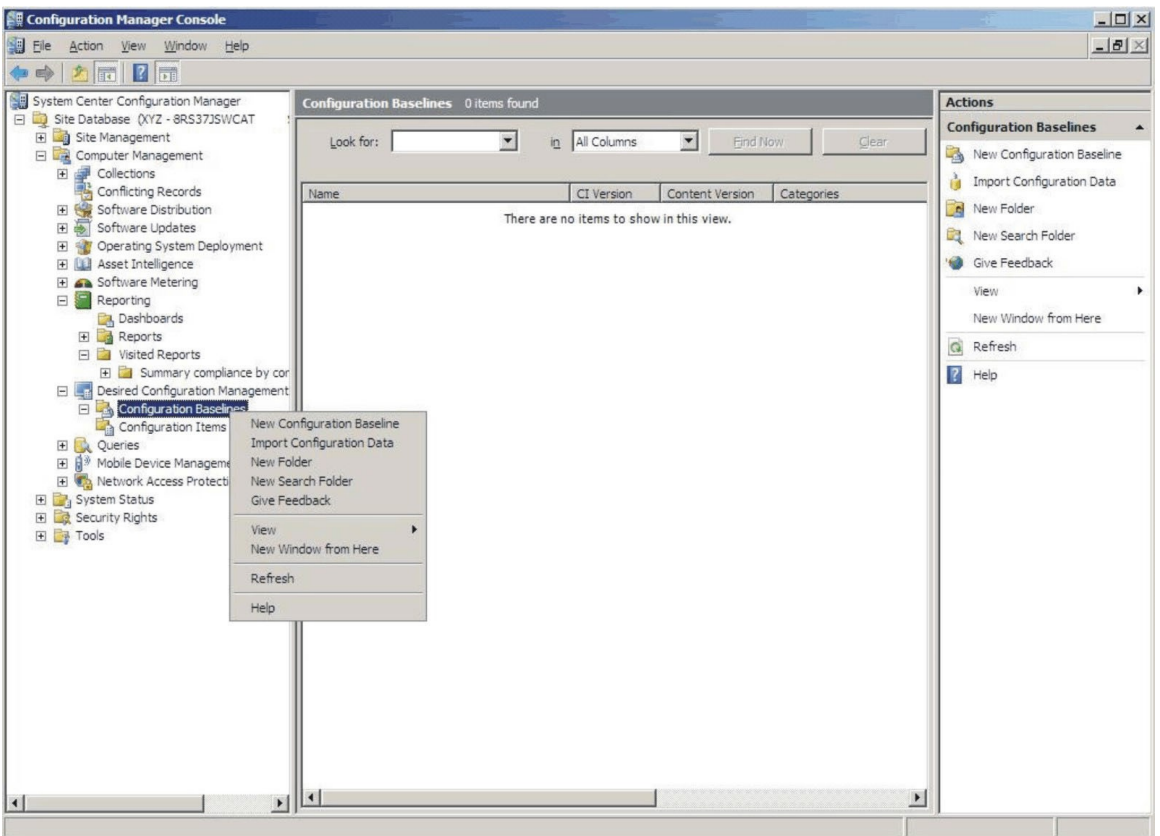

*Figure 48. Import Configuration Data selection*

#### Step 2. Right-click Configuration Baselines or Configuration Items and click Import Configuration Data.

The Import Configuration Data Wizard opens.

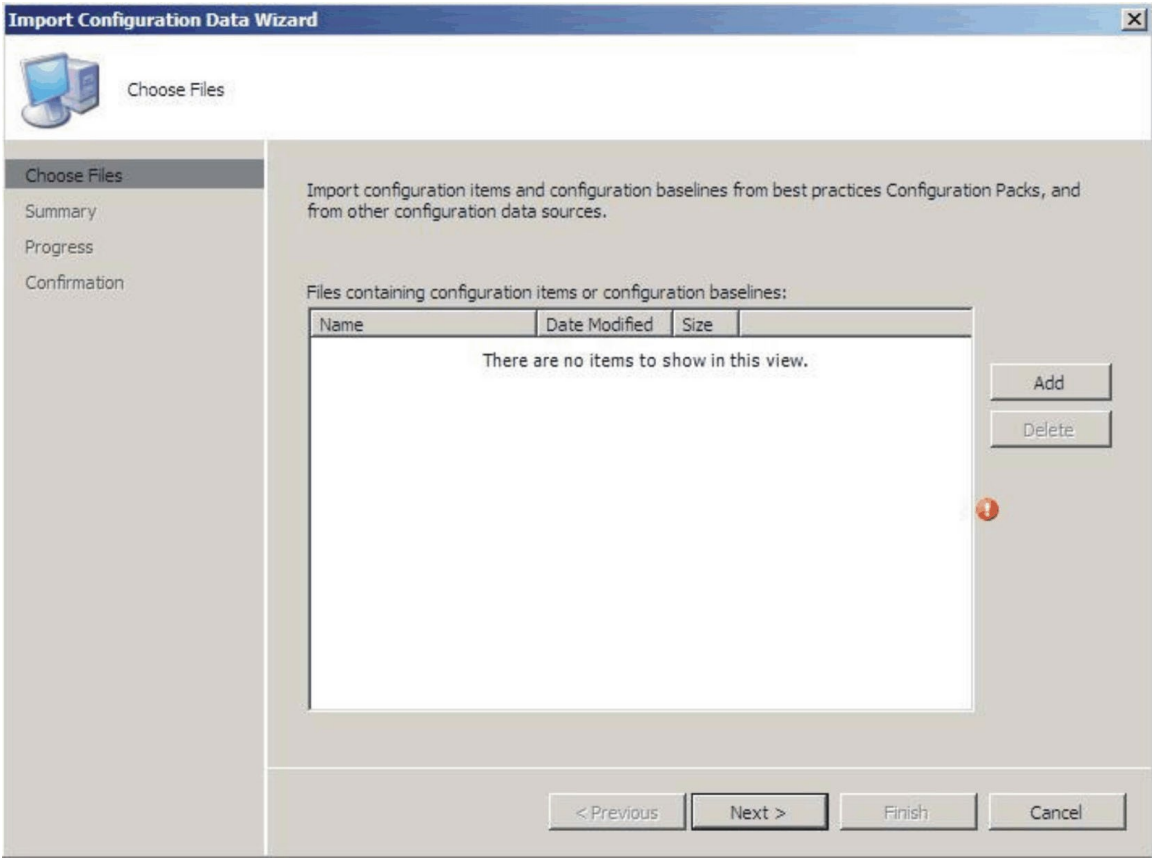

*Figure 49. Import Configuration Data Wizard*

Step 3. Click Add to select the exported Lenovo Configuration Pack.cab file. The Open .cab file window is displayed.

| Open                          |                                     |                                       |                                    |                               | $\mathbf{x}$             |
|-------------------------------|-------------------------------------|---------------------------------------|------------------------------------|-------------------------------|--------------------------|
|                               | v Computer v New Volume (F:) v HG v | v (2) Search                          |                                    |                               | $\mathbf{p}$             |
| Organize $\blacktriangledown$ | Views v New Folder                  |                                       |                                    |                               |                          |
| Favorite Links                | Name -                              | Date modified                         | $\blacktriangledown$ Type          | $\overline{\phantom{a}}$ Size | $\blacktriangledown$ Tag |
| Desktop                       | asu<br>configuration                | 4/27/2011 2:43 PM<br>5/5/2011 4:00 PM | File Folder<br><b>Cabinet File</b> |                               | 3KB                      |
| Computer                      | <b>Sys</b>                          | 4/28/2011 4:55 PM Cabinet File        |                                    |                               | 3 KB                     |
| Documents                     |                                     |                                       |                                    |                               |                          |
| Pictures                      |                                     |                                       |                                    |                               |                          |
| Music                         |                                     |                                       |                                    |                               |                          |
| Recently Changed              |                                     |                                       |                                    |                               |                          |
| Searches                      |                                     |                                       |                                    |                               |                          |
| Public                        |                                     |                                       |                                    |                               |                          |
|                               |                                     |                                       |                                    |                               |                          |
|                               |                                     |                                       |                                    |                               |                          |
|                               |                                     |                                       |                                    |                               |                          |
|                               |                                     |                                       |                                    |                               |                          |
| Folders<br>۸                  | $\left  \right $                    |                                       |                                    |                               | $\blacktriangleright$    |
|                               | File name: configuration            |                                       | Cab files (*.cab)<br>▼             |                               | $\blacktriangledown$     |
|                               |                                     |                                       |                                    |                               |                          |
|                               |                                     |                                       | Open                               |                               | Cancel<br>h,             |

*Figure 50. Selecting the* .cab *file*

Step 4. Click configuration. Cabinet File and click Open to import the file. A Skip Authenticode signature check? window opens.

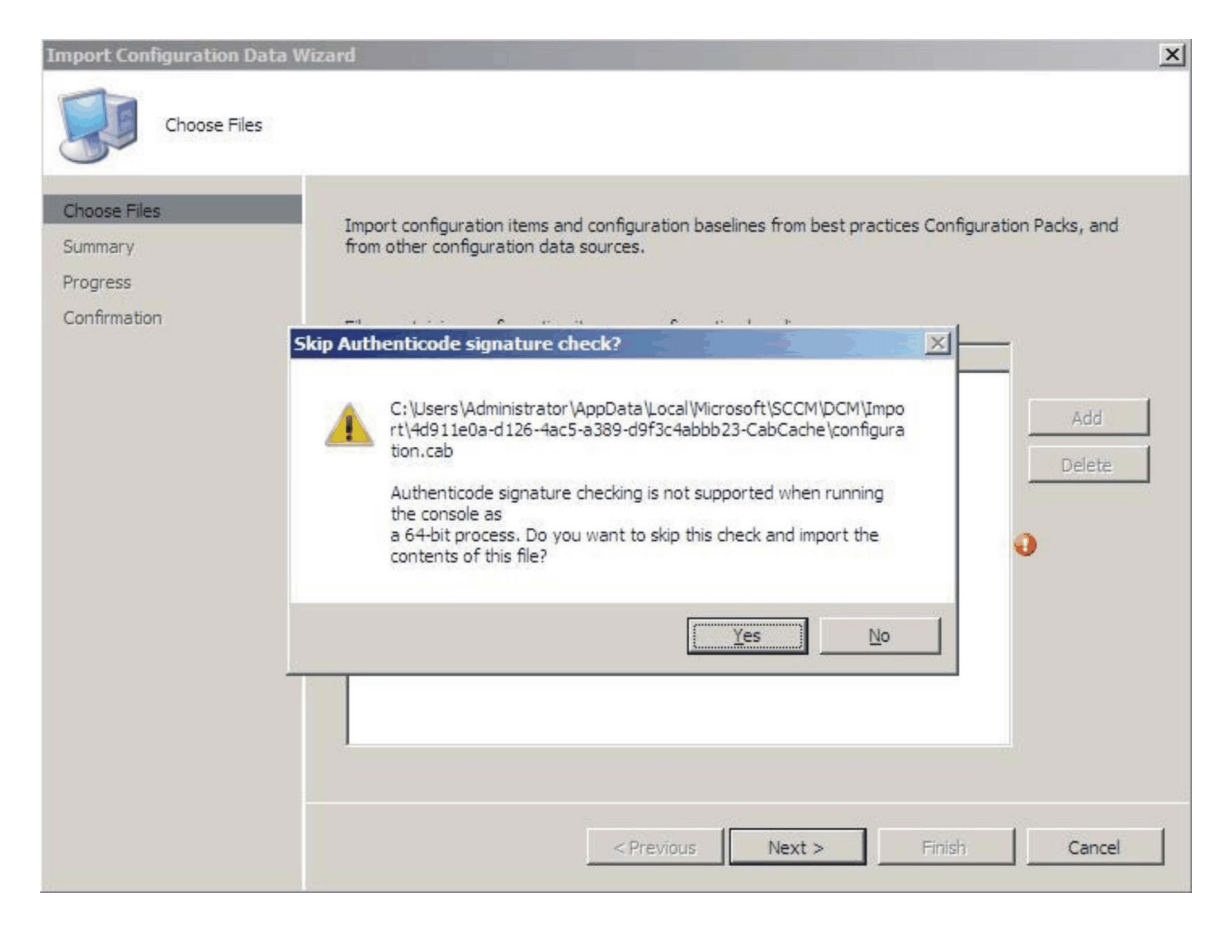

*Figure 51. Skip Authenticode signature check window*

Step 5. Click Yes to skip the signature check and return to the Choose Files page. The Configuration.cab file is displayed in the list.

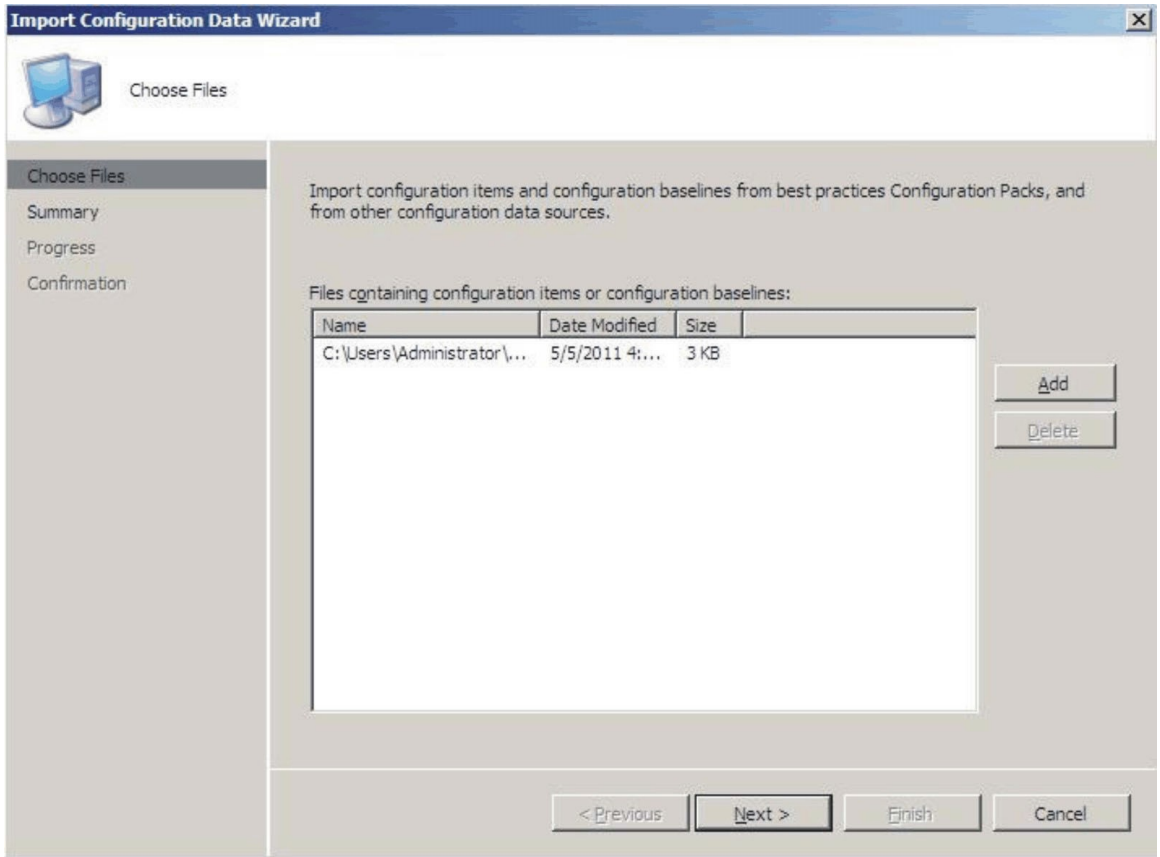

*Figure 52. Importing the selected .cab file*

Step 6. Click **Next** to import the .cab file. The configuration items are displayed in the Details window.

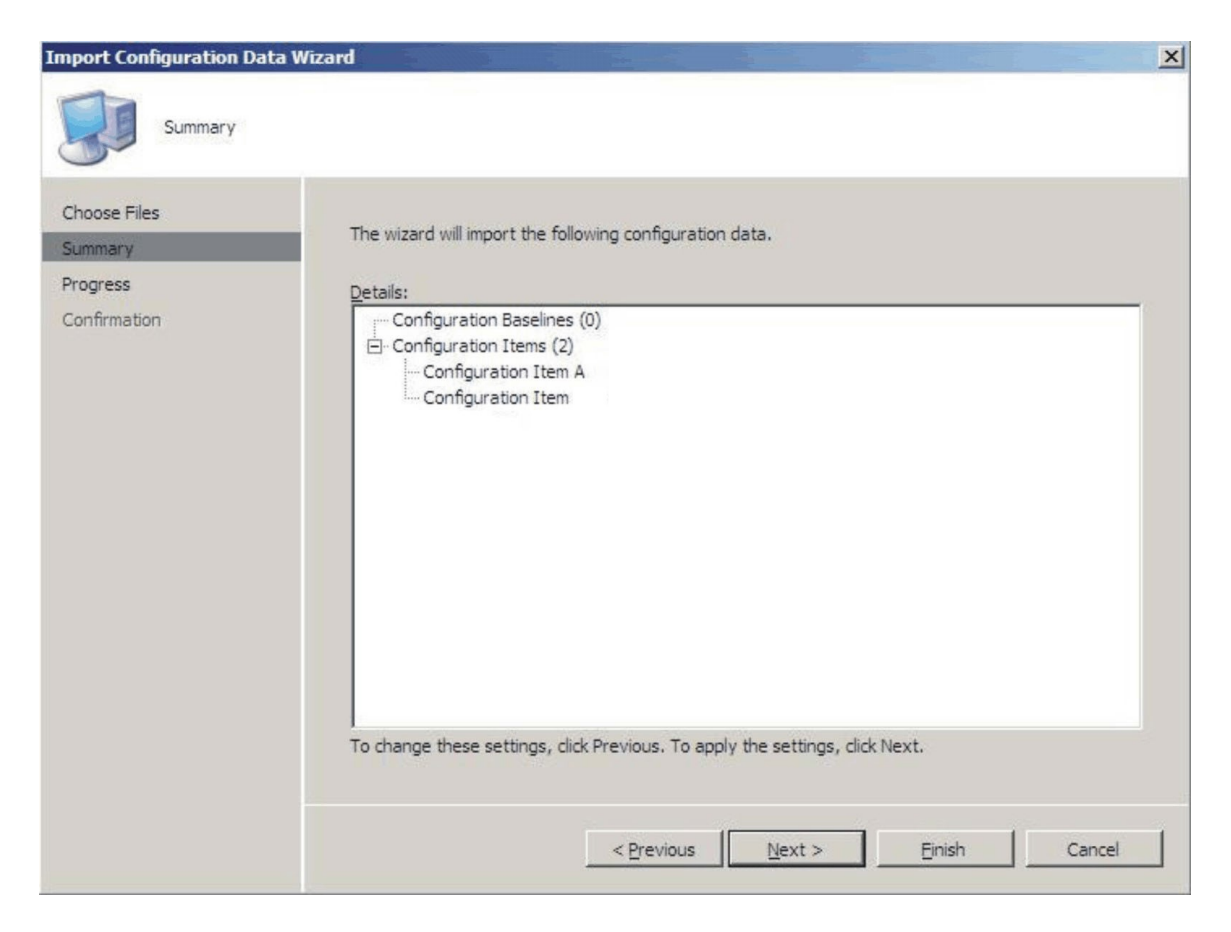

*Figure 53. Imported configuration items*

Step 7. Click **Next** to apply the settings.

A message is displayed indicating that you have successfully imported the configuration data.

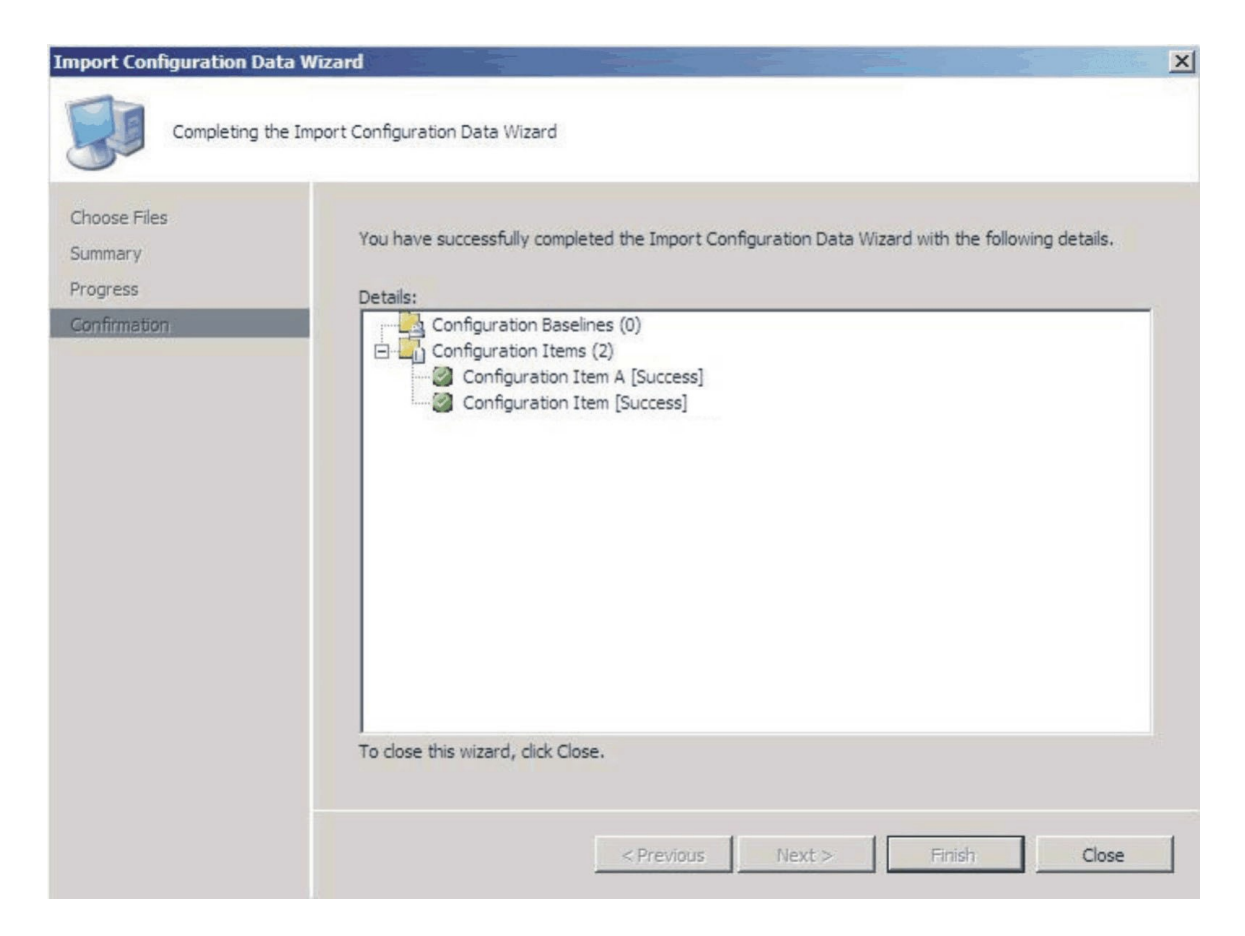

*Figure 54. Successful completion page*

- Step 8. Click Finish to exit the Import Configuration Data Wizard and return to the Configuration Manager Console.
- Step 9. In the navigation pane, right-click **Configuration Items** and click Refresh. The imported configuration items are displayed in the center pane.

| <b>E. Configuration Manager Console</b>                                                                                                    |                              |                                   |                     |                      |                                 |                       | $  \sqrt{2}$               |
|----------------------------------------------------------------------------------------------------|------------------------------|-----------------------------------|---------------------|----------------------|---------------------------------|-----------------------|----------------------------|
| 图 Ele<br>Action View Window Help                                                                                                    |                              |                                   |                     |                      |                                 |                       | $- B  \times$              |
| 大面日面<br>← →                                                                                                    |                              |                                   |                     |                      |                                 |                       |                            |
| System Center Configuration Manager                                                                                                    |                              | Configuration Items 2 items found |                     |                      | <b>Actions</b>                  |                       |                            |
| Site Database (XYZ - 8RS37JSWCAT,<br>El Site Management                                                                                                    |                              | $\blacksquare$                    | in All Columns      | $\blacktriangledown$ | <b>Eind Now</b>                 | Clear                 | <b>Configuration Items</b> |
| Computer Management                                                                                                    | Look for:                    |                                   |                     |                      |                                 |                       | Import Configuration Data  |
| E Collections<br>Conflicting Records                                                                                                    |                              |                                   |                     | CI Version           |                                 |                       | <b>®</b> New               |
| Software Distribution<br>田                                                                                                    | Name<br>Configuration Item A |                                   | Type<br>Application | $\mathbf{1}$         | Content Version<br>$\mathbf{1}$ | Categorie             | Give Feedback              |
| F & Software Updates                                                                                                    | Configuration Item           |                                   | Application         | $1\,$                | $\mathbf{1}$                    |                       | View                       |
| Operating System Deployment<br>E<br><b>El Qui Asset Intelligence</b>                                                                                                    |                              |                                   |                     |                      |                                 |                       | New Window from Here       |
| E & Software Metering<br>Reporting<br>$\boxplus$                                                                                                    |                              |                                   |                     |                      |                                 |                       | Refresh<br>$\mathbf G$     |
| <b>E La Desired Configuration Management</b>                                                                                                    |                              |                                   |                     |                      |                                 |                       | $\sqrt{2}$ Help            |
| <b>E</b> Configuration Baselines<br><b>Configuration Items</b><br><b>El</b> Queries<br>田 自 <sup>》</sup> Mobile Device Management<br>H Ca Network Access Protection<br>El Bystem Status<br>E Security Rights<br>田 Tools |                              |                                   |                     |                      |                                 |                       |                            |
|                                                                                                    |                              |                                   |                     |                      |                                 |                       |                            |
| $\vert \cdot \vert$<br>$\vert \cdot \vert$                                                                                                    | $\vert$                      |                                   |                     |                      |                                 | $\blacktriangleright$ |                            |

*Figure 55. Imported configuration items in the* Configuration Manager Console

Notes: The imported configuration items might have a Lock status. The Lock status is due to one of the following reasons:

- The configuration data is read-only.
- The configuration data were not authored by the SCCM console administrator.

### Viewing configuration item properties

The following procedure describes how to view and edit configuration item properties.

#### Procedure

Step 1. To view the properties for a configuration item, double-click a **configuration item** from the Configuration Items list.

The Lenovo Configuration Item Properties page opens.

Step 2. Click the Settings tab. The Settings tab provides a list of settings associated with the selected configuration item.

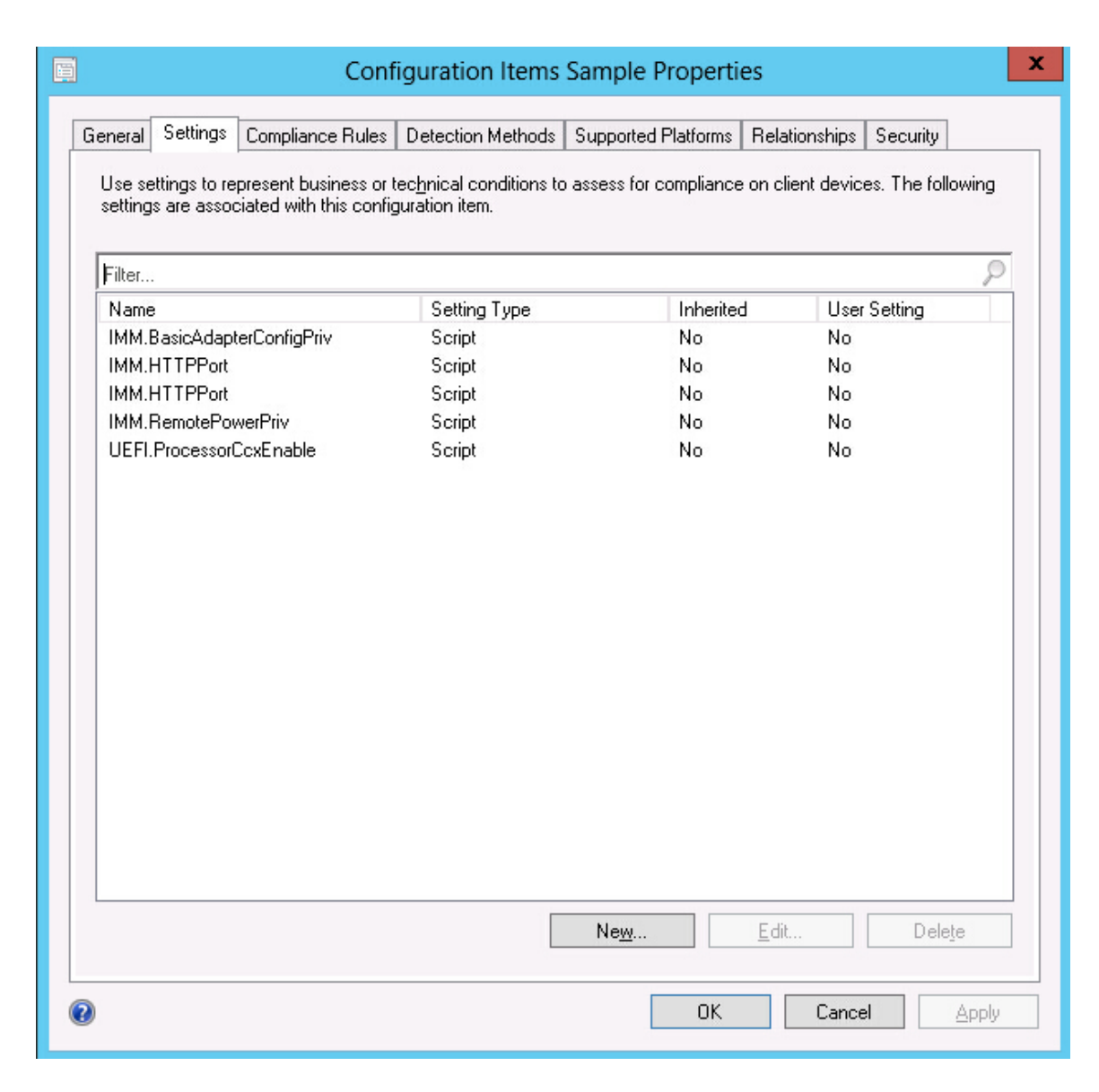

*Figure 56. Settings tab*

- Step 3. To view a setting, double-click a setting or right-click a setting and click Edit.
- Step 4. Click the Detection Methods tab.

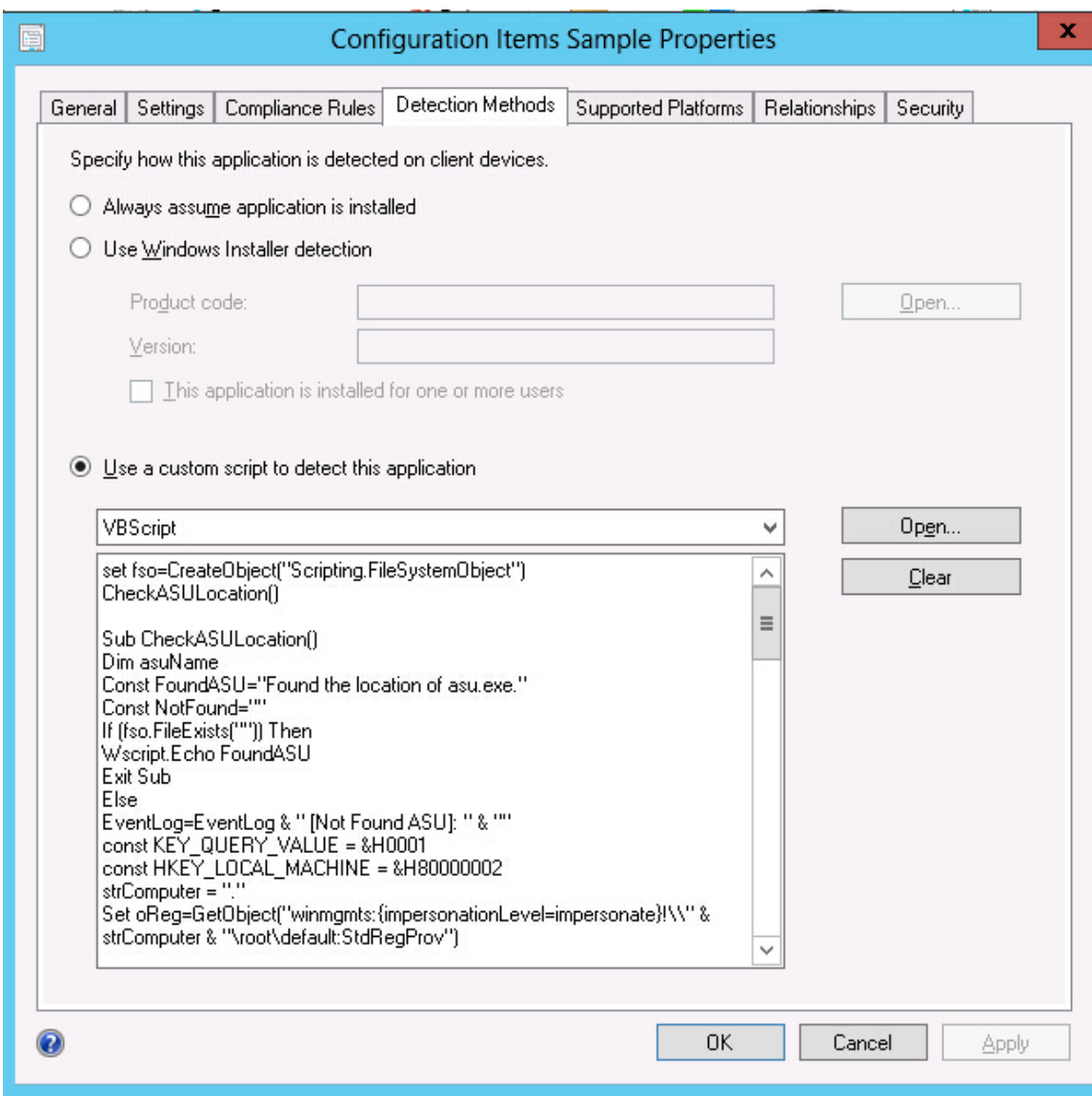

*Figure 57. Detection Method tab*

The Detection Methods tab lists the detection method for each configuration item. Detection Methods verifies whether the ASU.exe file exists on the endpoint. If the ASU.exe does not exist, the configuration item returns a state of Not Detected, and the children settings group ceases to be validated.

Step 5. When you have finished viewing the configuration item properties, click OK.

# Creating a baseline

A configuration item is assigned to an endpoint using a baseline. The following procedure describes how to create a baseline which contains all of the configuration items that you want to validate on the endpoints.

### Procedure

Step 1. In the Configuration Manager Console, expand Desired Configuration Management, right-click Configuration Baselines and click New Configuration Baseline.
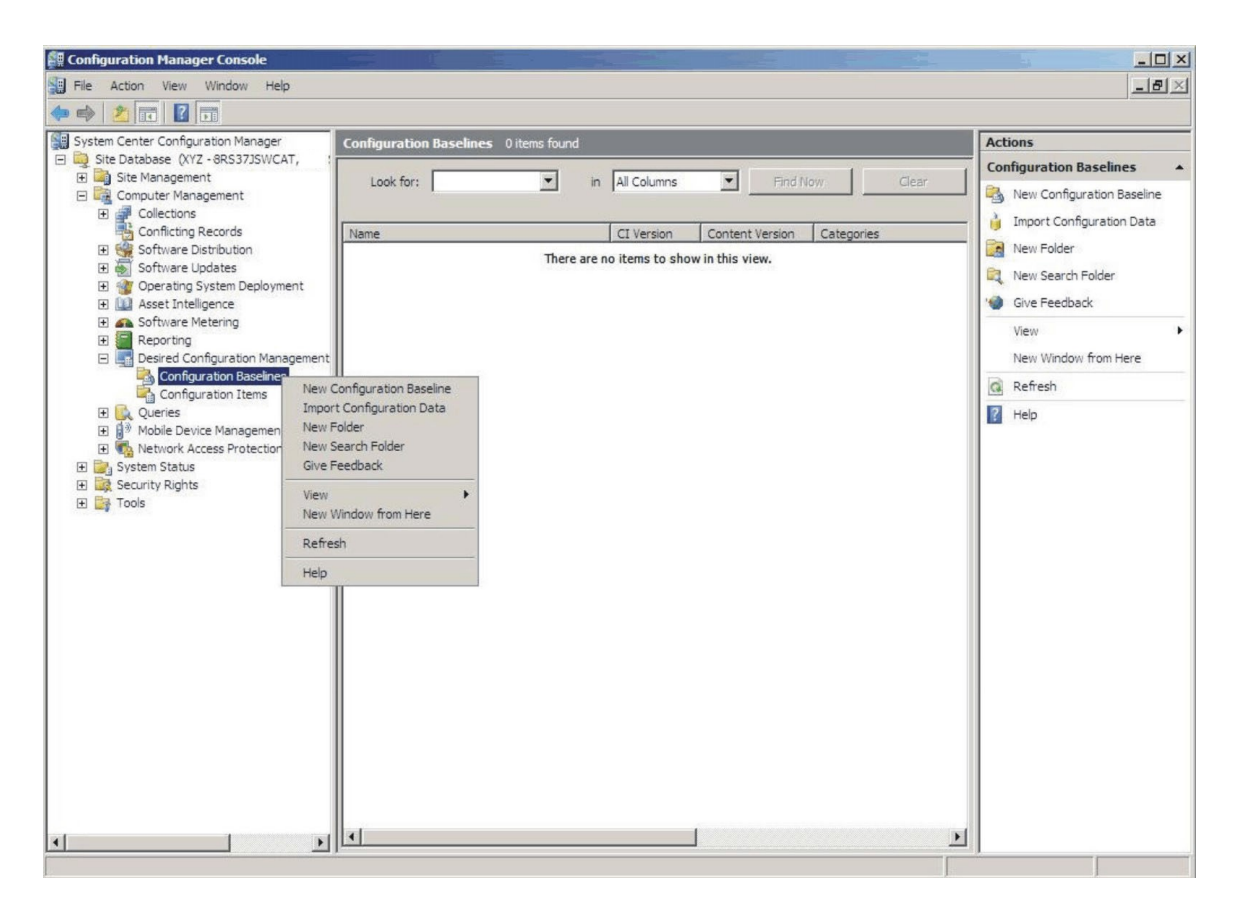

*Figure 58. New* Configuration Baseline *function*

The Create Configuration Baseline Wizard opens.

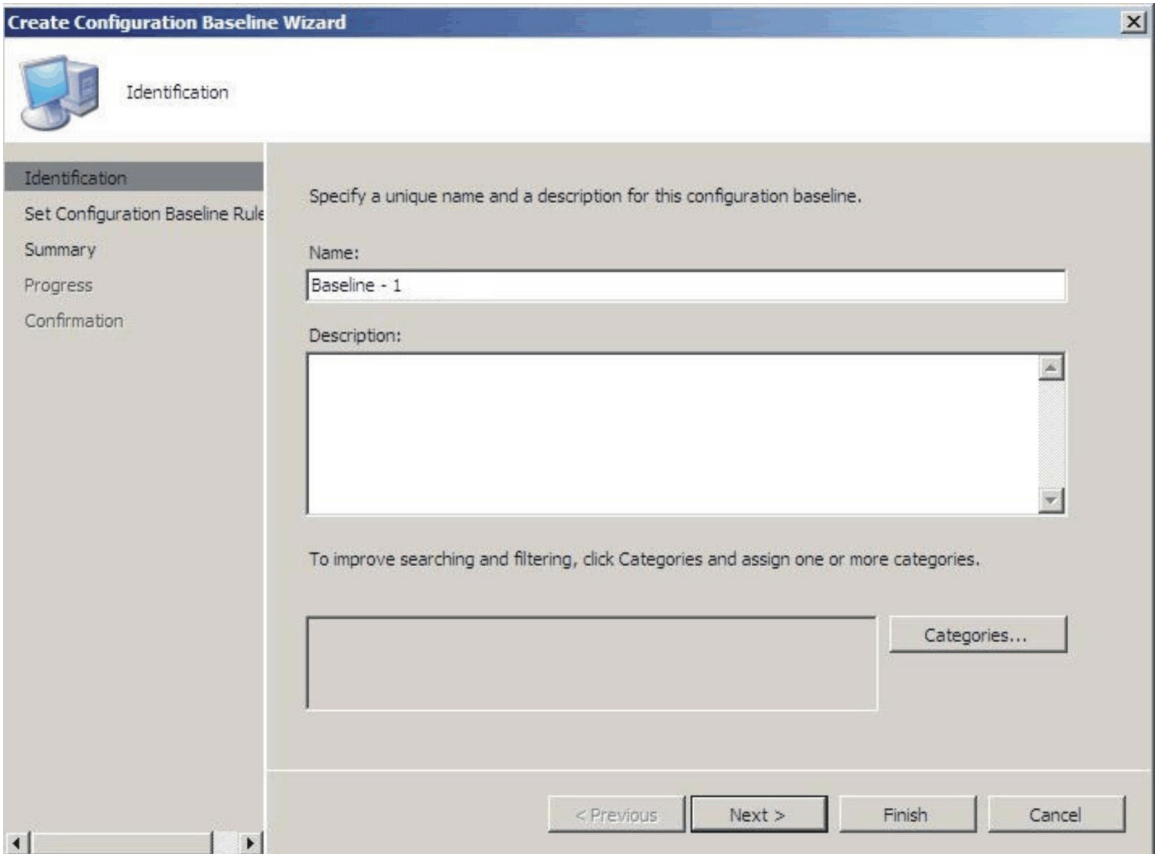

*Figure 59. Create Configuration Baseline Wizard*

- Step 2. Enter a unique Name and, optionally, a Description for the baseline and then click Next.
- Step 3. Click the applications and general link to select the configuration items that you want to validate.

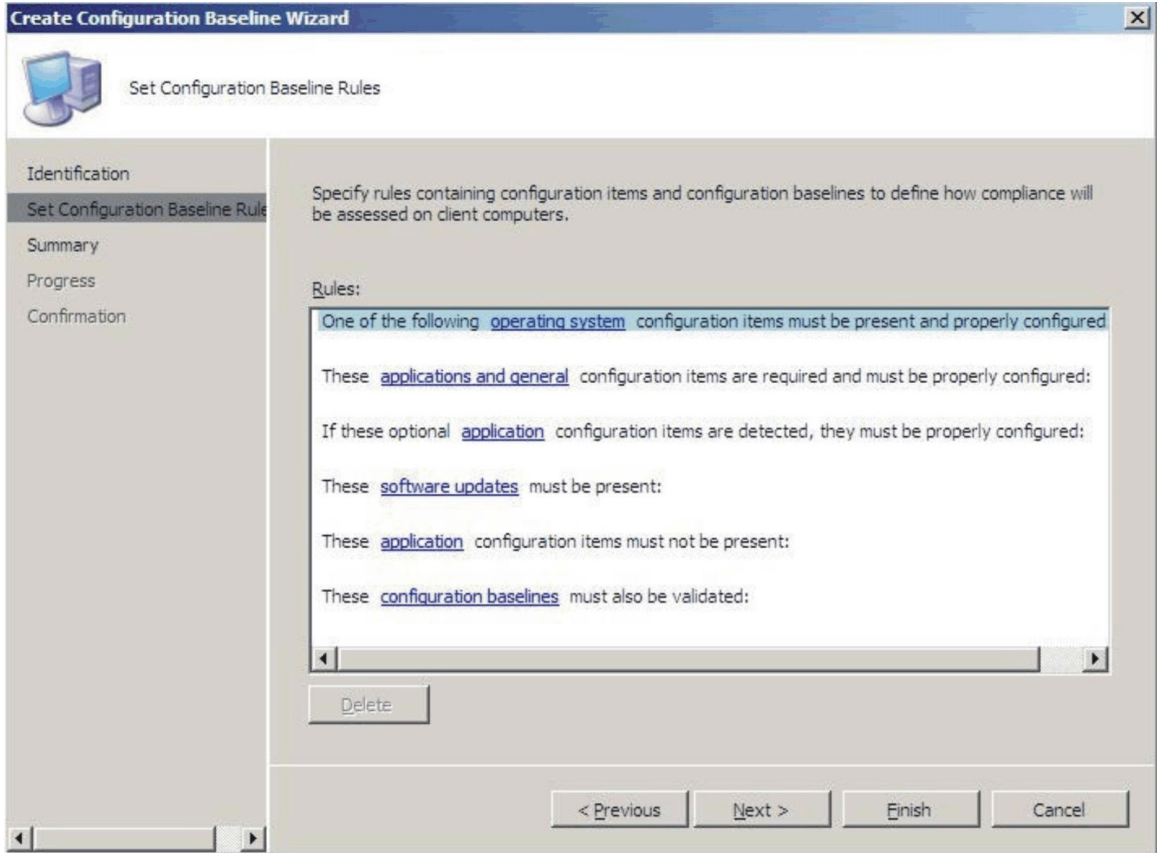

*Figure 60. Applications and general link*

The Choose configuration items page opens.

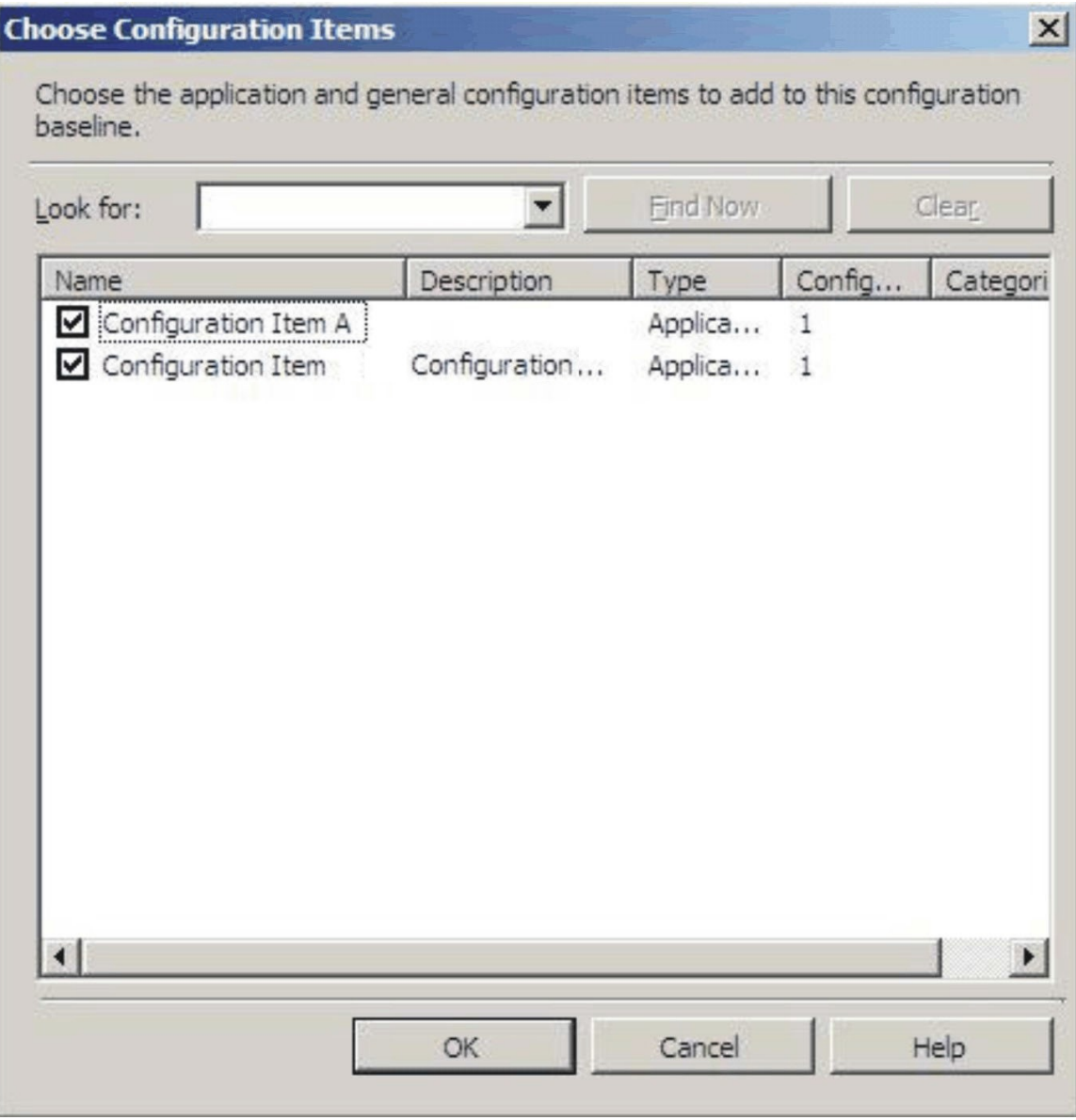

*Figure 61. Choose* configuration items *page*

Step 4. Select the configuration items you want to validate on the endpoints and click OK. The selected configuration items are displayed beneath the applications and general link.

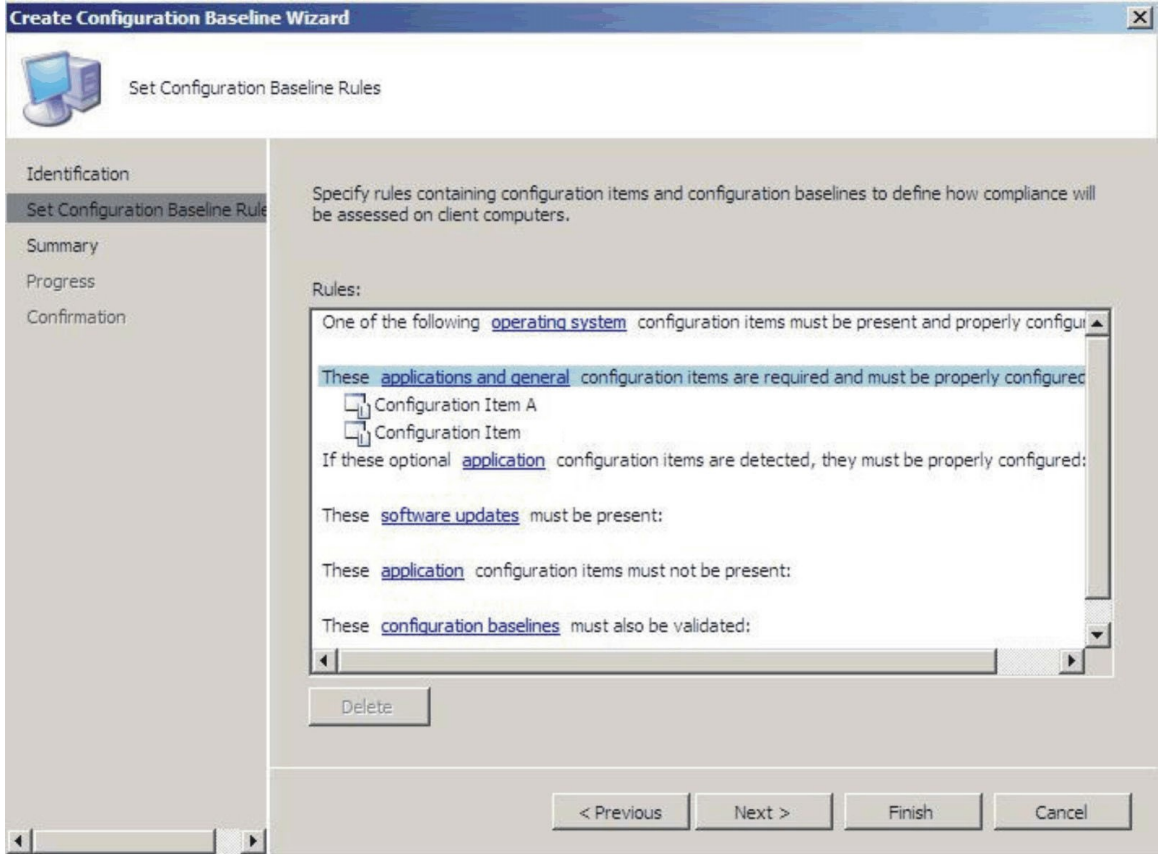

*Figure 62. Applications and general link with* configuration items

Step 5. Click Finish to exit the Create Configuration Baseline Wizard.

# Assigning a baseline to a collection

You can assign a baseline to a collection to check the settings of clients in that collection. The following procedure describes how to assign a baseline to a collection.

#### Procedure

Step 1. In the Configuration Manager Console, right-click the new baseline and click Assign to a Collection.

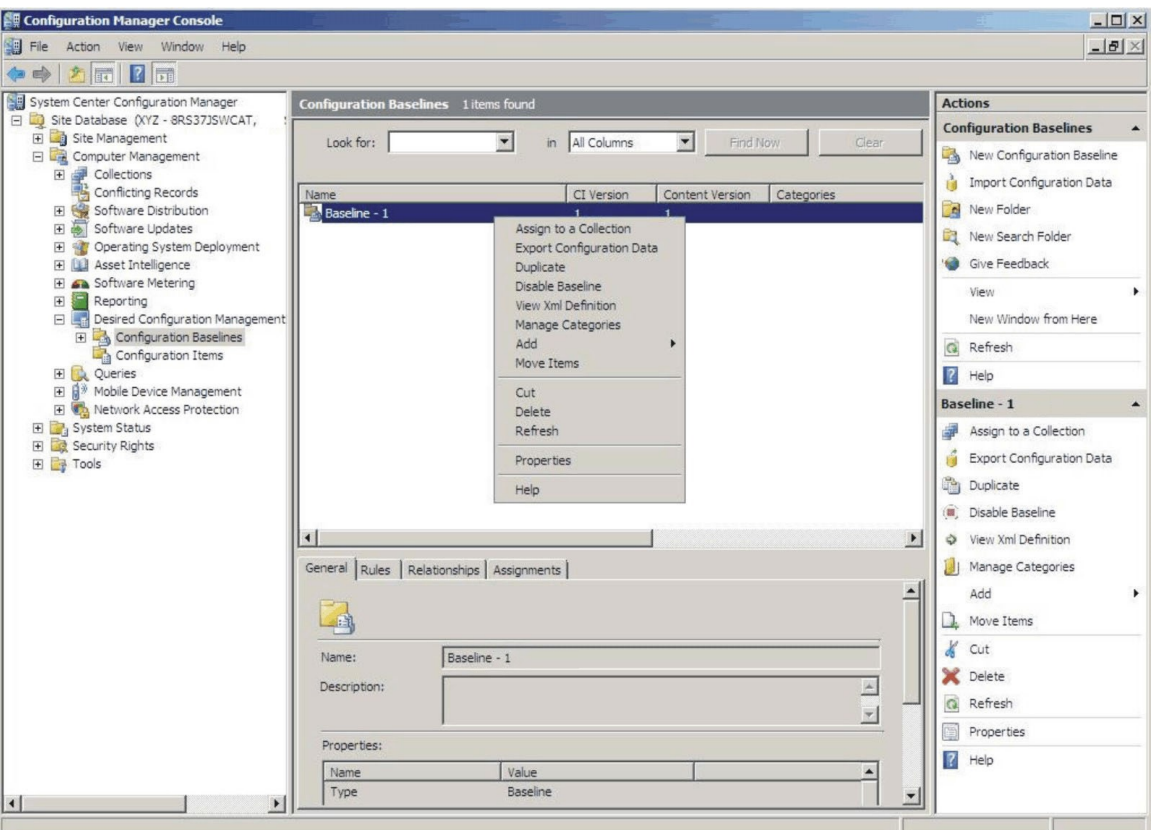

*Figure 63. Assign to a Collection function*

The Choose Collection page of the Assign Configuration Baseline Wizard opens.

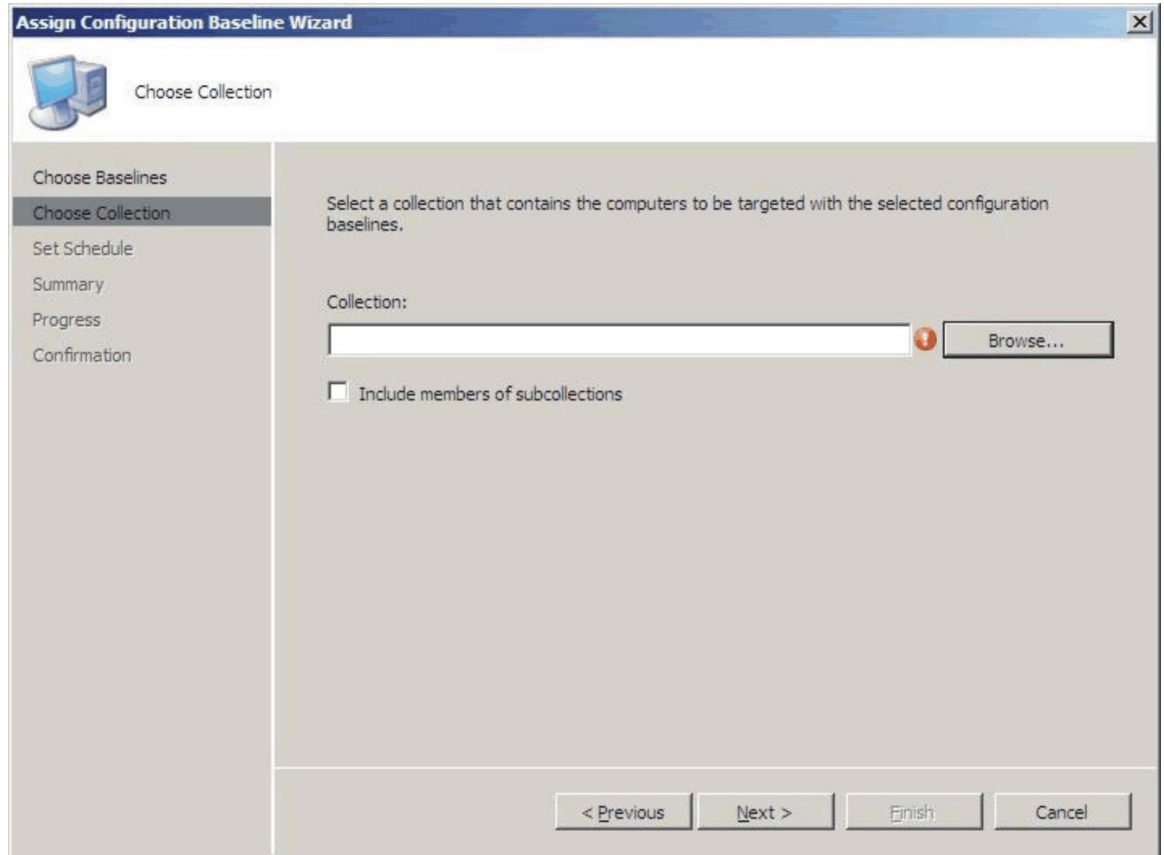

*Figure 64. Choose Collection page*

Step 2. Click Browse to select a target client collection and then click Next.

| <b>Assign Configuration Baseline Wizard</b>                                                  |                                                                                                    | $\mathbf{x}$ |
|----------------------------------------------------------------------------------------------|----------------------------------------------------------------------------------------------------|--------------|
| Set Schedule                                                                                 |                                                                                                    |              |
| Choose Baselines<br>Choose Collection<br>Set Schedule<br>Summary<br>Progress<br>Confirmation | Specify when the configuration baseline will be assessed for compliance by computers in the target<br>collection.<br>Simple schedule<br>죽<br>Run every:<br>7<br>Days<br>$\blacktriangledown$<br>C Custom schedule<br>No custom schedule defined.<br>Customize |              |
|                                                                                              | Next<br>$<$ Previous<br>Finish<br>Cancel                                                                                                    |              |

*Figure 65. Set Schedule page*

- Step 3. Select a schedule for the baseline validation.
	- Simple schedule
	- Custom schedule
- Step 4. Click Finish to exit the Assign Configuration Baseline Wizard.

# Evaluating a baseline on an endpoint

A baseline and its child configuration items are automatically evaluated (the settings for configuration items are checked) according to the schedule you created or selected. You can also advance a baseline evaluation as follows:

### Procedure

- Step 1. To ensure that an endpoint can be found on the SCCM server and that the SCCM client agent is installed, select the applicable endpoint.
	- For a 32-bit endpoint, click Control Panel ➙ Configuration Manager.
	- For a 64-bit endpoint, click Control Panel → View 32-bit Control Panel Items → Configuration Manager.

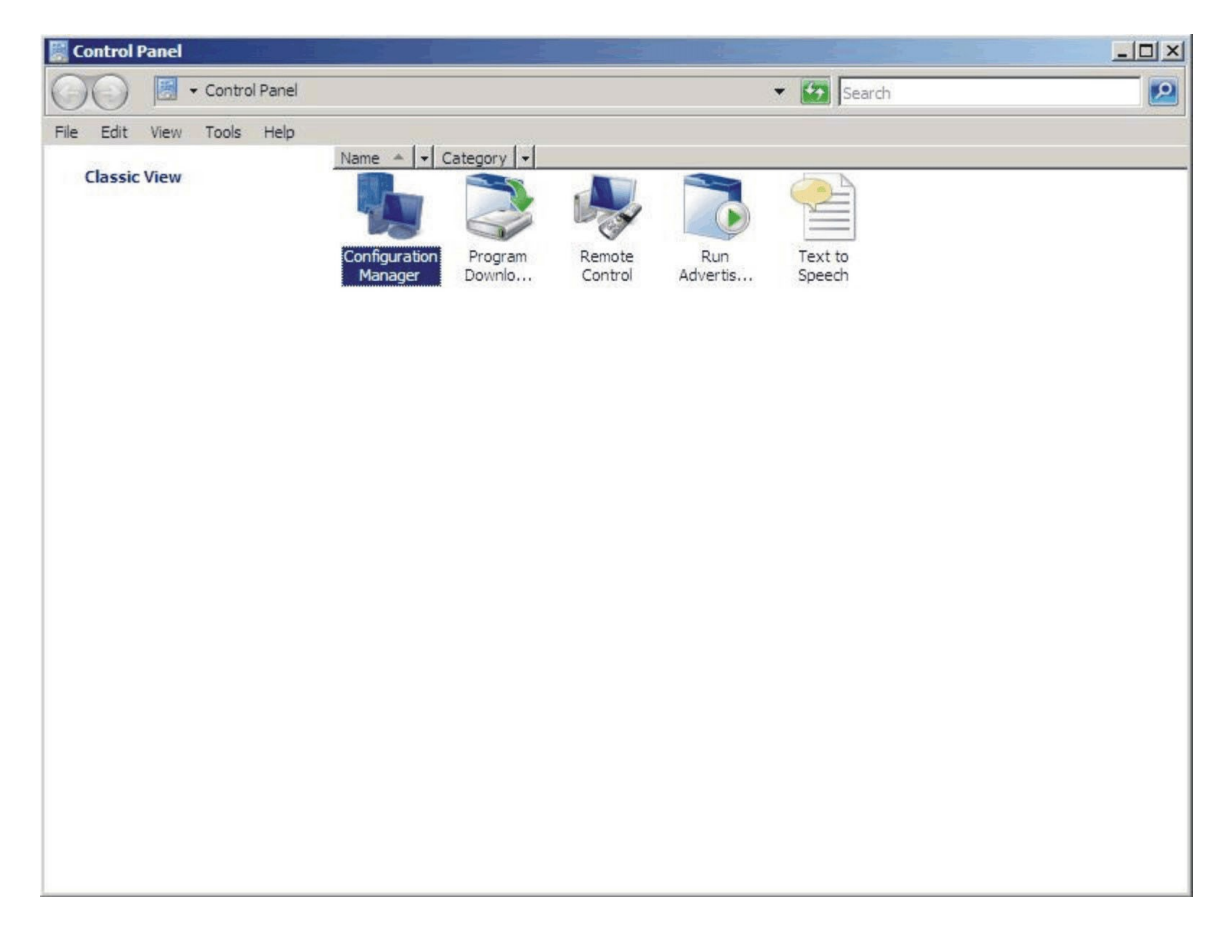

*Figure 66. Configuration Manager in Control Panel folder*

The Configuration Manager Properties window opens.

Step 2. On the Actions tab, select Machine Policy Retrieval & Evaluation Cycle and then click Initiate Action.

A message is displayed notifying you that the action has been initiated.

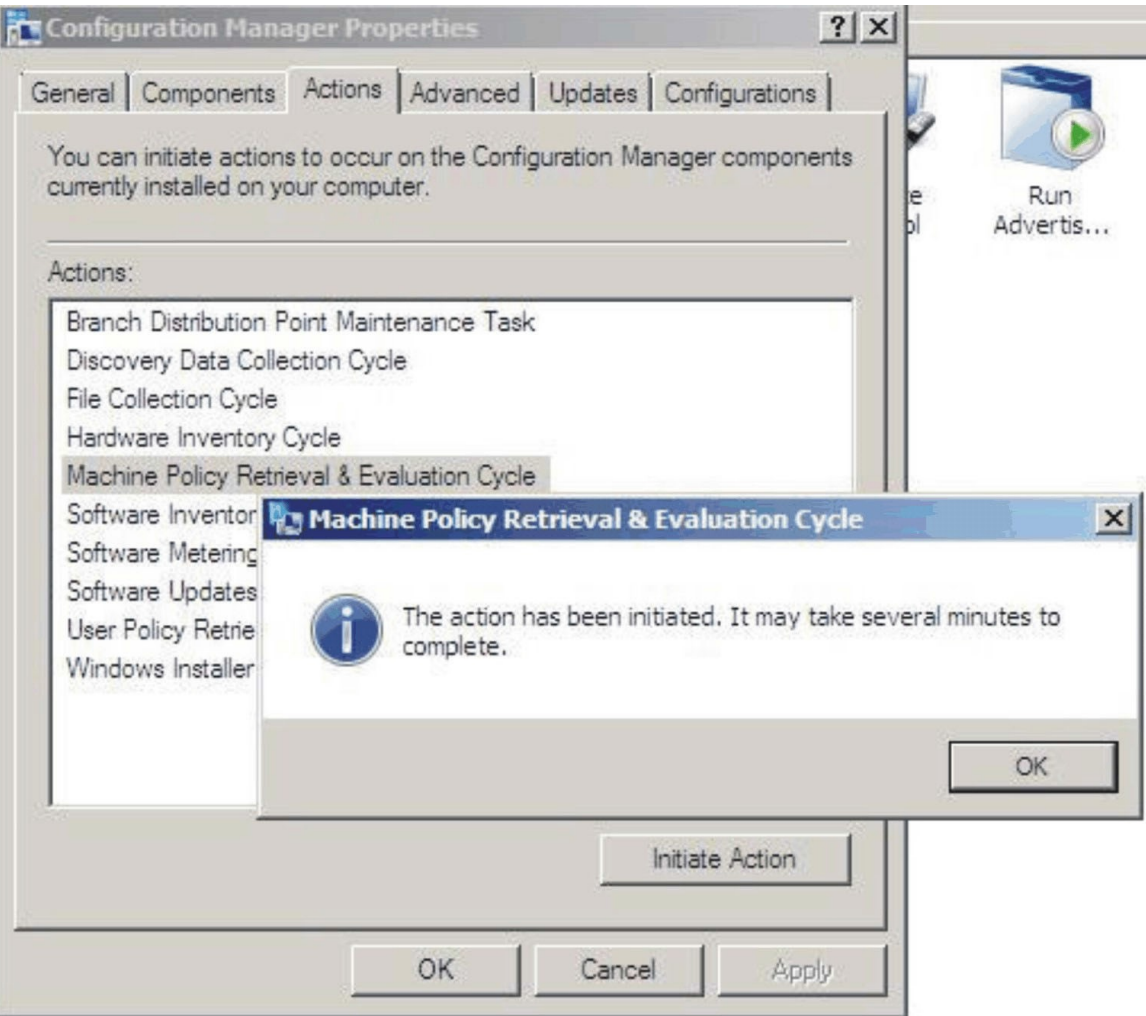

*Figure 67. Action Initiated window*

Step 3. Click OK.

After a few minutes, the baseline is displayed under the **Configurations** tab.

Step 4. If the baseline is not displayed, click Refresh.

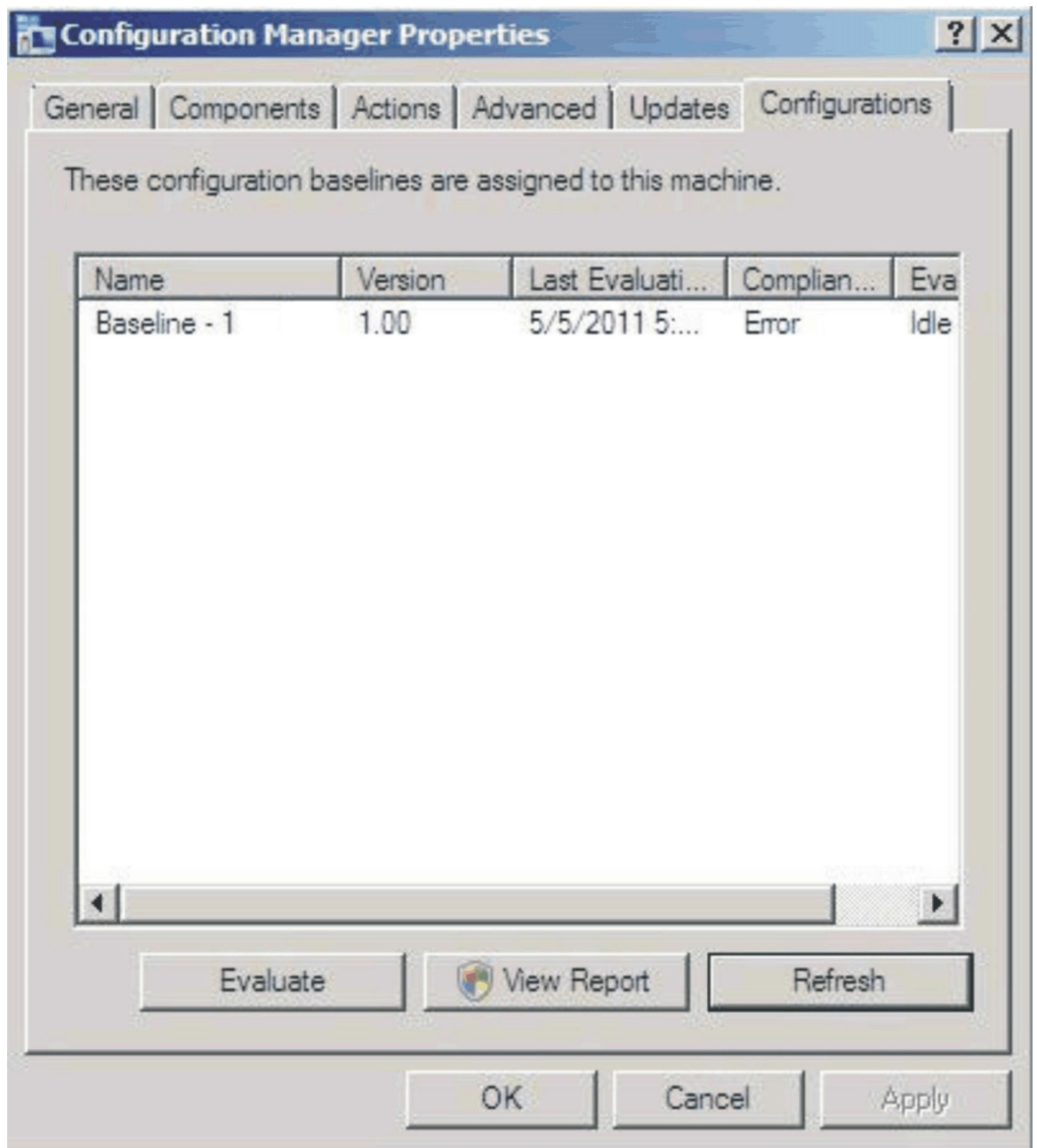

*Figure 68. Configurations tab*

Note: If the baseline does not display in the Configuration Baseline list view after few minutes, verify that the SCCM client agent can be found on Configuration Manager Console, as shown in the following figure.

| <b>E. Configuration Manager Console</b>                                                                                                    |                                          |                                |             |               |                          |
|----------------------------------------------------------------------------------------------------|------------------------------------------|--------------------------------|-------------|---------------|--------------------------|
| -9<br>Action View Window Help<br>File                                                                                                    |                                          |                                |             |               |                          |
| 2同 2同                                                                                                    |                                          |                                |             |               |                          |
| System Center Configuration Manager                                                                                                    | All Windows Server Systems 1 items found |                                |             |               |                          |
| Site Database (XYZ - 8RS37JSWCAT<br>$\Box$<br>Site Management<br>$\Box$<br>XYZ - SCCM SP1<br>$\overline{+}$<br>Computer Management                                                                                                    | Look for:                                | $\overline{\phantom{0}}$<br>in | All Columns | ٠<br>Find Now | Clear                    |
| Collections<br>$\Box$                                                                                                    | Name                                     | Resource Type                  | Domain      | Site Code     | Client<br><b>Approvi</b> |
| All Active Directory Security<br>$\overline{+}$<br>All Desktops and Servers<br>$\overline{+}$<br>All Systems<br>All User Groups<br>All Users<br>All Windows 2000 Profession<br>$\boxplus$<br>All Windows 2000 Server Sv<br>$\overline{+}$<br>All Windows Mobile Devices<br>$\overline{+}$<br>All Windows Mobile Pocket P<br>$\Box$<br>All Windows Mobile Pocket P<br>$\overline{+}$<br>All Windows Mobile Smartphi<br>$\overline{+}$<br>All Windows Mobile Smartphi<br>$\overline{+}$<br>All Windows Server 2003 Sy<br>$\overline{+}$<br>All Windows Server Systems<br>All Windows Workstation or<br>All Windows XP Systems<br>$\overline{+}$<br><b>Test Collections</b><br>禺<br>Conflicting Records<br>Software Distribution<br>$+$<br>Software Updates<br>$\overline{+}$<br>Oneration System Deployment<br>田 | 8RS37JSWCAT                              | System                         | W2K8EE      | <b>XYZ</b>    | Approvi<br>Yes           |

*Figure 69.* SCCM *Client Agent Status*

Step 5. Select the baseline and click Evaluate. After a few minutes, the View Report button is available.

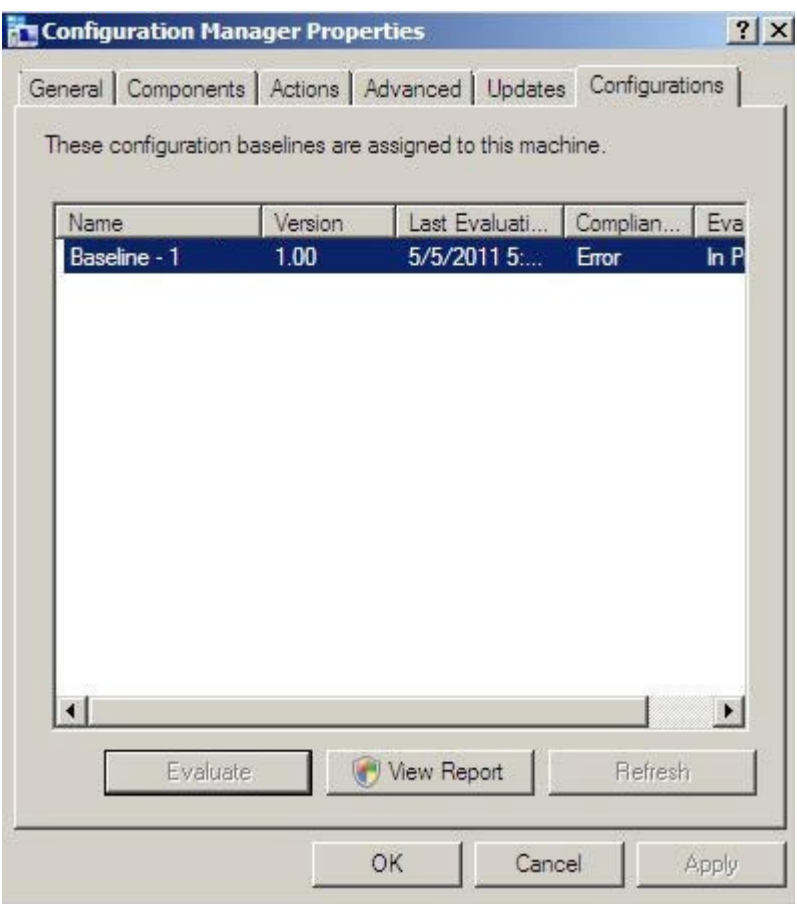

*Figure 70. Configurations tab with available View Report button* 

Step 6. Select the baseline and click View Report to review the report.

### The Evaluation Report view

An evaluation report is generated for the baseline you select. However, there are some situations when the evaluated setting (script) does not return any value.

There are several reasons why this might occur:

- The endpoint does not have an Integrated Management Module (IMM).
- The endpoint has the IMM, but the evaluated setting cannot be found on the endpoint.
- The wrong user ID and password were used to connect to the IMM.
- The ASU.exe file version is not v3.60 or later.
- The evaluation timed out (5 minutes). System Center Configuration Manager (SCCM) sets the time limit.

| <b>Setting/Object</b><br>Name | <b>Type</b> | Setting/Object Setting/Object Constraint<br><b>Description</b>                                                                                                    | Name                            | Constraint<br><b>Description</b>                                                 | Severity    | Constraint                                                                                                    | Instance<br>Data | <b>Current</b><br>Value |
|-------------------------------|-------------|----------------------------------------------------------------------------------------------------|---------------------------------|----------------------------------------------------------------------------------|-------------|----------------------------------------------------------------------------------------------------|------------------|-------------------------|
| IMM.CIMOverHTTPPort           | Script      | Configure the<br>IMM port<br>assignment for<br>"IBM Systems<br>Director over<br>HTTP."<br>$min="0"$<br>$max="65535"$<br>default="5988"                                                                      | Instance<br>count<br>validation | The<br>validation of<br>the number<br>of instances<br>of an object<br>or setting | Information | (number(count<br>(ns ScopeId 550a3dbb-8f51-47a7-<br>$86ac -$<br>eef6929722ab this:Setting a006e5d1-<br>83e7-4c9b-bc0c-748ec061f2be))<br>$\geq$ number $(0)$ |                  | $\mathbf{0}$            |
| IMM.PowerRestorePolicy        | Script      | mode of<br>operation if a<br>power loss<br>occurs. This<br>setting can also<br>be configured<br>via BIOS F1<br>setup. Restore:<br>Restores<br>system to the<br>same state it<br>was before<br>power failed. | Instance<br>count<br>validation | The<br>validation of<br>the number<br>of instances<br>of an object<br>or setting | Information | (number(count<br>(ns ScopeId 550a3dbb-8f51-47a7-<br>$86ac -$<br>eef6929722ab this:Setting afeee205-<br>85be-4fa3-9782-8de1bf9d0792))<br>$\geq$ number $(0)$ |                  | $\theta$                |

*Figure 71. Evaluated setting with no value returned*

Note: If the evaluated setting does not return a value, the SCCM client agent deems the setting as noncompliant on the endpoint, and ranks its severity level as Information. The evaluation report does not specify the cause. To determine the cause, you must check the logs in the Windows Event Viewer for details. The following figure provides an example of the Windows Event Viewer logs.

| $\sqrt{2}$<br>E<br>Σ<br>$\overline{\mathbb{R}}$ |                      |                       |                                 |            |                 |                         |
|-------------------------------------------------|----------------------|-----------------------|---------------------------------|------------|-----------------|-------------------------|
| Event Viewer (Local)                            | <b>Application</b>   | Number of events: 436 |                                 |            |                 |                         |
| $\triangleright$<br><b>Custom Views</b>         | Level                | Date and Time         | Source                          |            | Event ID Task C | $\widehat{\phantom{a}}$ |
| 4 Windows Logs                                  | <i>i</i> lnformation | 11/4/2014 3:00:32 AM  | Lenovo Configuration Pack, v5.6 |            | 100 None        |                         |
| Application<br>Security                         | (i) Information      | 11/4/2014 3:00:28 AM  | Lenovo Configuration Pack, v5.6 | 100        | None            |                         |
| 鶣<br>Setup<br>Е                                 | (i) Information      | 11/4/2014 3:00:23 AM  | Lenovo Configuration Pack, v5.6 | 100        | None            |                         |
| e<br>System                                     | (i) Information      | 11/4/2014 3:00:21 AM  | ESENT                           | 326        | General         |                         |
| 目<br>Forwarded Events                           | (i) Information      | 11/4/2014 3:00:21 AM  | <b>ESENT</b>                    |            | 105 General     |                         |
| Applications and Services Lo                    | (i) Information      | 11/4/2014 3:00:20 AM  | <b>ESENT</b>                    | 102        | General         |                         |
| Subscriptions                                   | (i) Information      | 11/4/2014 3:00:12 AM  | Windows Error Reporting         | 1001       | None            |                         |
|                                                 | (i) Information      | 11/4/2014 12:54:47 AM | SceCli                          | 1704       | None            |                         |
|                                                 | (i) Information      | 11/3/2014 11:27:15 AM | LoadPerf                        | 1000       | None            |                         |
|                                                 | (i) Information      | 11/3/2014 11:27:15 AM | LoadPerf                        | 1001       | None            |                         |
|                                                 | (i) Information      | 11/3/2014 11:26:30 AM | Security-SPP                    | 903        | None            |                         |
|                                                 | (i) Information      | 11/3/2014 11:26:30 AM | Security-SPP                    | 16384 None |                 |                         |
|                                                 | <b>D</b> Error       | 11/3/2014 11:26:00 AM | Security-SPP                    | 8198       | None            |                         |
|                                                 | (i) Information      | 11/3/2014 11:25:57 AM | Security-SPP                    | 902        | None            |                         |
|                                                 | (i) Information      | 11/3/2014 11:25:57 AM | Security-SPP                    | 1003       | None            |                         |
|                                                 | <b>O</b> Error       | 11/3/2014 11:25:57 AM | Security-SPP                    | 8198       | None            |                         |
|                                                 | (i) Information      | 11/3/2014 11:25:57 AM | Security-SPP                    | 1066       | None            |                         |
|                                                 | (i) Information      | 11/3/2014 11:25:56 AM | Security-SPP                    | 900        | None            |                         |
|                                                 | (i) Information      | 11/3/2014 11:24:58 AM | RestartManager                  | 10001 None |                 | $\checkmark$            |
|                                                 |                      |                       |                                 |            |                 | $\pmb{\times}$          |
|                                                 | General Details      |                       |                                 |            |                 |                         |
|                                                 |                      |                       |                                 |            |                 |                         |
|                                                 |                      |                       |                                 |            |                 |                         |
|                                                 |                      |                       |                                 |            |                 |                         |
|                                                 |                      |                       |                                 |            |                 |                         |
|                                                 | Log Name:            |                       |                                 |            |                 | $\equiv$                |
|                                                 | Source:              |                       | Logged:                         |            |                 |                         |
|                                                 | Event ID:            |                       | Task Category:                  |            |                 |                         |
|                                                 | Level:               |                       | Keywords:                       |            |                 |                         |
|                                                 |                      |                       |                                 |            |                 | Activalte               |
|                                                 | User:                |                       | Computer:                       |            |                 | Go to Alt               |
| 7. H                                            | OnCode:              |                       |                                 |            |                 |                         |

*Figure 72. Windows Event Viewer logs*

# Running Homepage Summarization

The Homepage Summarization function provides a summary of the configuration compliance status for each System Center Configuration Manager (SCCM) client.

### Procedure

Step 1. In the Configuration Manager Console, right-click Desired Configuration Management and click Run Homepage Summarization.

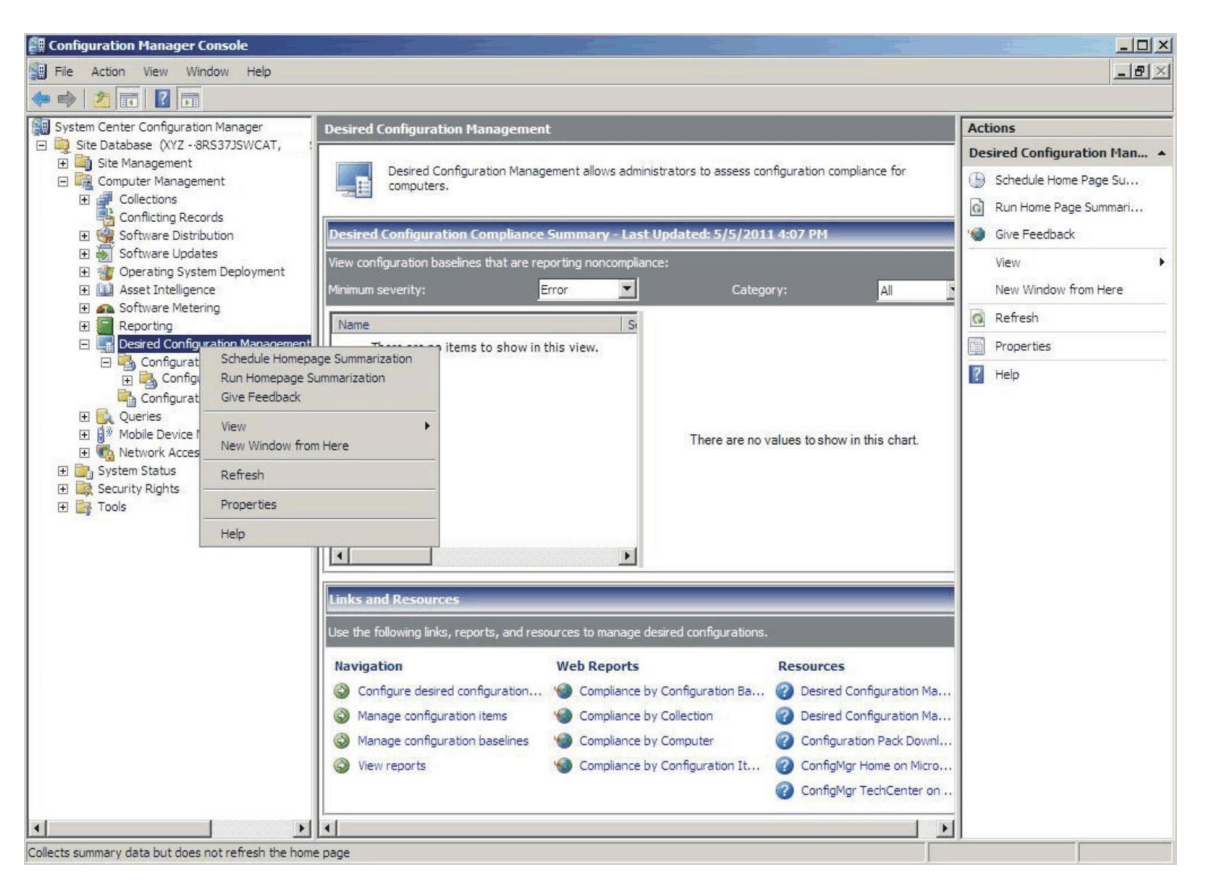

*Figure 73. Run Homepage Summarization function*

Step 2. After a few minutes, right-click Desired Configuration Management again and click Refresh. The assigned baseline report is displayed.

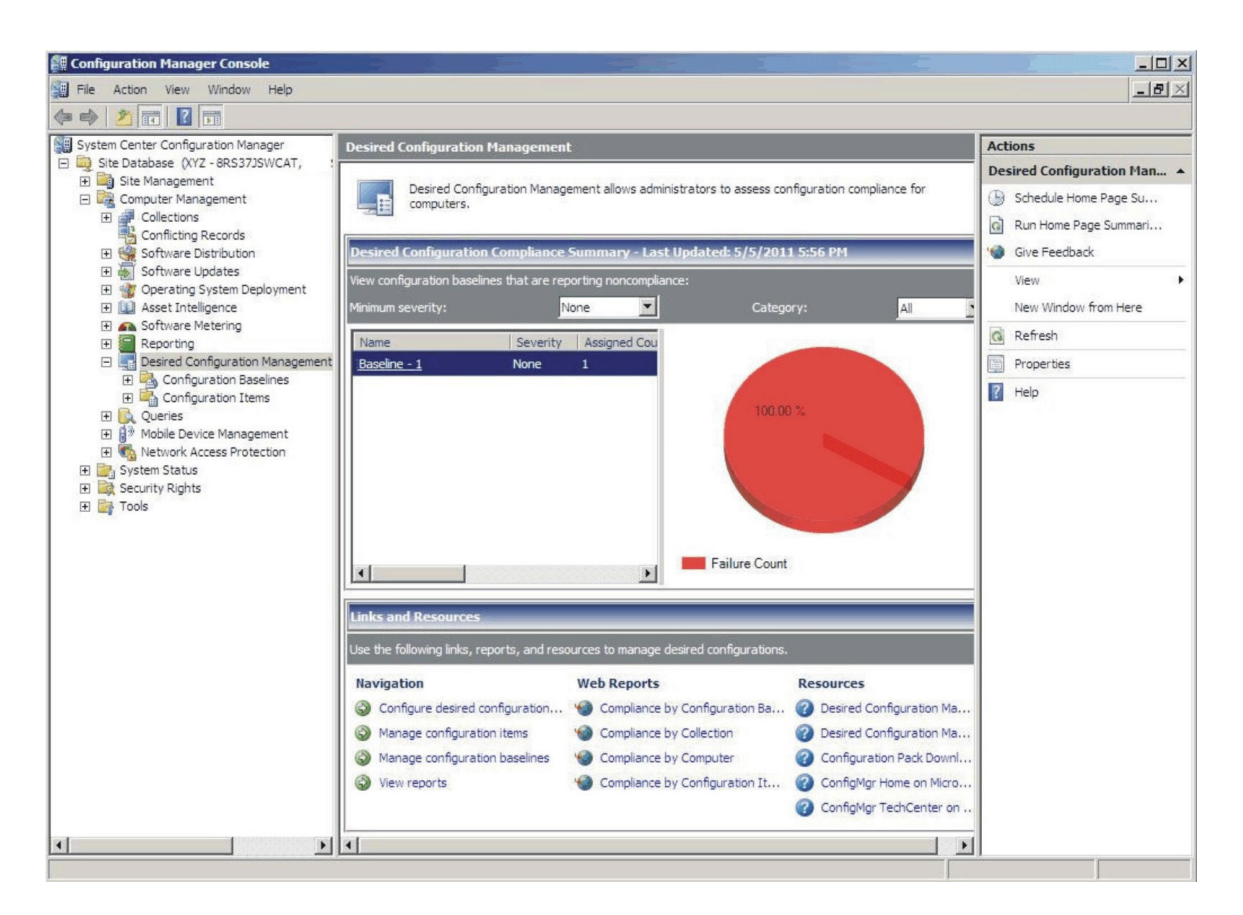

*Figure 74. Baseline report*

Step 3. To view the report, in the View configuration baselines that are reporting noncompliance window, click the baseline name. The report is displayed to the right.

**Note:** The Configuration Manager Console must have **Report access** enabled, otherwise you cannot open the report view.

# Applying Lenovo Configuration Pack using Microsoft System Center Configuration Manager 2012 console

The information in this section describes how to import configuration data into the Microsoft System Center Configuration Manager 2012 (SCCM) server using the Configuration Manager Console.

## Importing configuration data into DCM

The following procedure describes how to import configuration data into Desired Configuration Management (DCM).

#### Procedure

Step 1. Open the Configuration Manager Console and expand Desired Configuration Management.

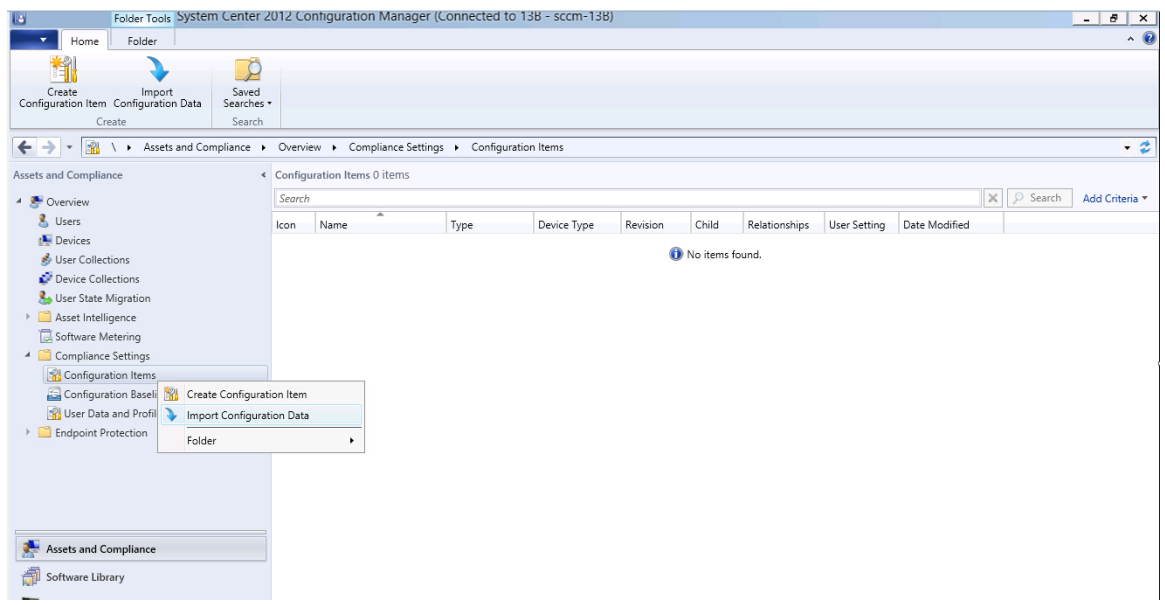

*Figure 75. Import Configuration Data function* 

Step 2. Right-click Configuration Baselines or Configuration Items, and click Import Configuration Data.

The Import Configuration Data Wizard opens.

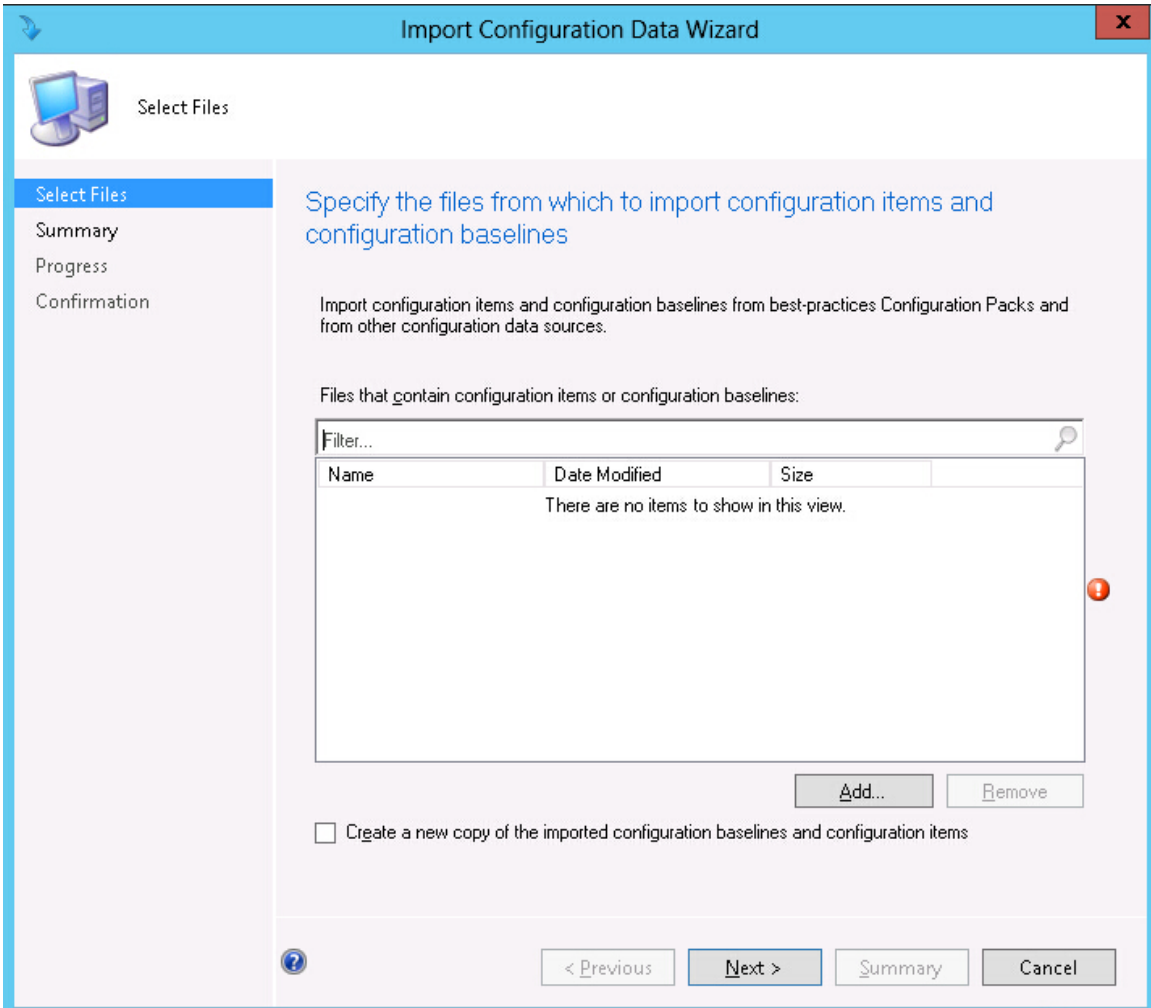

*Figure 76. Select Files function*

Step 3. Click Add to select the exported Lenovo Configuration Pack.cab file. The Open .cab file window is displayed.

| ð<br>Open                                                  |                                       |                   |              |                       |    |  |  |  |
|------------------------------------------------------------|---------------------------------------|-------------------|--------------|-----------------------|----|--|--|--|
| R<br>$\left(\leftarrow\right)$<br>$\overline{\phantom{a}}$ | Elibraries E Documents                |                   | Ċ<br>v.      | Search Documents      | مر |  |  |  |
| Organize $\blacktriangledown$<br>New folder                |                                       |                   |              | 睚                     | 0  |  |  |  |
| ∧<br>Favorites                                             | Name                                  | Date modified     | Type         | Size                  |    |  |  |  |
| Desktop                                                    | Integration Services Script Component | 2/26/2013 7:02 AM | File folder  |                       |    |  |  |  |
| lń.<br><b>Downloads</b>                                    | Integration Services Script Task      | 2/26/2013 7:02 AM | File folder  |                       |    |  |  |  |
| 95<br>Recent places                                        | SQL Server Management Studio          | 2/26/2013 7:02 AM | File folder  |                       |    |  |  |  |
|                                                            | Visual Studio 2005                    | 2/26/2013 6:53 AM | File folder  |                       |    |  |  |  |
| Libraries                                                  | Visual Studio 2008                    | 2/26/2013 6:57 AM | File folder  |                       |    |  |  |  |
| Documents<br>÷.                                            | configuration                         | 9/23/2014 7:35 AM | Cabinet File | 5 KB                  |    |  |  |  |
| $\equiv$<br>Music                                          |                                       |                   |              |                       |    |  |  |  |
| Pictures                                                   |                                       |                   |              |                       |    |  |  |  |
| <b>M</b> Videos                                            |                                       |                   |              |                       |    |  |  |  |
|                                                            |                                       |                   |              |                       |    |  |  |  |
| <b>I</b> Computer                                          |                                       |                   |              |                       |    |  |  |  |
| Local Disk (C:)                                            |                                       |                   |              |                       |    |  |  |  |
| DVD Drive (D:) SC                                          |                                       |                   |              |                       |    |  |  |  |
|                                                            |                                       |                   |              |                       |    |  |  |  |
| <b>Gu</b> Network<br>$\checkmark$                          |                                       |                   |              |                       |    |  |  |  |
|                                                            | File name: configuration              |                   | v            | Cabinet files (*.cab) | v  |  |  |  |
|                                                            |                                       |                   |              | Cancel                |    |  |  |  |
|                                                            |                                       |                   | Open         |                       |    |  |  |  |

*Figure 77. Selecting the exported .cab file*

Step 4. Click Configuration .cab Cabinet File and click Open to import the file. A Verify Publisher window opens.

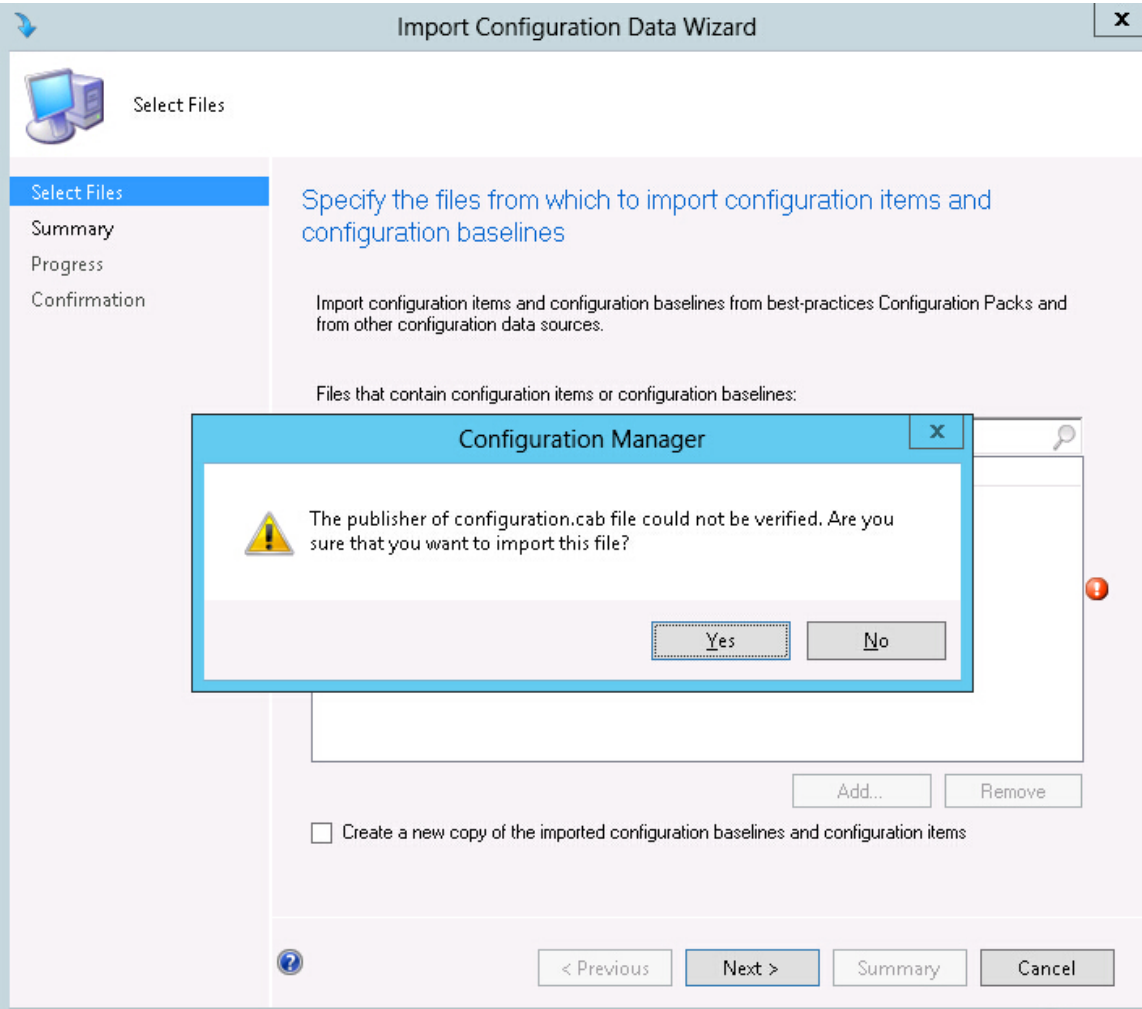

*Figure 78. Publisher Check window*

Step 5. Click Yes to import the file. The Configuration.cab file is displayed in the list.

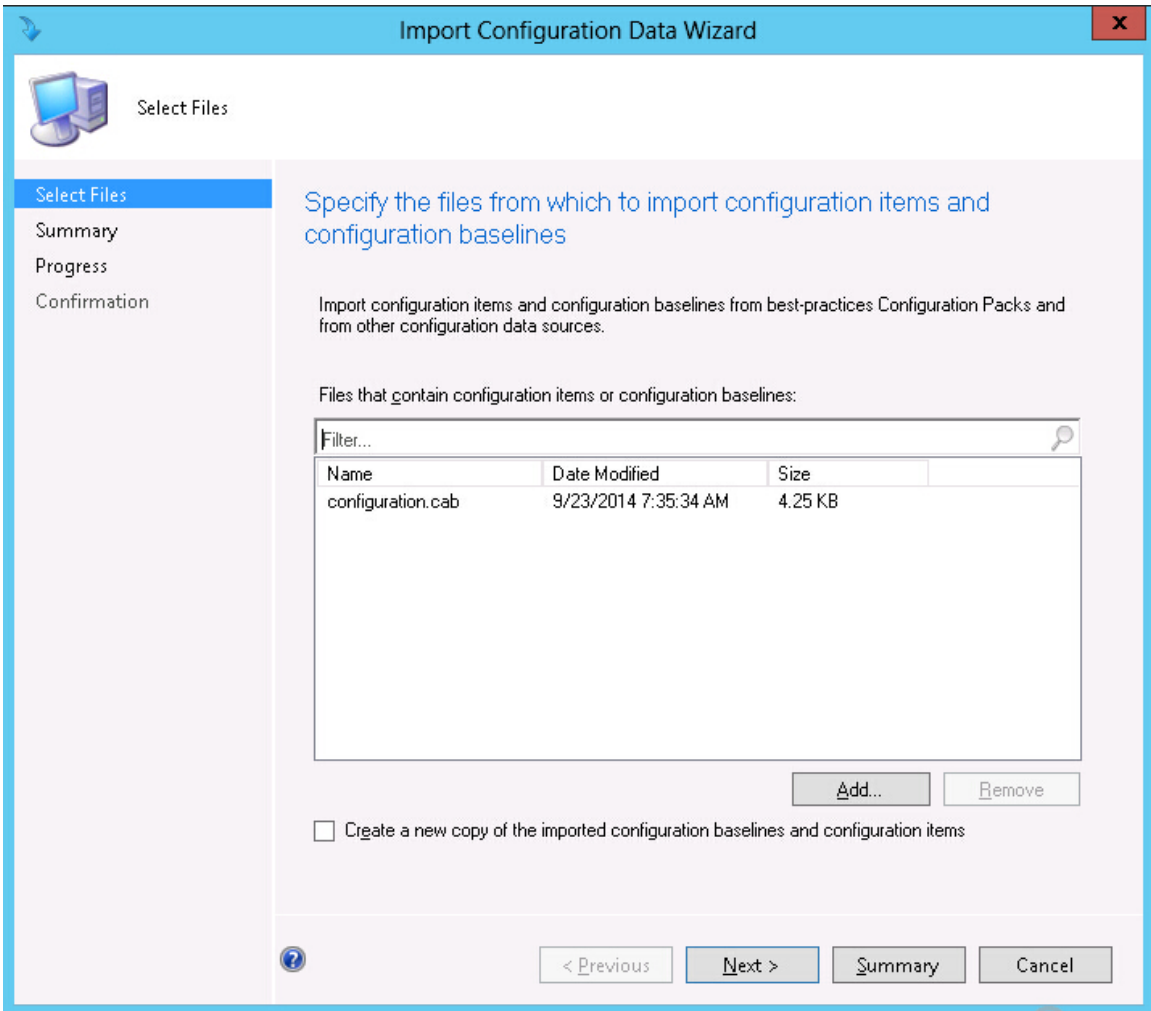

*Figure 79. Importing the selected .cab file*

Step 6. Click **Next** to import the .cab file. The configuration items are displayed in the details window.

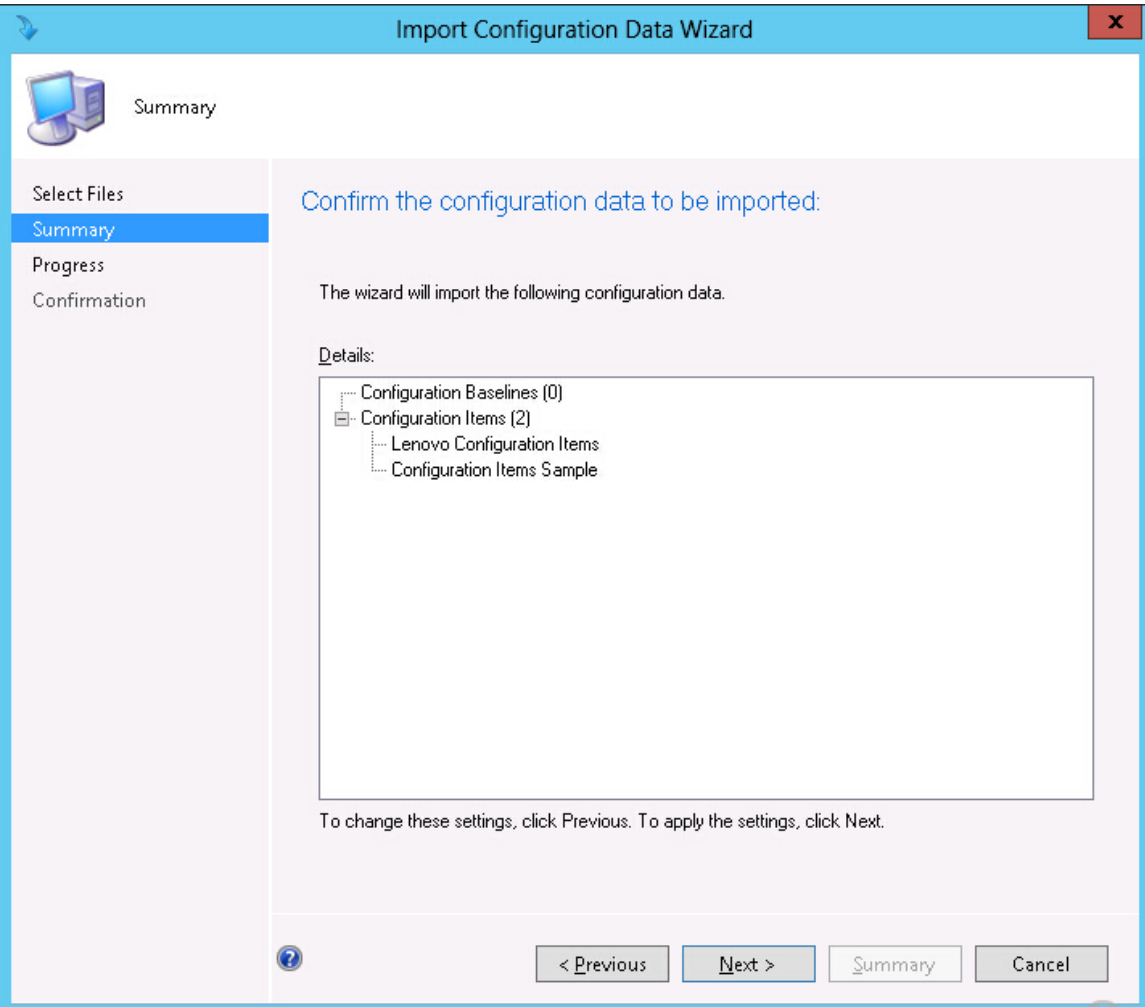

*Figure 80. Confirm the* configuration data

Step 7. Click **Next** to apply the settings.

A message is displayed indicating that you have successfully completed the Import Configuration Data Wizard. The Details window has a list of the imported configuration items.

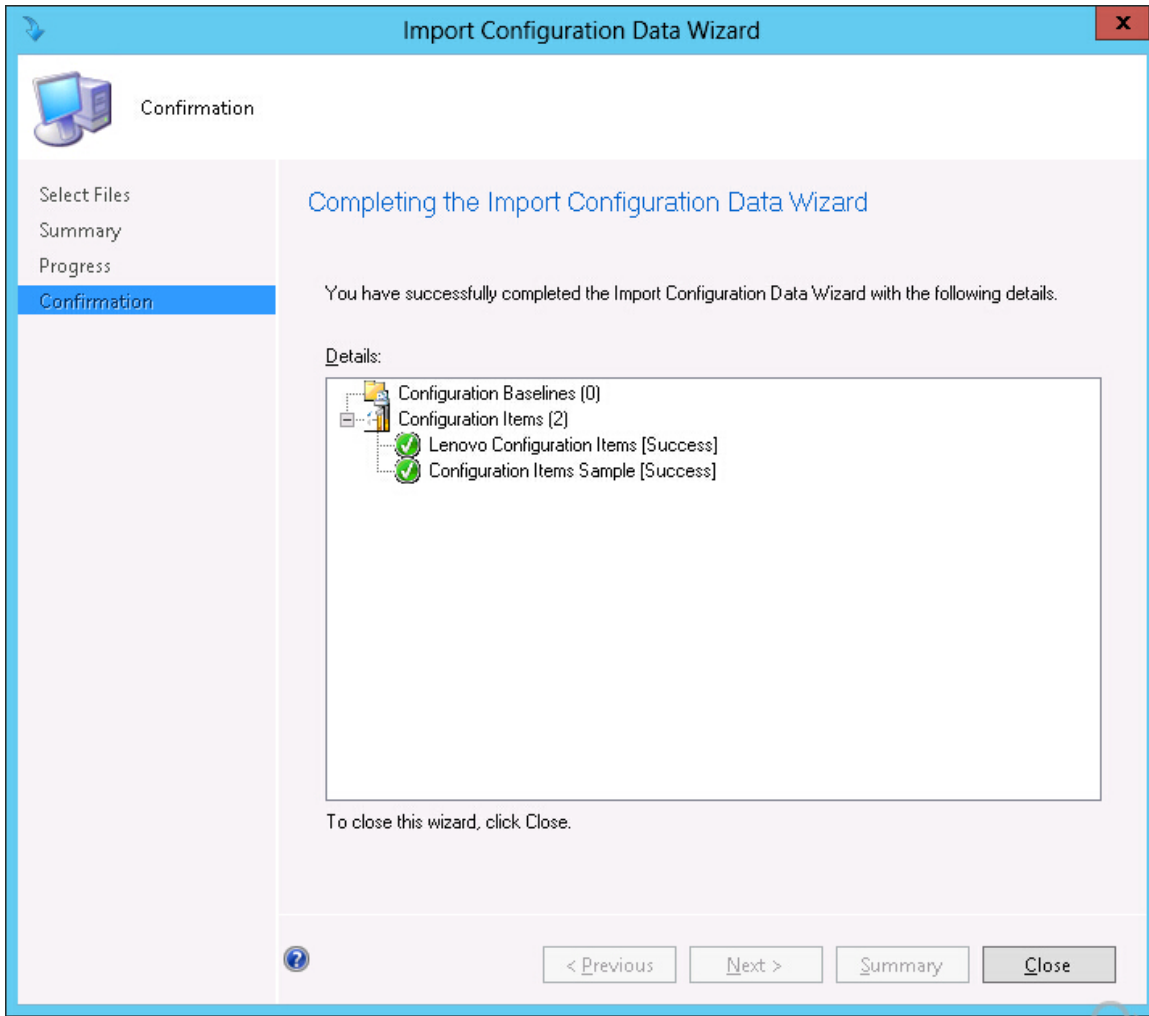

*Figure 81. Successful completion* 

- Step 8. Click Close to exit the Import Configuration Data Wizard.
- Step 9. Right-click Configuration Items and click Refresh. The imported configuration items are displayed in the window.

| 腳<br>$\leftarrow$<br>$\ddot{\phantom{1}}$ |        | Assets and Compliance > Overview > Compliance Settings > Configuration Items |             |             |                |           |               |              |                                              |  |
|-------------------------------------------|--------|------------------------------------------------------------------------------|-------------|-------------|----------------|-----------|---------------|--------------|----------------------------------------------|--|
| <b>Assets and Compliance</b>              |        | « Configuration Items 3 items                                                |             |             |                |           |               |              |                                              |  |
| Overview<br>$\overline{a}$                | Search | $\times$                                                                     |             |             |                |           |               |              |                                              |  |
| & Users                                   | Icon   | Name                                                                         | Type        | Device Type | Revision       | Child     | Relationships | User Setting | Date Modified                                |  |
| Devices                                   | 溜      | Configuration Items Sample                                                   | Application | Windows     |                | <b>No</b> | No            | <b>No</b>    | 11/4/2014 7:15 AM                            |  |
| <b>&amp;</b> User Collections             | 溜      | Lenovo Configuration Items                                                   | Application | Windows     | $\overline{c}$ | No        | Yes           | No.          | 11/3/2014 8:03 AM                            |  |
| Device Collections                        | 留      | lenovo items1                                                                | Application | Windows     | 1              | No        | Yes           | No           | 11/3/2014 8:42 AM                            |  |
| User State Migration                      |        |                                                                              |             |             |                |           |               |              |                                              |  |
| Asset Intelligence                        |        |                                                                              |             |             |                |           |               |              |                                              |  |
| <b>Catalog</b>                            |        |                                                                              |             |             |                |           |               |              |                                              |  |
| Inventoried Software                      |        |                                                                              |             |             |                |           |               |              |                                              |  |
| <b>Hardware Requirements</b>              |        |                                                                              |             |             |                |           |               |              |                                              |  |
| Software Metering                         |        |                                                                              |             |             |                |           |               |              |                                              |  |
| Compliance Settings                       |        |                                                                              |             |             |                |           |               |              |                                              |  |
| Configuration Items                       |        |                                                                              |             |             |                |           |               |              |                                              |  |
| Configuration Baselines                   |        |                                                                              |             |             |                |           |               |              |                                              |  |
| <b>You</b> User Data and Profiles         |        |                                                                              |             |             |                |           |               |              |                                              |  |
| Endpoint Protection                       |        |                                                                              |             |             |                |           |               |              |                                              |  |
|                                           |        |                                                                              |             |             |                |           |               |              |                                              |  |
| Assets and Compliance<br>澷                |        |                                                                              |             |             |                |           |               |              |                                              |  |
| Software Library<br>a                     |        |                                                                              |             |             |                |           |               |              |                                              |  |
| Monitoring                                |        |                                                                              |             |             |                |           |               |              |                                              |  |
| Administration                            |        |                                                                              |             |             |                |           |               |              | Activate Windows<br>Go to Action Center to a |  |

*Figure 82. Imported* configuration items

Notes: The imported configuration items might have a Lock status. The Lock status is due to one of the following reasons:

- The configuration data is read-only.
- The configuration data were not authored by the SCCM console administrator.

## Viewing configuration item properties

The following procedure describes how to view and edit configuration item properties.

#### Procedure

Step 1. To view the properties for a configuration item, double-click a **configuration item** from the Configuration Items list.

The Lenovo Configuration Item Properties page opens.

Step 2. Click the Settings tab. The Settings tab provides a list of settings associated with the selected configuration item.

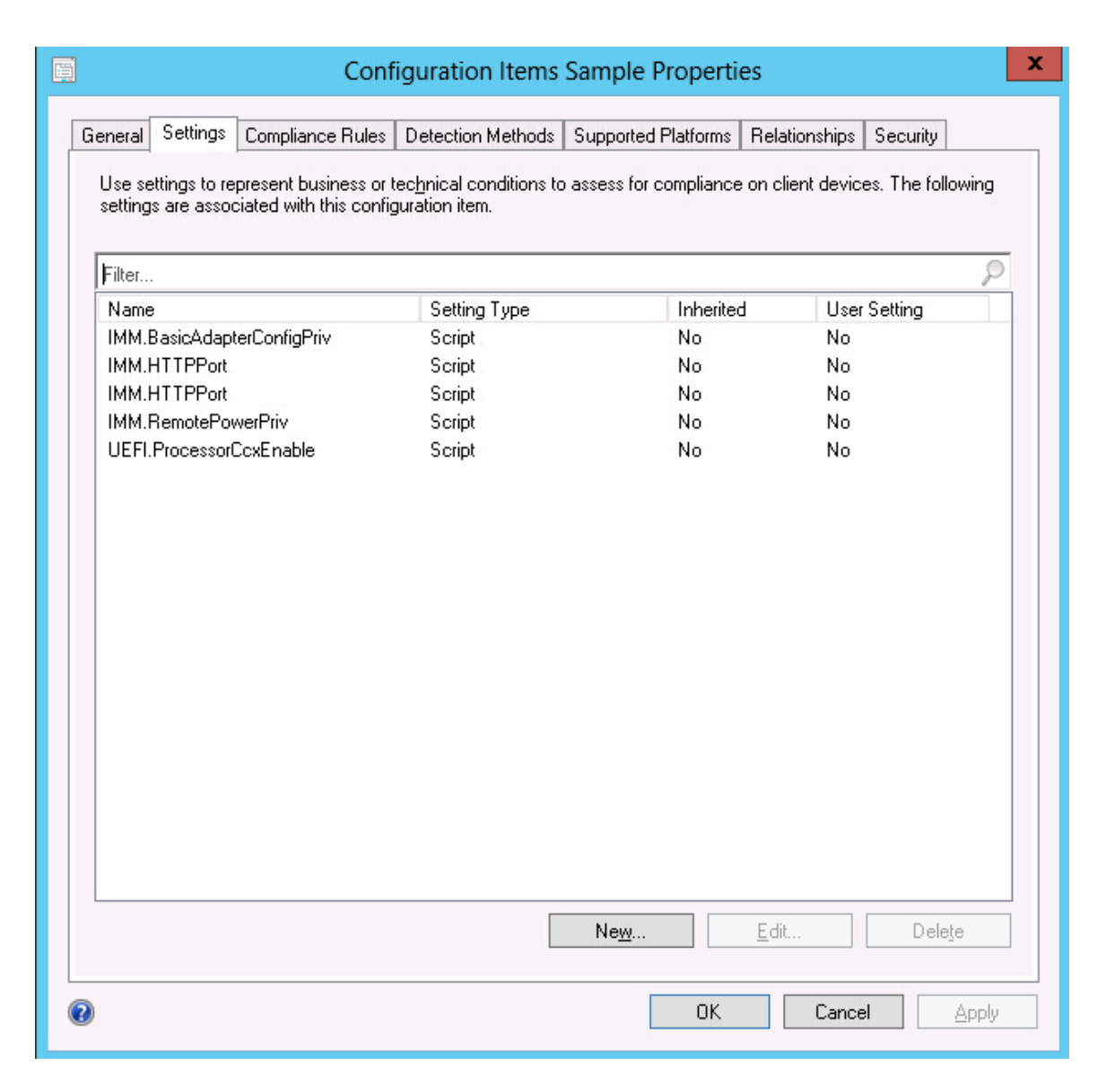

*Figure 83. Settings tab*

- Step 3. To view a setting, double-click a setting or right-click a setting and click Edit.
- Step 4. Click the Detection Methods tab.

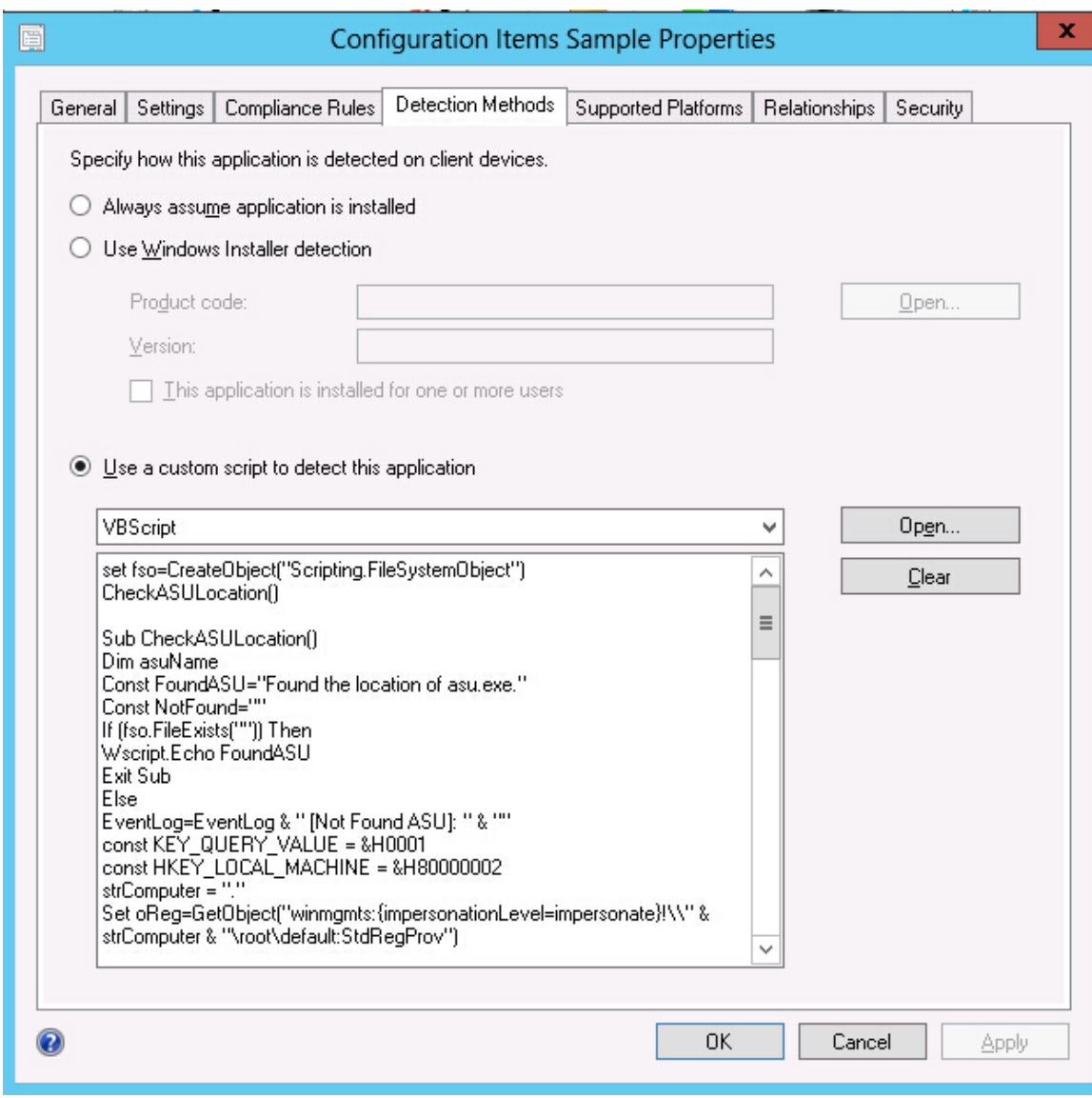

*Figure 84. Detection Method tab*

The Detection Methods tab lists the detection method for each configuration item. Detection Methods verifies whether the ASU.exe file exists on the endpoint. If the ASU.exe does not exist, the configuration item returns a state of Not Detected, and the children settings group ceases to be validated.

Step 5. When you have finished viewing the configuration item properties, click OK.

# Creating a baseline

A configuration item is assigned to an endpoint using a baseline. The following procedure describes how to create a baseline which contains all of the configuration items that you want to validate on the endpoints.

### Procedure

- Step 1. In the Configuration Manager Console, expand Desired Configuration Management.
- Step 2. Right-click Configuration Baselines and click New Configuration Baseline.

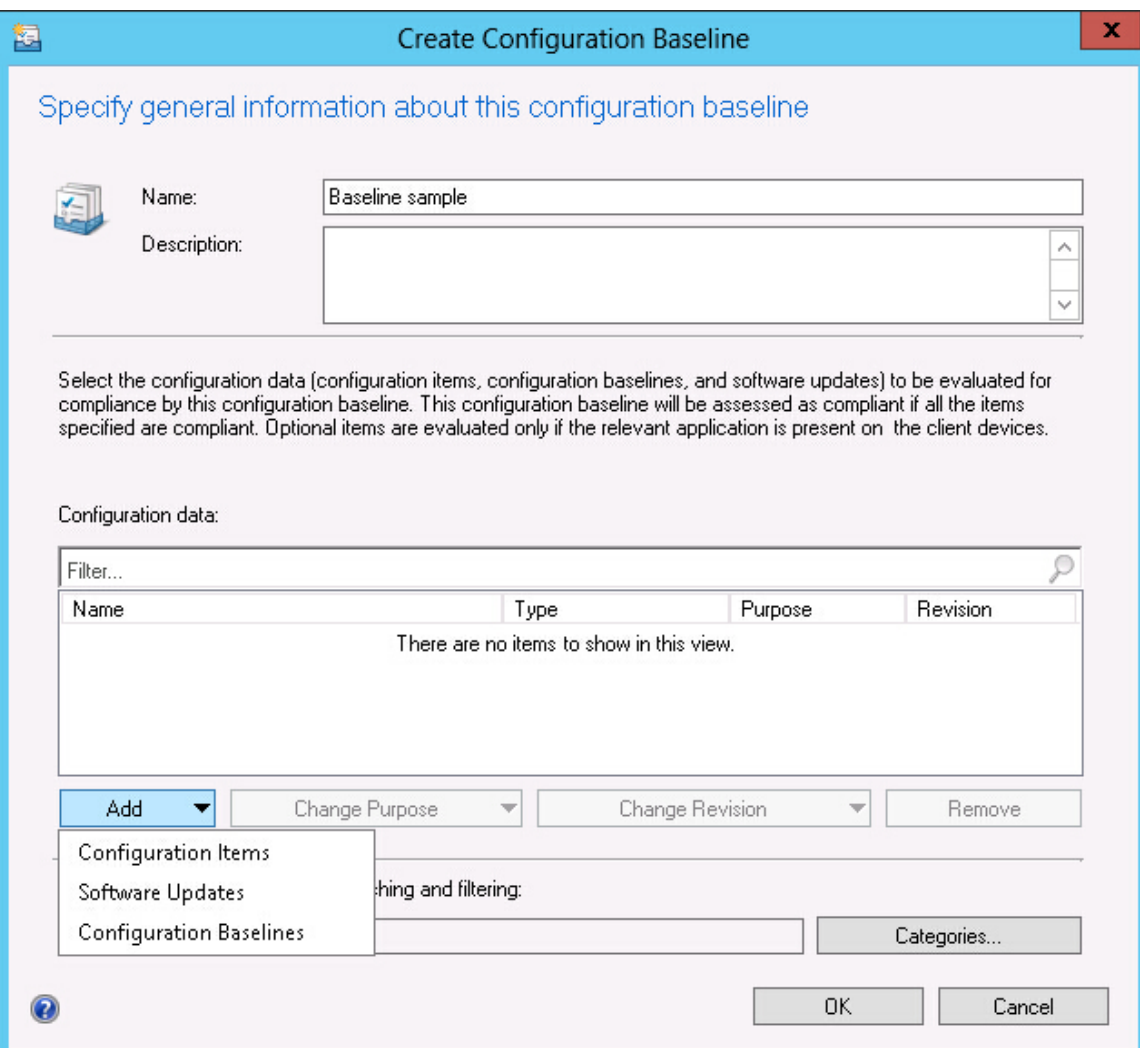

*Figure 85. Create* Configuration Baseline *function*

The Create Configuration Baseline wizard opens.

Step 3. Enter a unique Name and, optionally, a Description for the baseline, and then click Add.

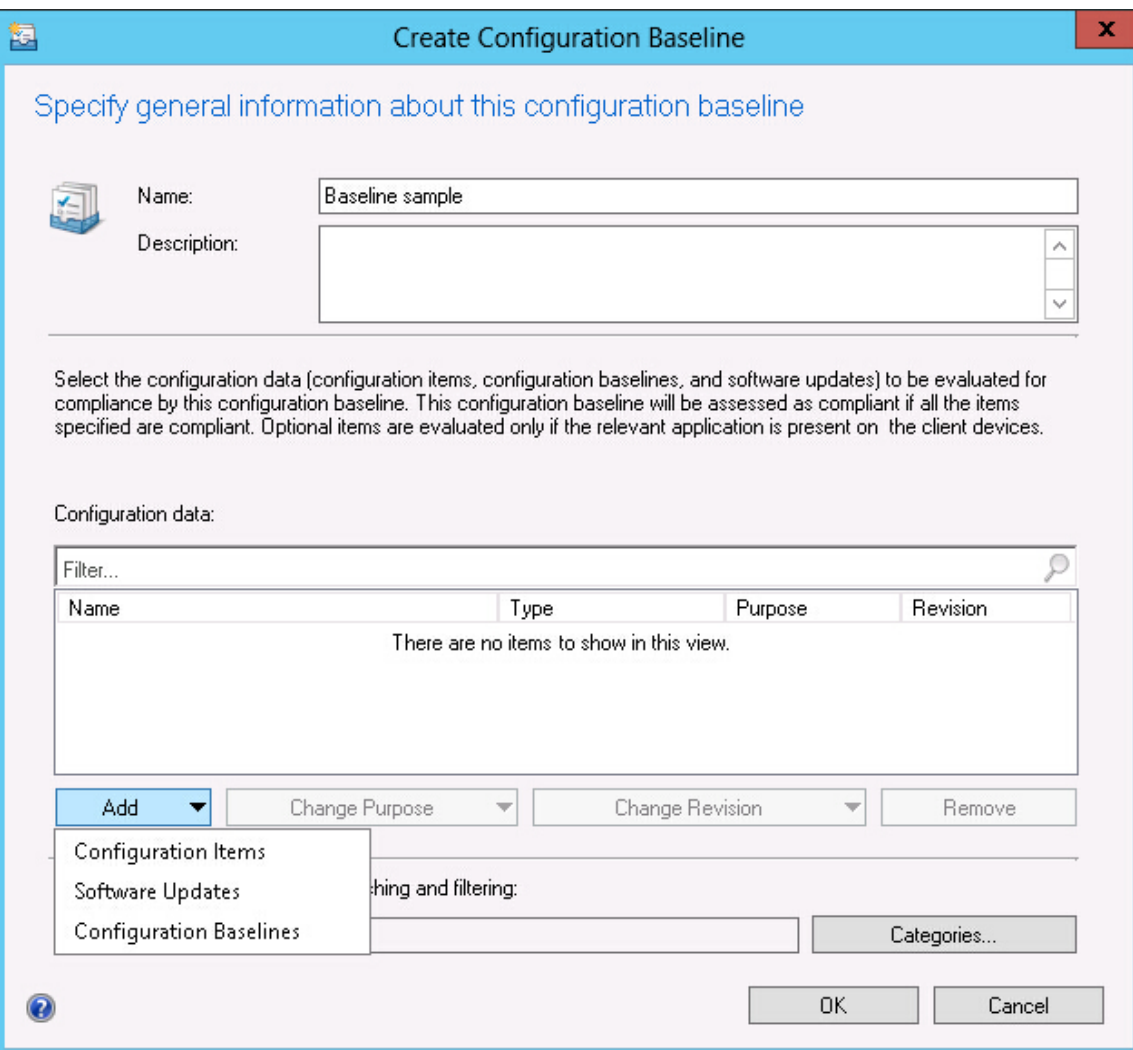

*Figure 86. Add Configuration Items*

Step 4. Click the **Configuration Items** link to select the configuration items that you want to validate.

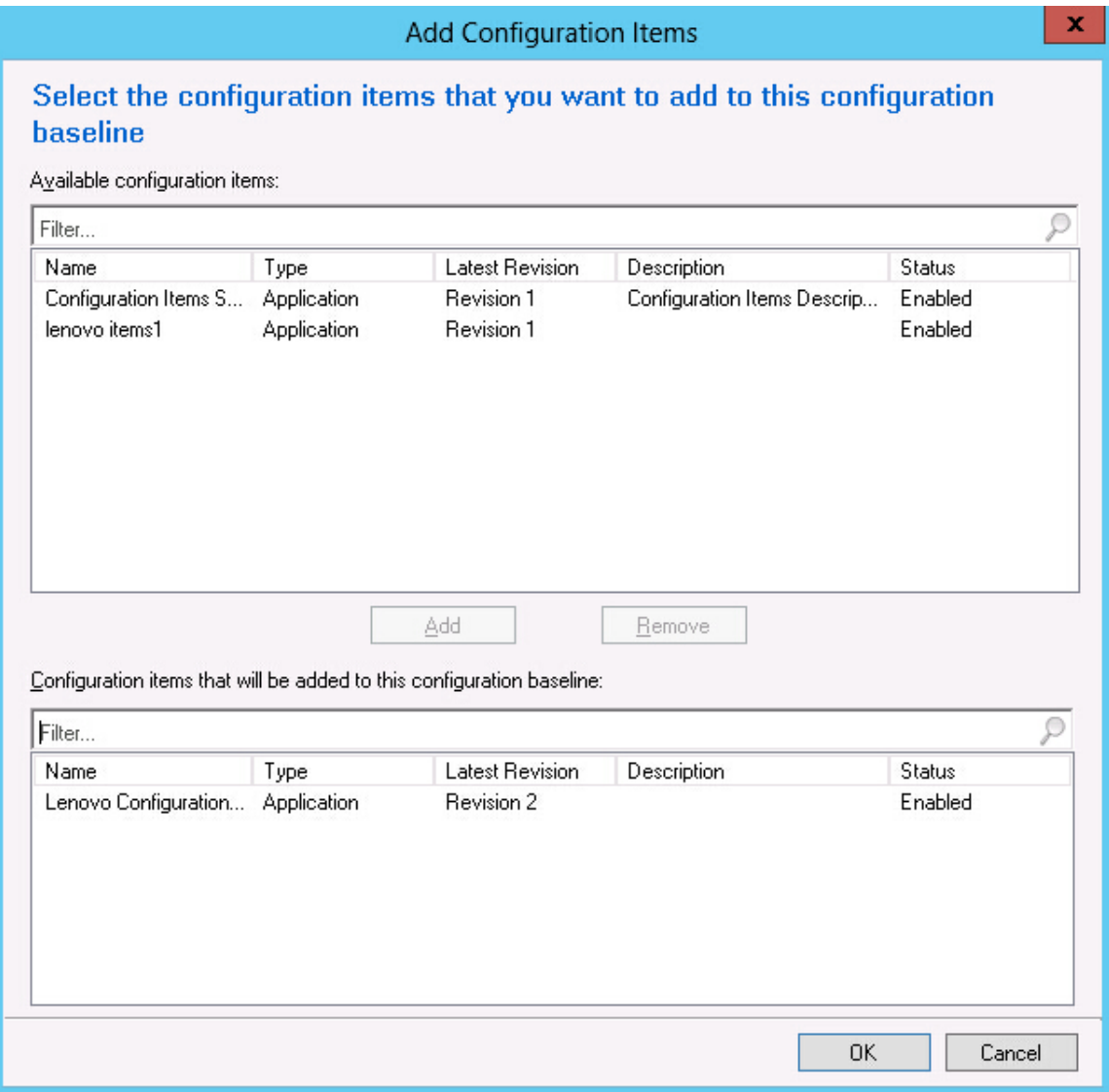

*Figure 87. Configuration Items list*

Step 5. Click OK to exit the wizard.

# Assigning a baseline to a collection

You can assign a baseline to a collection to check the settings of clients in that collection. The following procedure describes how to assign a baseline to a collection.

#### Procedure

Step 1. In the Configuration Manager Console, right-click the new baseline and click Deploy.

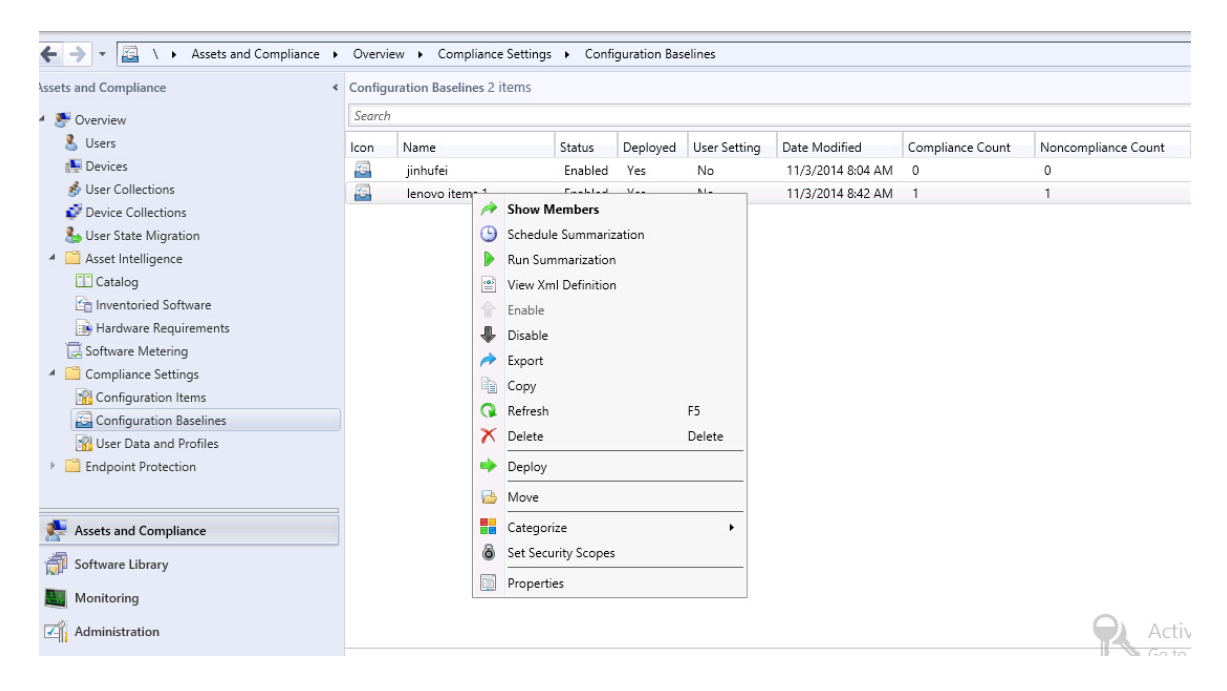

*Figure 88. Deploy to a Collection function*

The Deploy Configuration Baselines wizard opens.

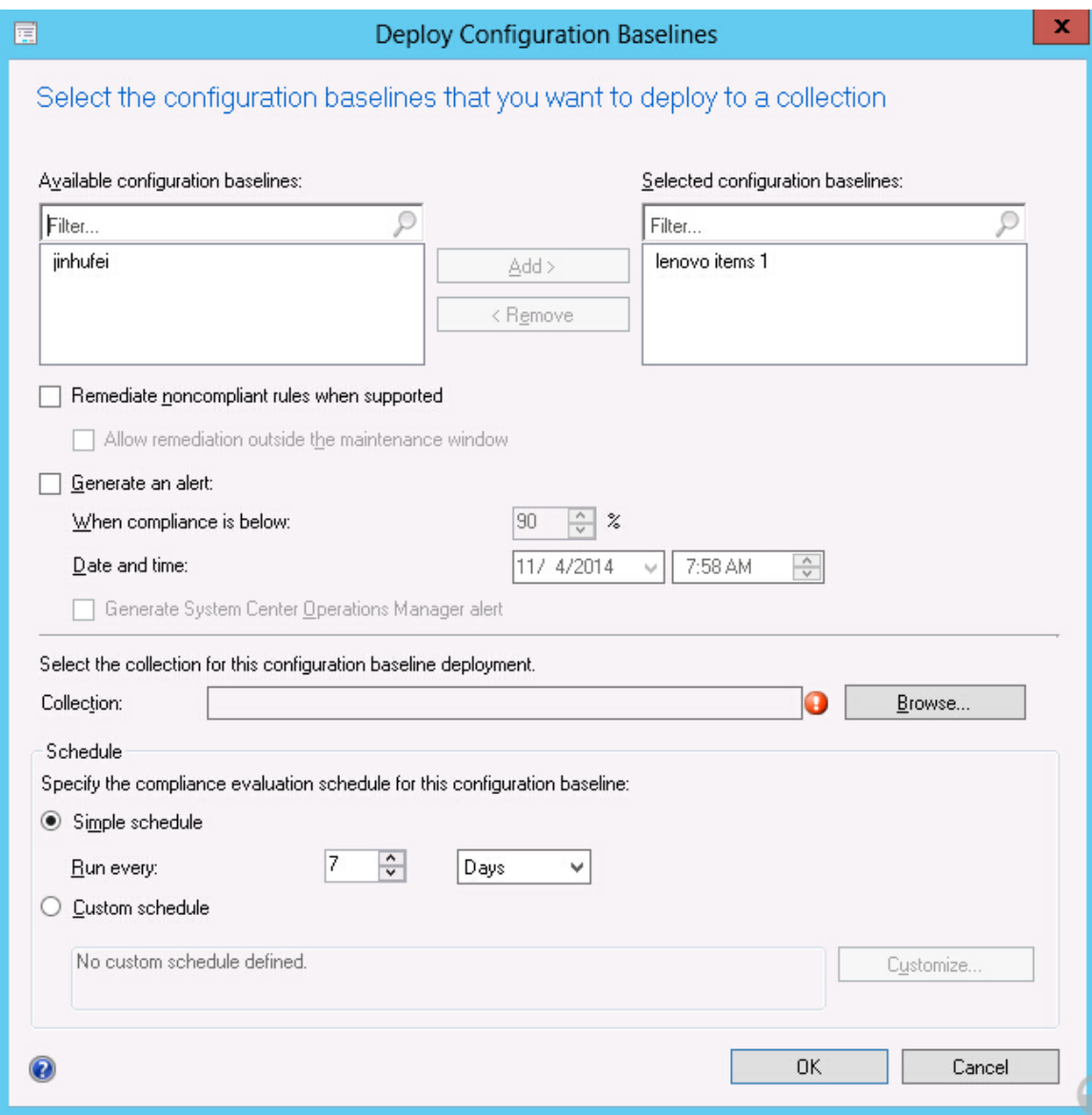

*Figure 89. Assign Configuration Baseline function*

Note: To remediate the noncompliant settings, click Remediate noncompliant rules when supported. When this option is selected, nothing happens if a setting is compliant. If a setting is non-compliant, System Center Configuration Manager attempts to change the non-compliant setting to the expected value. The remediation option might not always be successful.

- Step 2. In the Select the collection for this configuration baseline deployment section, click **Browse** and to select a target client collection.
- Step 3. Select a schedule for the baseline validation.
	- Simple schedule
	- Custom schedule
- Step 4. Click OK.

# Evaluating a baseline on the endpoint

A baseline and its child configuration items are automatically evaluated (the settings for configuration items are checked) according to the schedule you created or selected. You can also advance a baseline evaluation as follows:

### Procedure

- Step 1. To ensure that an endpoint can be found on the SCCM server and that the SCCM client agent is installed, select the applicable endpoint.
	- For a 32-bit endpoint, click Control Panel  $\rightarrow$  Configuration Manager.
	- For a 64-bit endpoint, click Control Panel  $\rightarrow$  View 32-bit Control Panel Items  $\rightarrow$ Configuration Manager.

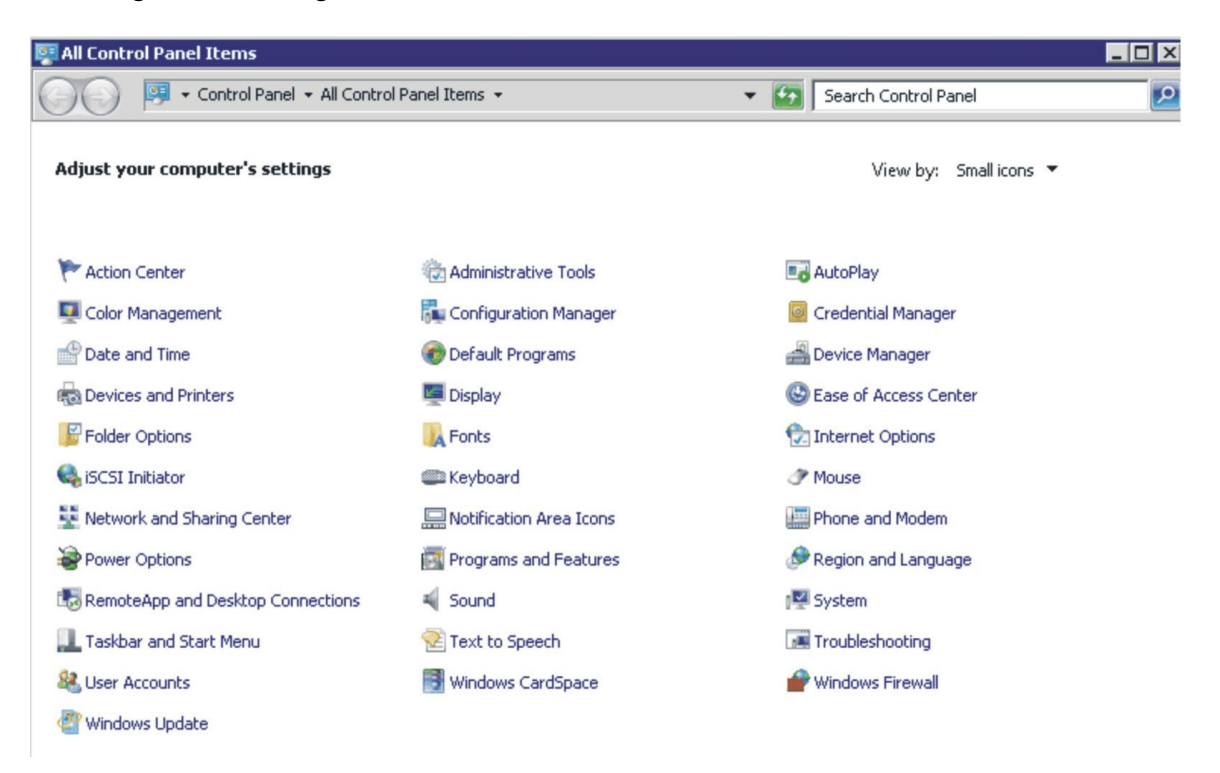

*Figure 90. Configuration Manager in Control Panel folder*

The Configuration Manager Properties window opens.

Step 2. On the Actions tab, select Machine Policy Retrieval & Evaluation Cycle, and then click Initiate Action.

A message is displayed notifying you that the action has been initiated.

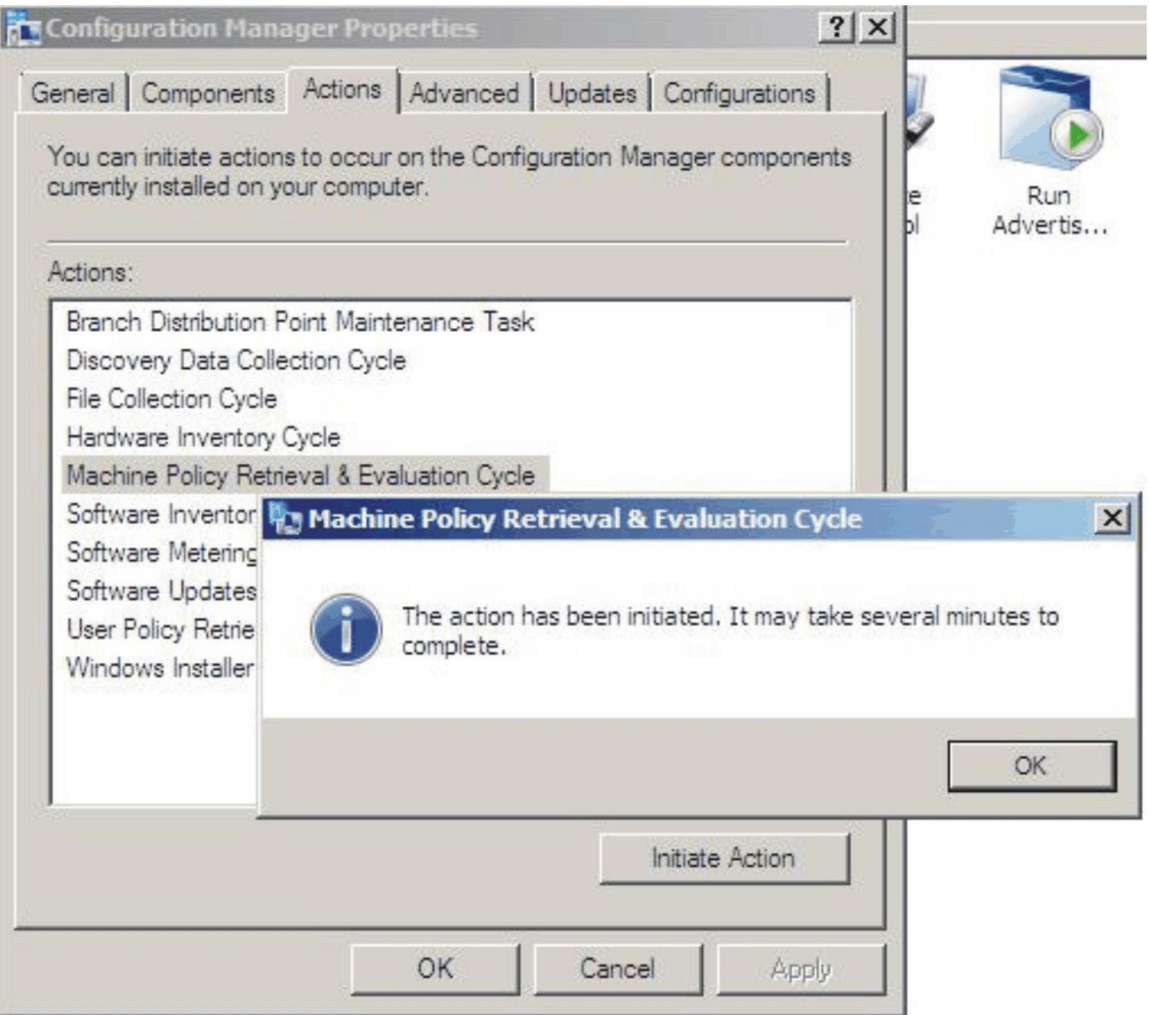

*Figure 91. Action Initiated window*

Step 3. Click OK.

After a few minutes, the baseline is displayed beneath the **Configurations** tab.

Step 4. If the baseline is not displayed, click Refresh.

| <b>Configuration Manager Properties</b> |                              |               |                        | $\vert x \vert$       |
|-----------------------------------------|------------------------------|---------------|------------------------|-----------------------|
| General<br>Cache                        | Components<br>Configurations | Actions       | Site<br><b>Network</b> |                       |
| Assigned configuration baselines:       |                              |               |                        |                       |
| Name                                    | Revision                     | Last Evaluati | Complian               | Eva                   |
| Baseline                                | 1                            | N/A           | Unknown                | Idle                  |
|                                         |                              |               |                        | $\blacktriangleright$ |
|                                         |                              |               |                        |                       |
| Evaluate                                |                              | View Report   | Refresh                |                       |
|                                         | 0K                           | Cancel        | Apply                  |                       |

*Figure 92. Configurations tab*

Step 5. Select the baseline, and click Evaluate. After a few minutes, the View Report button is available.

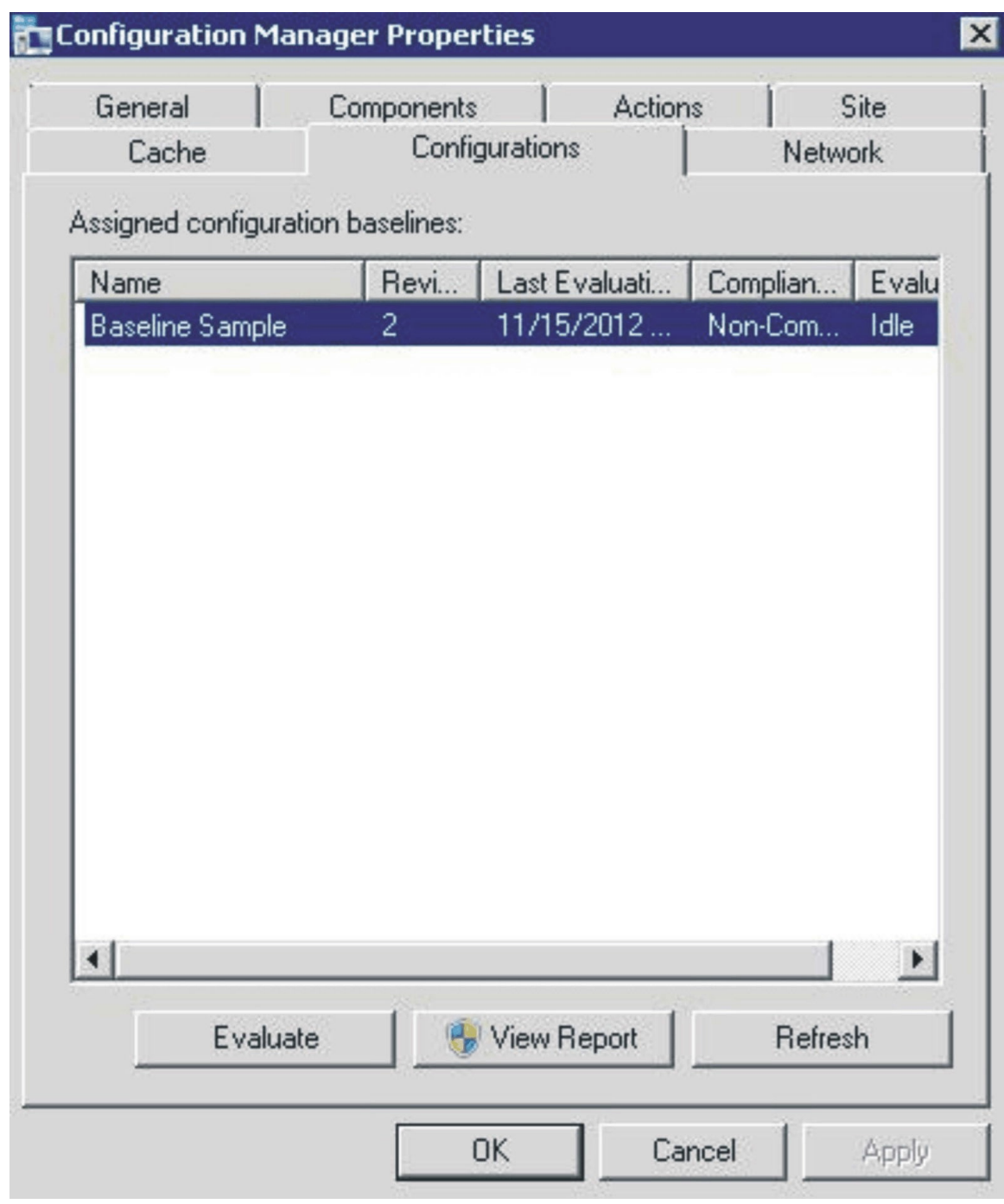

*Figure 93. Configurations tab with View Report button available* 

Step 6. Select the baseline and click View Report to review the report.

### The Evaluation Report view

An evaluation report is generated for the baseline you select. However, there are some situations when the evaluated setting (script) does not return any value.

There are several reasons why this might occur:

- The endpoint does not have an Integrated Management Module (IMM).
- The endpoint has the IMM, but the evaluated setting cannot be found on the endpoint.
- The wrong user ID and password were used to connect to the IMM.
- The ASU.exe file version is not v3.60 or later.
- The evaluation timed out (5 minutes). System Center Configuration Manager(SCCM) sets the time limit.

#### Summary:

| Name  | Revision | Type                               | <b>Baseline</b><br>Policy | Compliance<br><b>State</b> | Non-<br>Compliance<br><b>Severity</b> | <b>Discovery</b><br>Failures | Non-<br>Compliant<br><b>Rules</b> | Remediated Conflicting<br><b>Rules</b> | <b>Rules</b> |
|-------|----------|------------------------------------|---------------------------|----------------------------|---------------------------------------|------------------------------|-----------------------------------|----------------------------------------|--------------|
| Test- |          | Baseline                           |                           | Non-Comphant               | Information                           |                              |                                   |                                        |              |
| Test  |          | Application Configuration Required |                           | Non-Comphant               | Information                           |                              |                                   |                                        |              |

*Figure 94. Summary of evaluated results*

Note: If the evaluated setting does not return a value, the SCCM client agent deems the setting as noncompliant on the endpoint, and ranks its severity level as Information. The evaluation report does not specify the cause. To determine the cause, check the logs in the Windows Event Viewer for details. The following figure provides an example of the Windows Event Viewer logs.

| 圖                                                         |                 |                                          |                                 | <b>Event Viewer</b> |             |  |                     |  |  |  |
|-----------------------------------------------------------|-----------------|------------------------------------------|---------------------------------|---------------------|-------------|--|---------------------|--|--|--|
| View Help<br>Action<br>File                               |                 |                                          |                                 |                     |             |  |                     |  |  |  |
| $\frac{1}{2}$<br>詞                                        |                 |                                          |                                 |                     |             |  |                     |  |  |  |
| Event Viewer (Local)                                      |                 | <b>Application</b> Number of events: 436 |                                 |                     |             |  |                     |  |  |  |
| $\triangleright$<br><b>Custom Views</b><br>4 Windows Logs | Level           | Date and Time                            | Source                          | Event ID Task C     |             |  | $\wedge$            |  |  |  |
| Application                                               | (i) Information | 11/4/2014 3:00:32 AM                     | Lenovo Configuration Pack, v5.6 |                     | 100 None    |  |                     |  |  |  |
| 屠<br>Security                                             | (i) Information | 11/4/2014 3:00:28 AM                     | Lenovo Configuration Pack, v5.6 |                     | 100 None    |  |                     |  |  |  |
| Setup                                                     | (i) Information | 11/4/2014 3:00:23 AM                     | Lenovo Configuration Pack, v5.6 |                     | 100 None    |  |                     |  |  |  |
| System                                                    | (i) Information | 11/4/2014 3:00:21 AM                     | <b>ESENT</b>                    |                     | 326 General |  |                     |  |  |  |
| Forwarded Events                                          | (i) Information | 11/4/2014 3:00:21 AM                     | ESENT                           |                     | 105 General |  |                     |  |  |  |
| Applications and Services Lo                              | (i) Information | 11/4/2014 3:00:20 AM                     | ESENT                           |                     | 102 General |  |                     |  |  |  |
| Subscriptions                                             | (i) Information | 11/4/2014 3:00:12 AM                     | Windows Error Reporting         |                     | 1001 None   |  |                     |  |  |  |
|                                                           | (i) Information | 11/4/2014 12:54:47 AM                    | SceCli                          |                     | 1704 None   |  |                     |  |  |  |
|                                                           | (i) Information | 11/3/2014 11:27:15 AM                    | LoadPerf                        |                     | 1000 None   |  |                     |  |  |  |
|                                                           | (i) Information | 11/3/2014 11:27:15 AM                    | LoadPerf                        | 1001                | None        |  |                     |  |  |  |
|                                                           | (i) Information | 11/3/2014 11:26:30 AM                    | Security-SPP                    | 903                 | None        |  |                     |  |  |  |
|                                                           | (i) Information | 11/3/2014 11:26:30 AM                    | Security-SPP                    |                     | 16384 None  |  |                     |  |  |  |
|                                                           | <b>O</b> Error  | 11/3/2014 11:26:00 AM                    | Security-SPP                    |                     | 8198 None   |  |                     |  |  |  |
|                                                           | (i) Information | 11/3/2014 11:25:57 AM                    | Security-SPP                    | 902                 | None        |  |                     |  |  |  |
|                                                           | (i) Information | 11/3/2014 11:25:57 AM                    | Security-SPP                    |                     | 1003 None   |  |                     |  |  |  |
|                                                           | <b>D</b> Error  | 11/3/2014 11:25:57 AM                    | Security-SPP                    |                     | 8198 None   |  |                     |  |  |  |
|                                                           | (i) Information | 11/3/2014 11:25:57 AM                    | Security-SPP                    |                     | 1066 None   |  |                     |  |  |  |
|                                                           | (i) Information | 11/3/2014 11:25:56 AM                    | Security-SPP                    |                     | 900 None    |  |                     |  |  |  |
|                                                           | (i) Information | 11/3/2014 11:24:58 AM                    | RestartManager                  | 10001 None          |             |  |                     |  |  |  |
|                                                           |                 |                                          |                                 |                     |             |  | $\mathbf{x}$        |  |  |  |
|                                                           | General Details |                                          |                                 |                     |             |  |                     |  |  |  |
|                                                           |                 |                                          |                                 |                     |             |  | $\hat{\phantom{a}}$ |  |  |  |
|                                                           |                 |                                          |                                 |                     |             |  |                     |  |  |  |
|                                                           |                 |                                          |                                 |                     |             |  |                     |  |  |  |
|                                                           |                 |                                          |                                 |                     |             |  |                     |  |  |  |
|                                                           | Log Name:       |                                          |                                 |                     |             |  | $\equiv$            |  |  |  |
|                                                           | Source:         |                                          | Logged:                         |                     |             |  |                     |  |  |  |
|                                                           | Event ID:       |                                          | Task Category:                  |                     |             |  |                     |  |  |  |
|                                                           | Level:          |                                          | Keywords:                       |                     |             |  |                     |  |  |  |
|                                                           |                 |                                          |                                 |                     |             |  |                     |  |  |  |
|                                                           | User:           |                                          | <b>Computer:</b>                |                     |             |  |                     |  |  |  |
| $\sim$                                                    | OnCode          |                                          |                                 |                     |             |  | Go to Al            |  |  |  |

*Figure 95. Windows Event Viewer logs*

This figure provides a view of the DCM log with remediated rules.
#### Remediated Rules:

Remediated Rule:

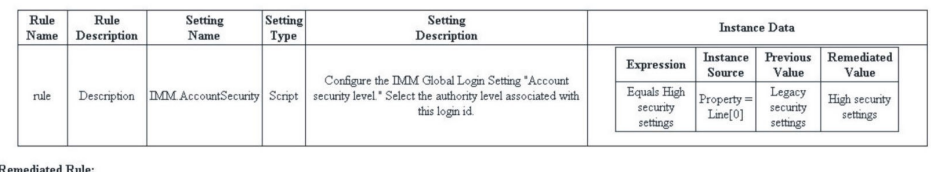

diated Rule

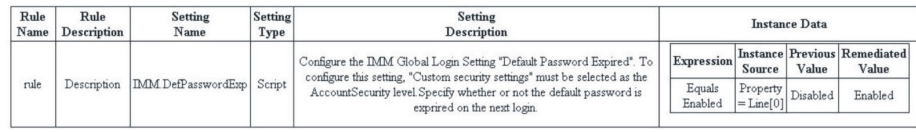

#### *Figure 96. Remediated Rules*

## Running Lenovo Configuration Capture

The Lenovo Configuration Capture function captures IMM, uEFI, and uEFI (Romley Platform) settings from an Lenovo server, and exports the captured settings into a configuration description.xml file.

#### About this task

To start Lenovo Configuration Capture, click the Lenovo Configuration Capture shortcut from the Start menu. Lenovo Configuration Capture can also be launched on computers that do not have Lenovo Configuration Pack installed by copying the ILenovo Configuration Pack.exe file onto those computers.

#### Procedure

Step 1. Launch the Lenovo Configuration Capture wizard. The Welcome page opens.

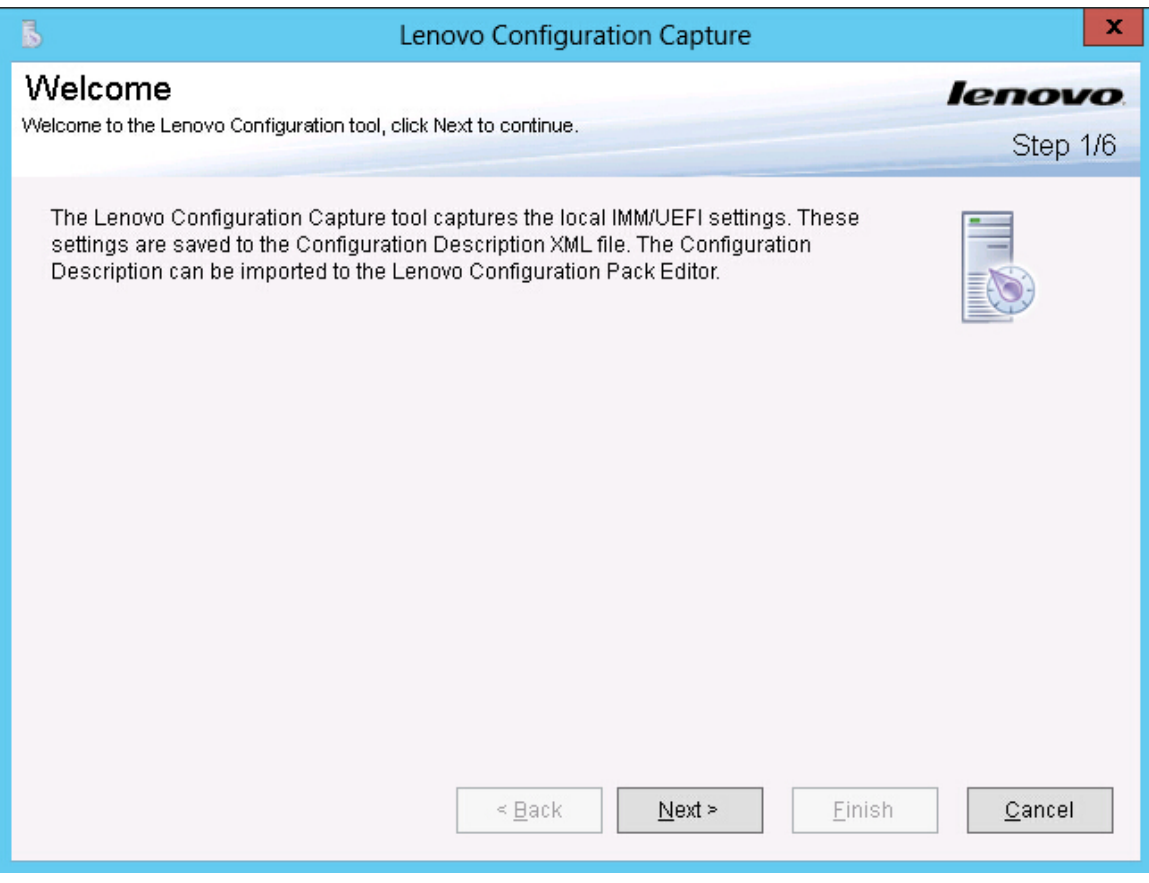

*Figure 97. Welcome page*

- Step 2. Select one of the following options for appointing the ASU tool.
	- Use the built-in ASU file
	- Please select an ASU (.exe) file and click Browse to make a file selection.

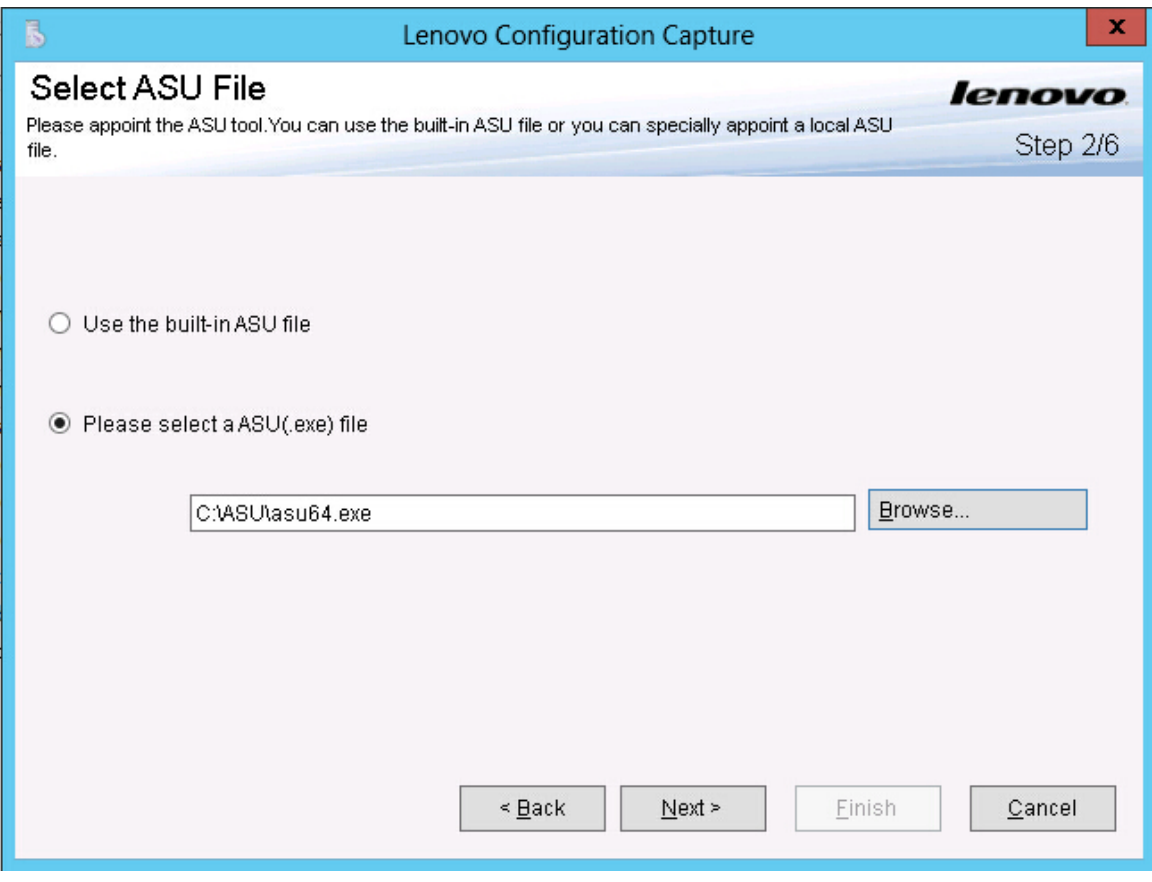

*Figure 98. Selecting the ASU file*

Step 3. Click Next to display the General Information page. This page automatically collects information from the local computer.

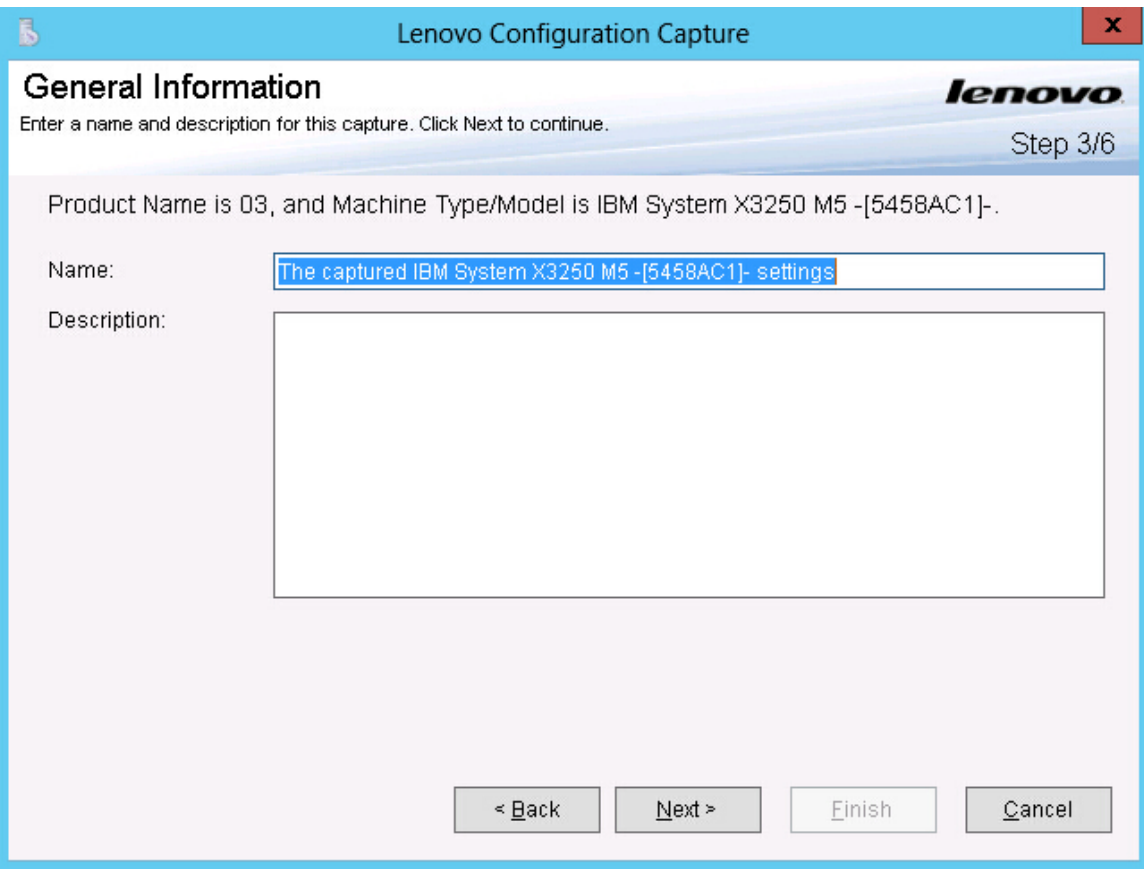

*Figure 99. General Information page*

Step 4. Click Next on the General Information page. The Lenovo Configuration Capture wizard starts collecting the local computer's IMM/uEFI/uEFI (Romley Platform) settings.

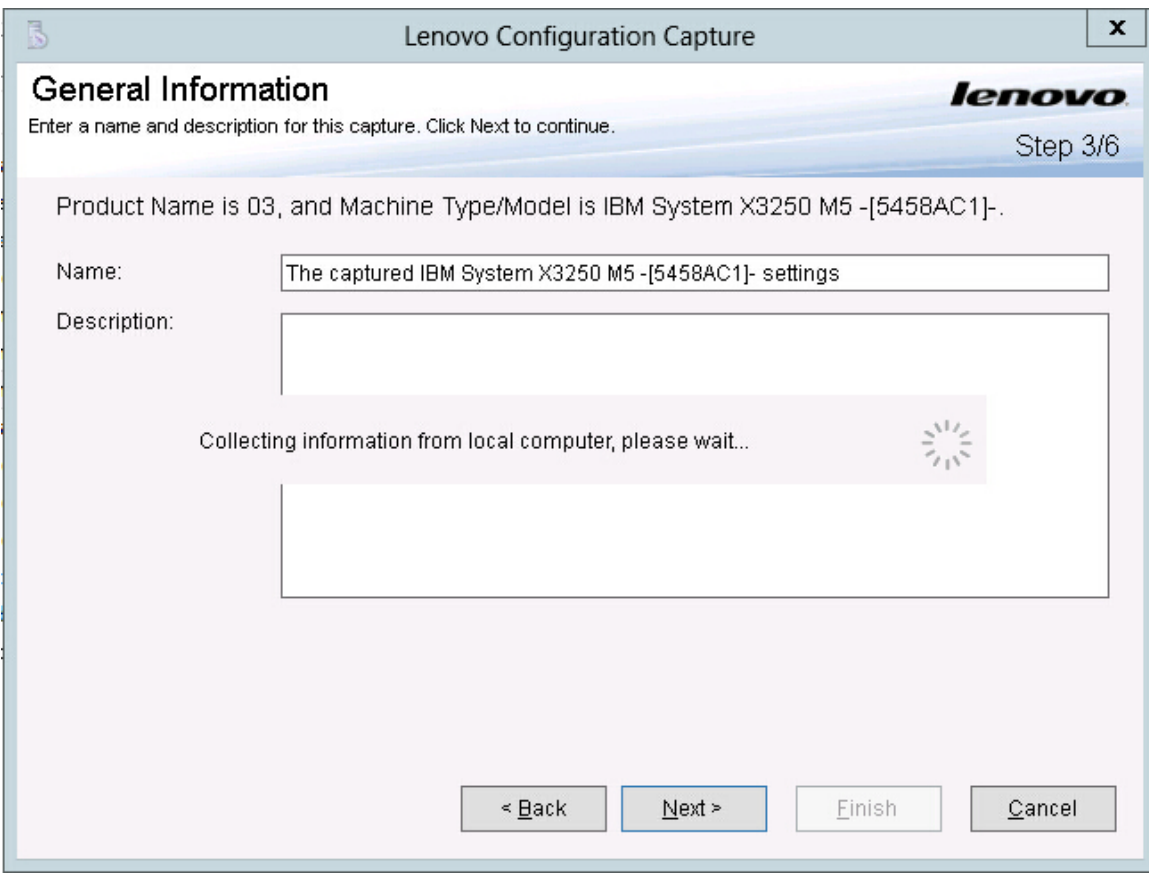

*Figure 100. Collecting information*

After a few minutes, the Lenovo Configuration Capture wizard finishes collecting the settings. The Select Settings page opens, which lists the captured settings.

Step 5. Select the settings you want to export.

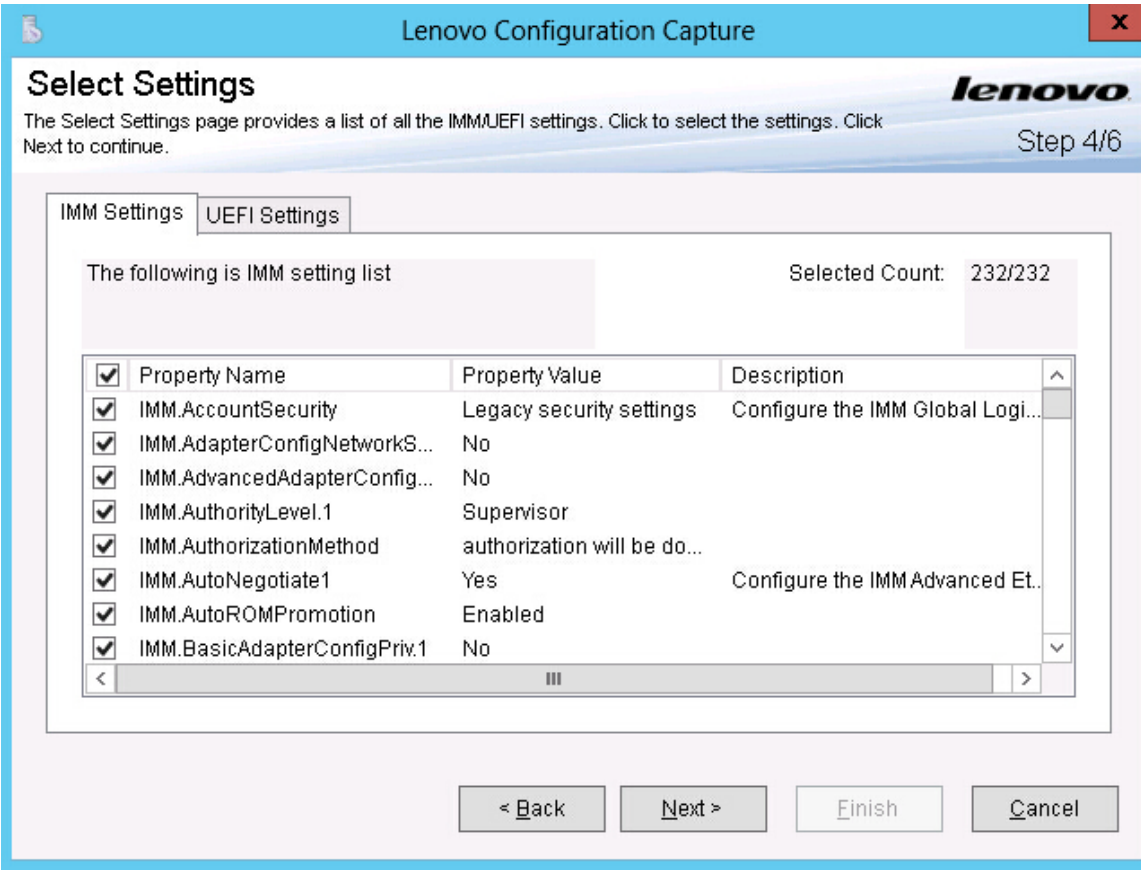

*Figure 101. IMM settings*

|   | uEFI Settings<br>IMM Settings      |                |                               |
|---|------------------------------------|----------------|-------------------------------|
|   | The following is UEFI setting list |                | Selected Count:<br>250/250    |
| ⊽ | Property Name                      | Property Value | <b>Description</b>            |
| ा | uEFI.CkeLowPolicy                  | Disable        | Enable/Disable CKE Low Policy |
| ⊽ | uEFI.Com1ActiveAfterBoot           | Disable        | Active after boot Settings.   |
| 罓 | uEFI.Com1BaudRate                  | 115200         | Set your Baud Rate.           |
| 罓 | uEFI.Com1DataBits                  | 8              | Set your Data bits.           |
| ☑ | uEFI.Com1FlowControl               | Disable        | Flow Control Settings.        |
| ⊽ | uEFI.Com1Parity                    | None           | Set your Parity.              |
| ☑ | uEFI.Com1StopBits                  |                | Set your Stop Bits.           |
| ⊽ | uEFI.Com1TextEmul                  | ANSI           | Set your Terminal Emulation.  |
| ⊽ | uEFI.Com2ActiveAfterBoot           | Disable        | Active after boot Settings.   |
|   |                                    |                |                               |

*Figure 102. uEFI settings*

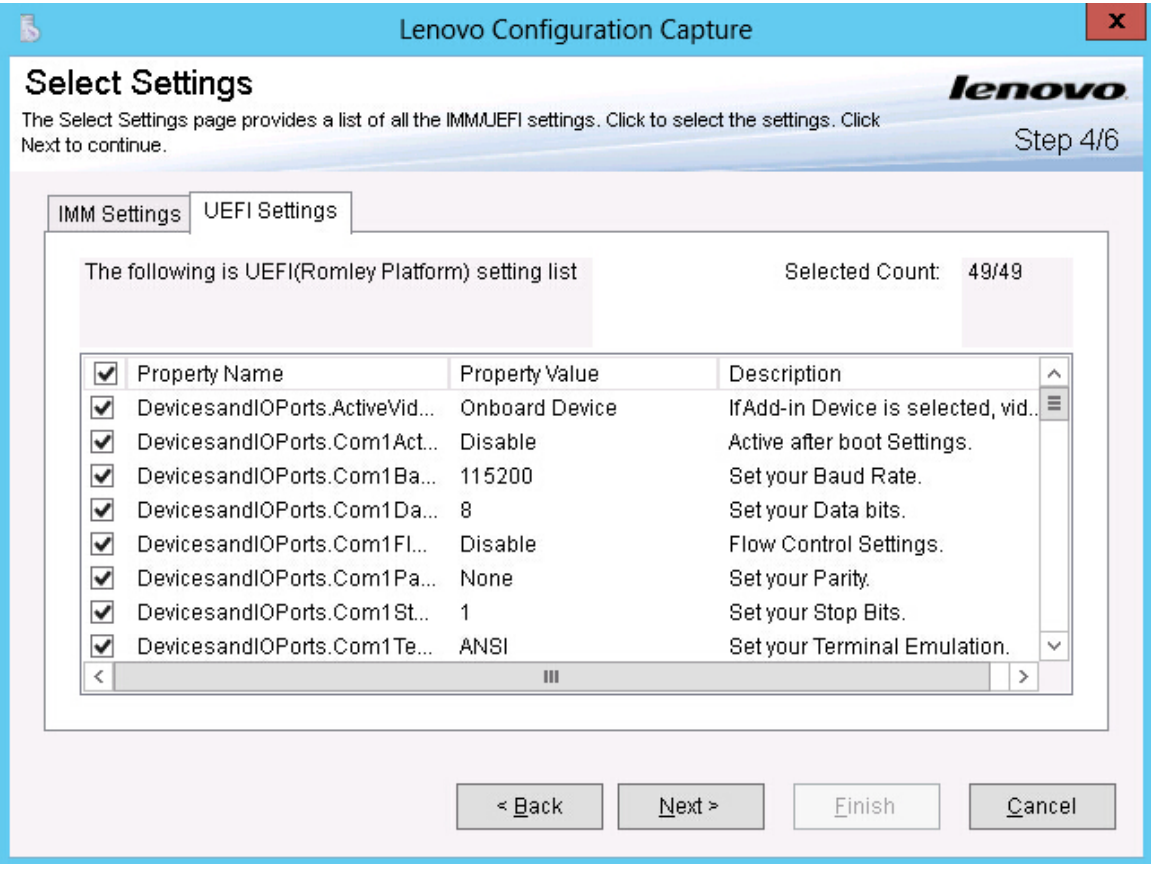

*Figure 103. UEFI (Romley Platform) settings*

Note: The capture can fail when the local computer does not have an IMM, a uEFI or a uEFI (Romley Platform) module, or if the IMM account information is incorrect. If the capture fails, click the Information link to view more information.

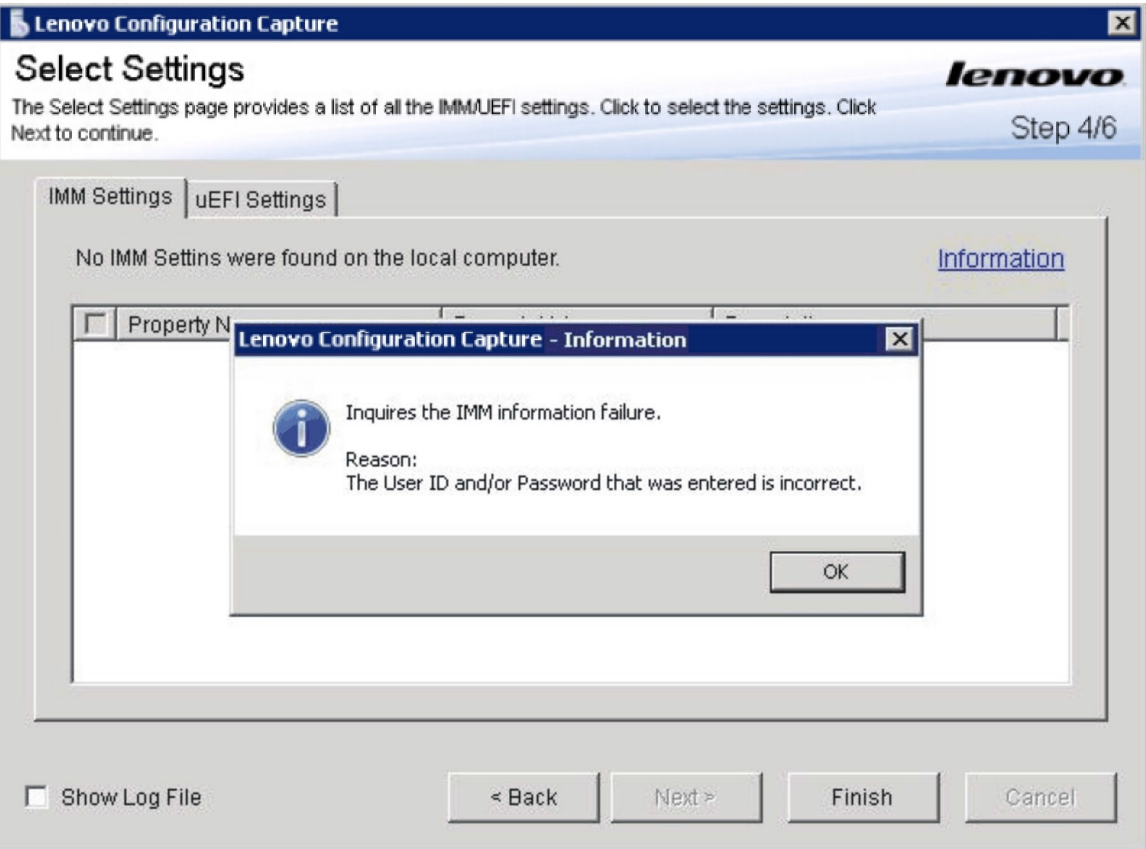

*Figure 104. Incorrect IMM account is incorrect*

Step 6. Select the settings that you want from the Select Settings page and click Next. The Export page lists settings that you can export to a Configuration Description.xml file.

| Property Name                                | Property Value  | Type  | Description                         |
|----------------------------------------------|-----------------|-------|-------------------------------------|
| :BootModes.OptimizedBoot)                    | Enable          | UEFI( | Optimized Boot will load a minimi   |
| BootModes QuietBoot                          | Enable          | UEFI( | Disabling Quiet Boot will show s    |
| BootModes.SystemBootMode                     | UEFI and Legacy | UEFI( | Controls which drivers option R.    |
| Devicesand OPorts Active Video Add-in Device |                 | UEFI( | If Add-in Device is selected, vide. |
| DevicesandIOPorts.Com1Acti                   | Disable.        | UEFI( | Active after boot Settings.         |
| DevicesandIOPorts.Com1Ba                     | 115200          | UEFI( | Set your Baud Rate.                 |
| DevicesandIOPorts.Com1Dat                    | -8              | UEFI( | Set your Data bits.                 |
| DevicesandIOPorts.Com1Flo                    | Disable.        | UEFI( | Flow Control Settings.              |
| DevicesandIOPorts.Com1Par                    | None            | UEFI( | Set your Parity.                    |
| DevicesandIOPorts.Com1Sto                    | 1               | UEFI( | Set your Stop Bits.                 |
| DevicesandIOPorts.Com1Ter                    | ANSI            | UEFI( | Set your Terminal Emulation.        |
| DevicesandIOPorts.Com2Acti Disable           |                 | UEFI( | Active after boot Settings.         |
|                                              |                 |       |                                     |

*Figure 105. Export Page*

Step 7. Click Next. The Export Successfully Completed page opens.

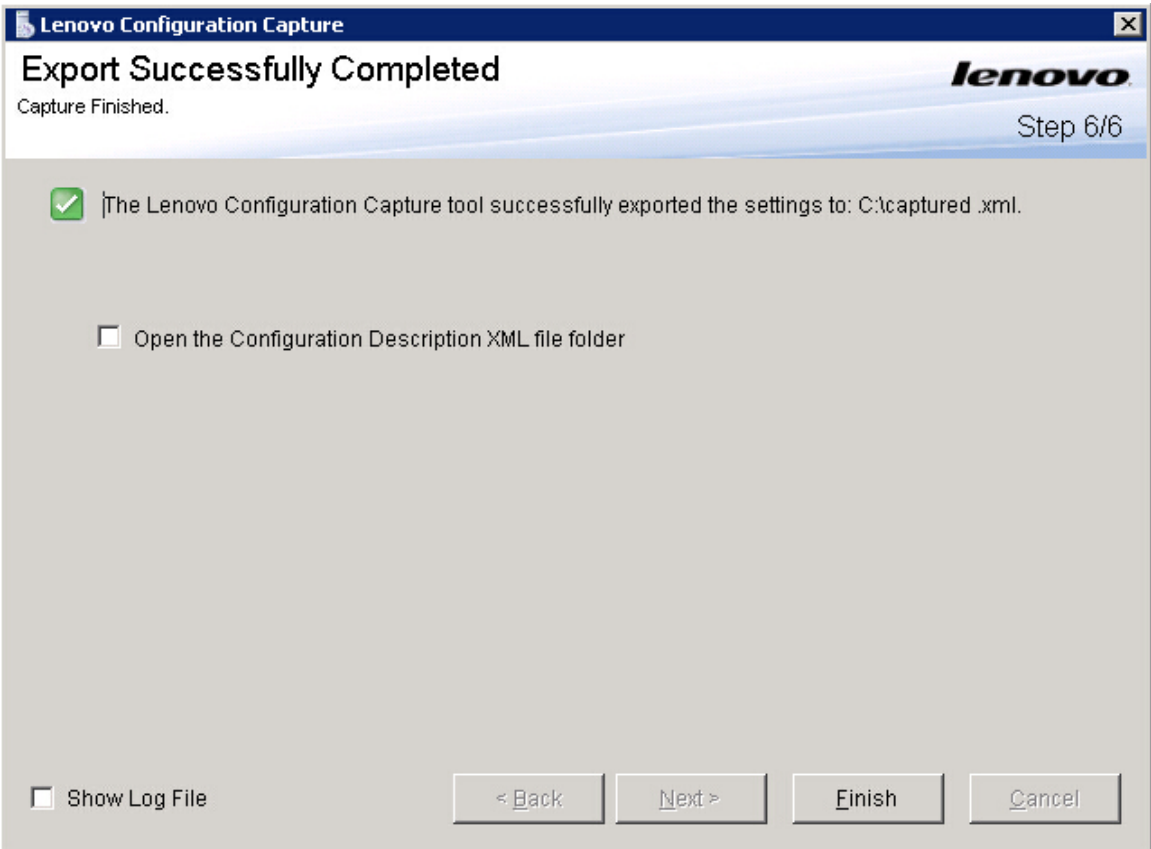

*Figure 106. Export Successfully Completed*

Note: You can export the captured configuration description file into any Lenovo Configuration Pack Editor to manage. For more information, see ["Creating a configuration item" on page 25](#page-34-0).

# <span id="page-118-0"></span>Chapter 5. Hardware and software support

The topics in this section describe the hardware and software that is supported by Lenovo Configuration Pack for Microsoft System Center Configuration Manager.

#### Supported Microsoft System Center products

Lenovo Configuration Pack for Microsoft System Center Configuration Manager supports the following Microsoft System Center products:

- Microsoft System Center Configuration Manager 2012
- Microsoft System Center Configuration Manager 2012 R2
- Microsoft System Center Configuration Manager 2012 SP1
- Microsoft System Center Configuration Manager 2007 R2
- Microsoft System Center Configuration Manager 2007 SP2

#### Supported client systems

Lenovo Configuration Pack for Microsoft System Center Configuration Manager supports the following client systems:

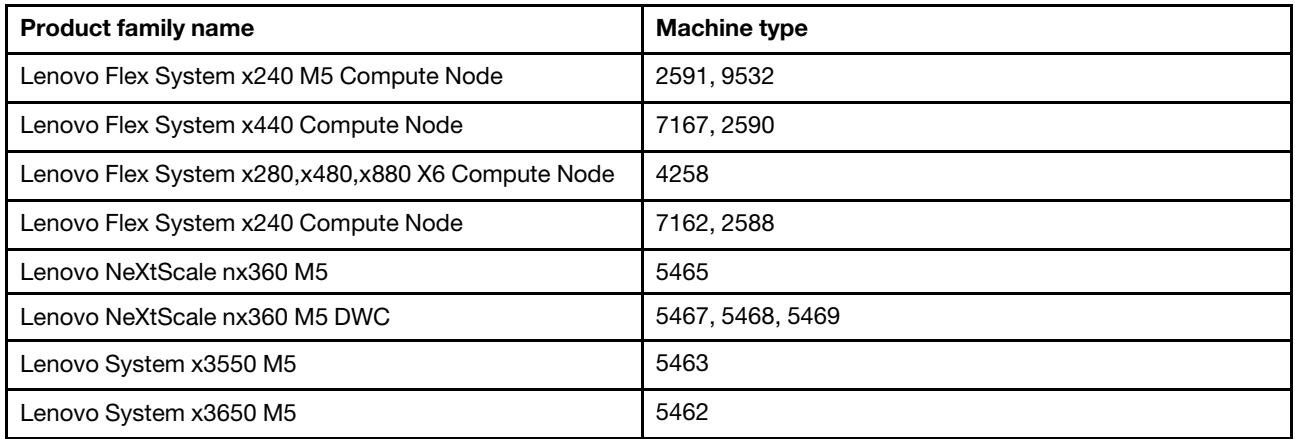

*Table 3. Supported Lenovo systems*

*Table 4. Supported IBM systems*

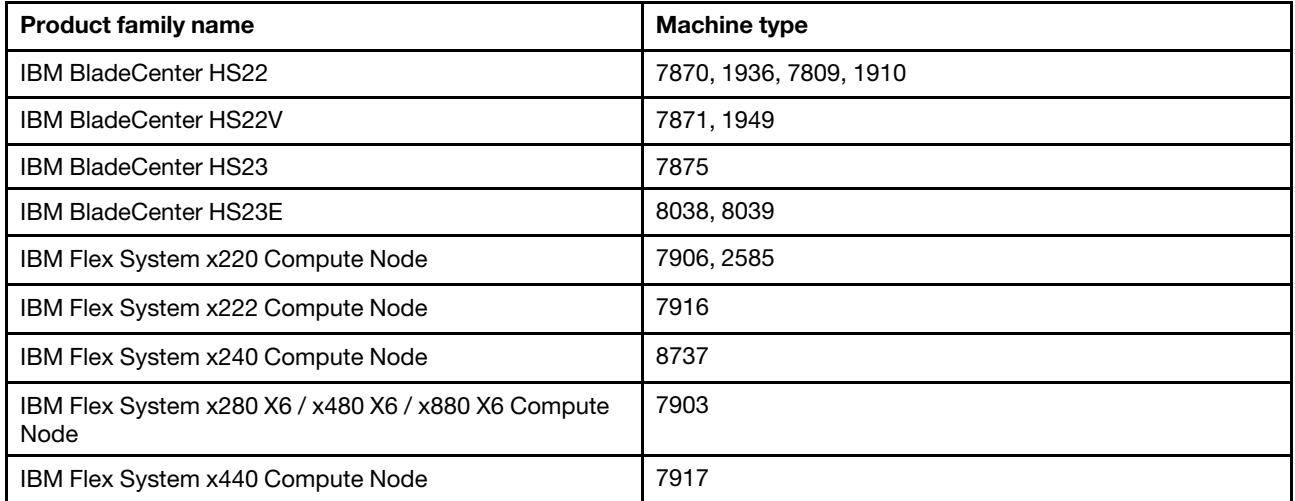

*Table 4. Supported IBM systems (continued)*

| <b>Product family name</b>                      | <b>Machine type</b>    |
|-------------------------------------------------|------------------------|
| NeXtScale nx360 M4                              | 5455                   |
| IBM System x 3100 M4                            | 2582                   |
| IBM System x 3100 M5                            | 5457                   |
| IBM System x 3200 M2                            | 4367, 4368             |
| IBM System x 3200 M3                            | 7327,7328              |
| IBM System x 3250 M2                            | 7657, 4190, 4191, 4190 |
| IBM System x 3250 M3                            | 4251, 4252, 4261       |
| IBM System x 3250 M4                            | 2583                   |
| IBM System x 3250 M5                            | 5458                   |
| IBM System x 3300 M4                            | 7382                   |
| IBM System x 3400 M2                            | 7836, 7837             |
| IBM System x 3400 M3                            | 7378, 7379             |
| IBM System x 3500 M2                            | 7839                   |
| IBM System x 3500 M3                            | 7380                   |
| IBM System x 3500 M4                            | 7383                   |
| IBM System x 3530 M4                            | 7160                   |
| IBM System x 3550 M2                            | 7946, 4198             |
| IBM System x 3550 M3                            | 7944, 4254             |
| IBM System x 3550 M4                            | 7914                   |
| IBM System x 3620 M3                            | 7376                   |
| IBM System x 3630 M3                            | 7377                   |
| IBM System x 3630 M4                            | 7158                   |
| IBM System x 3650 M2                            | 7947, 4199             |
| IBM System x 3650 M3                            | 7945, 4255, 5454       |
| IBM System x 3650 M4                            | 5466, 7158, 7915       |
| IBM System x 3650 M4 HD                         | 5460                   |
| IBM System x 3750 M4                            | 8722, 8733, 8752       |
| IBM System x 3850 X6 / x3950 X6                 | 3837                   |
| IBM System x iDataPlex dx360 M2 server          | 7321, 6380, 7323       |
| IBM System x iDataPlex dx360 M2 server dx360 M3 | 6391                   |

### Supported operating systems for client machines

Lenovo Configuration Pack for Microsoft System Center Configuration Manager supports the following operating systems:

• Windows Server 2003 SP2/R2

- Windows Server 2003 SP2/R2 x64
- Windows Server 2008 SP1/SP2
- Windows Server 2008 SP1/SP2 x64
- Windows Server 2008 SP1/R2
- Windows Server 2012 R2

112 Lenovo Configuration Pack for Microsoft System Center Configuration Manager Installation and User Guide

## Chapter 6. Troubleshooting

Use this section to troubleshoot and resolve problems with Lenovo Configuration Pack for Microsoft System Center Configuration Manager.

- If you experience any issues when using Lenovo Configuration Pack Editor, you can check the log file information in the InstallationFolder\logs folder. The logs folder is automatically deleted when the product is uninstalled.
- If you want to export the evaluation logs for Lenovo Configuration Pack on the endpoint, follow these steps:
	- 1. After the evaluation, launch Event Viewer.
	- 2. Expand Windows Logs.
	- 3. Right-click Application node, and click Save Events as.

You can also use the following methods to check whether the property exists and the IMM account is correct:

– Get the specific IMM/uEFI property by typing the following command:asu.exe show*propertyname*

For example, asu.exe show IMM.HTTPPort

 $-$  Get the specific IMM/uEFI property with the account by typing the following command: as u. exe show *propertyname* --user *UserID*--password *Password*

For example, asu.exe show IMM.HTTPPort --user admin --password esW2Ad

• In the Evaluation Report View section, if the script cannot get the evaluated setting, it does not return a value, and the SCCM client agent deems the evaluated setting to be non-compliant. You can get the details about this evaluated setting from the application logs in Windows. The following terms are used in the application log:

#### [Not Found ASU]

The ASU.exe file was not found in the specified location.

#### [TargetOS]

The version of the current operating system: either 64-bit or 32-bit.

#### [Found ASU]

The location of the ASU.exe file.

#### [Property]

The name of the evaluated property.

#### [Set ACCOUNT]

Reflects whether users set the IMM account in Lenovo Configuration Pack Editor.

#### [TimeOut]

Indicates whether the evaluation has timed out.

#### [Return Code]

The return code for the ASU.exe file. If the evaluated setting can be found, the return code is 0. Otherwise, the return code is larger than 0. For more details about ASU return codes, see the [Advanced Settings Utility \(ASU\) website](https://www.ibm.com/mysupport/s/)..

#### [Error Output]

If the evaluated setting is not found, this code records the reason for the failure.

### [Output]

If the evaluated setting is found, this code records the ASU.exe file search result.

- Lenovo Configuration Capture records a log file in the Lenovo Support \DCM\logs folder of the system driver during the launching process. For example, if your system drive is  $c_i$ , then the log file is recorded under the C:\Lenovo\_Support\DMC\logs\ folder.
- Lenovo Configuration Capture can capture all IMM/IMM/uEFI/uEFI (Romley Platform) settings from the Lenovo server, but some captured settings may not be included in the common setting list of Lenovo Configuration Pack Editor. Lenovo Configuration Pack Editor cannot list the values of those settings after they are imported; the editor assumes the type for those settings is String type.

<span id="page-123-0"></span>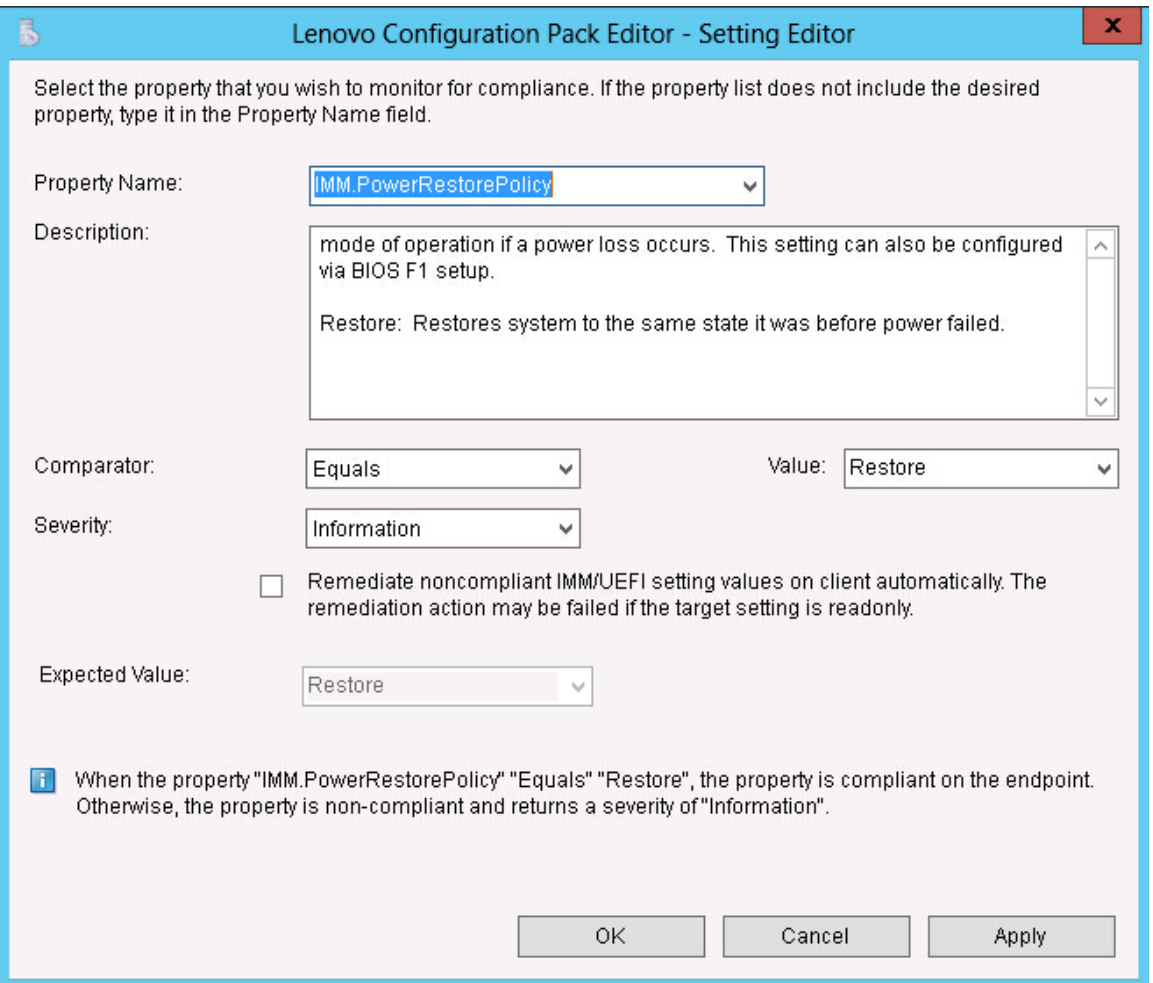

*Figure 107.* Lenovo Configuration Pack Editor *- Setting Editor page*

In [Figure 107 "Lenovo Configuration Pack Editor - Setting Editor page" on page 114](#page-123-0), the IMM. DuplexAutoDisable property is not in the common setting list of Lenovo Configuration Pack Editor, and the Description and Expected Value fields are empty. Lenovo Configuration Pack Editor assumes that the type for the **IMM.DuplexAutoDisable** property is String. For details about the different types, see [Table 2 "Comparators by return type" on page 16](#page-25-0).

## Appendix A. Notices

Lenovo may not offer the products, services, or features discussed in this document in all countries. Consult your local Lenovo representative for information on the products and services currently available in your area.

Any reference to a Lenovo product, program, or service is not intended to state or imply that only that Lenovo product, program, or service may be used. Any functionally equivalent product, program, or service that does not infringe any Lenovo intellectual property right may be used instead. However, it is the user's responsibility to evaluate and verify the operation of any other product, program, or service.

Lenovo may have patents or pending patent applications covering subject matter described in this document. The furnishing of this document does not give you any license to these patents. You can send license inquiries, in writing, to:

*Lenovo (United States), Inc. 8001 Development Drive Morrisville, NC 27560 U.S.A. Attention: Lenovo Director of Licensing*

LENOVO PROVIDES THIS PUBLICATION "AS IS" WITHOUT WARRANTY OF ANY KIND, EITHER EXPRESS OR IMPLIED, INCLUDING, BUT NOT LIMITED TO, THE IMPLIED WARRANTIES OF NON-INFRINGEMENT, MERCHANTABILITY OR FITNESS FOR A PARTICULAR PURPOSE. Some jurisdictions do not allow disclaimer of express or implied warranties in certain transactions, therefore, this statement may not apply to you.

This information could include technical inaccuracies or typographical errors. Changes are periodically made to the information herein; these changes will be incorporated in new editions of the publication. Lenovo may make improvements and/or changes in the product(s) and/or the program(s) described in this publication at any time without notice.

The products described in this document are not intended for use in implantation or other life support applications where malfunction may result in injury or death to persons. The information contained in this document does not affect or change Lenovo product specifications or warranties. Nothing in this document shall operate as an express or implied license or indemnity under the intellectual property rights of Lenovo or third parties. All information contained in this document was obtained in specific environments and is presented as an illustration. The result obtained in other operating environments may vary.

Lenovo may use or distribute any of the information you supply in any way it believes appropriate without incurring any obligation to you.

Any references in this publication to non-Lenovo Web sites are provided for convenience only and do not in any manner serve as an endorsement of those Web sites. The materials at those Web sites are not part of the materials for this Lenovo product, and use of those Web sites is at your own risk.

Any performance data contained herein was determined in a controlled environment. Therefore, the result obtained in other operating environments may vary significantly. Some measurements may have been made on development-level systems and there is no guarantee that these measurements will be the same on generally available systems. Furthermore, some measurements may have been estimated through extrapolation. Actual results may vary. Users of this document should verify the applicable data for their specific environment.

## **Trademarks**

Lenovo, the Lenovo logo, Flex System, System x, and NeXtScale System are trademarks of Lenovo in the United States, other countries, or both.

Intel and Intel Xeon are trademarks of Intel Corporation in the United States, other countries, or both.

Internet Explorer, Microsoft, and Windows are trademarks of the Microsoft group of companies.

Linux is a registered trademark of Linus Torvalds.

Other company, product, or service names may be trademarks or service marks of others.

### Important notes

Processor speed indicates the internal clock speed of the microprocessor; other factors also affect application performance.

When referring to processor storage, real and virtual storage, or channel volume, KB stands for 1 024 bytes, MB stands for 1 048 576 bytes, and GB stands for 1 073 741 824 bytes.

When referring to hard disk drive capacity or communications volume, MB stands for 1 000 000 bytes, and GB stands for 1 000 000 000 bytes. Total user-accessible capacity can vary depending on operating environments.

Lenovo makes no representations or warranties with respect to non-Lenovo products. Support (if any) for the non-Lenovo products is provided by the third party, not Lenovo.

Some software might differ from its retail version (if available) and might not include user manuals or all program functionality.

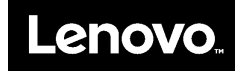